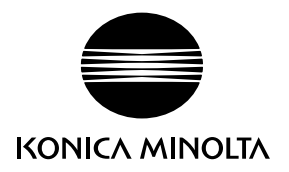

# DIMAGE X50

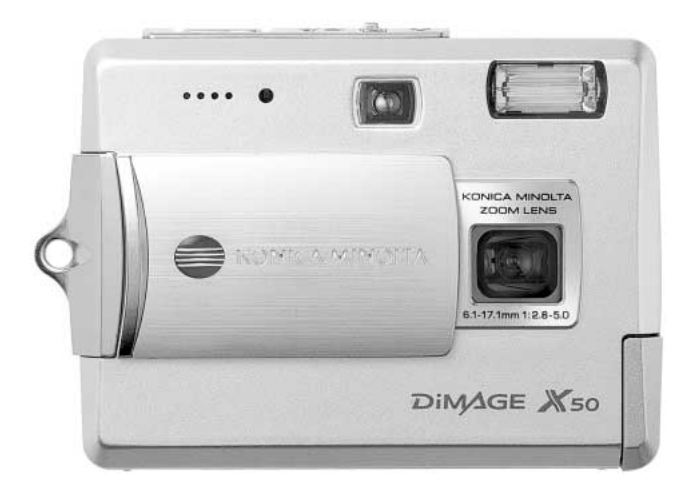

F MODE D'EMPLOI

9222-2734-13 P-A405/0406/109678

#### **AVANT DE COMMENCER**

Nous vous remercions d'avoir choisi ce produit Minolta. Veuillez consacrer quelques minutes à la lecture de ce mode d'emploi pour profiter pleinement des fonctions de votre nouvel appareil photo numérique.

Veuillez vérifier la liste des accessoires avant d'utiliser l'appareil. Si certains sont manquants, contactez immédiatement votre revendeur Minolta.

Appareil photo numérique Minolta DiMAGE X50 Batterie au lithium NP-700 Chargeur de batterie au lithium BC-800 Dragonne HS-DG130 Carte mémoire SD Câble USB USB-3 Câble vidéo AVC-500 CD-Rom du logiciel DiMAGE Viewer CD-Rom "DiMAGE Instruction Manuals" Guide de référence rapide Carte de garantie internationnale

Utiliser uniquement la batterie indiquée dans ce mode d'emploi et fabriquée et distribuée par Konica Minolta. Attention aux batteries de contrefaçon : leur utilisation peut endommager l'appareil est provoquer un incendie.

Bien que tous les efforts aient été apportés à la réalisation de ce mode d'emploi et à l'exactitude des informations qu'il contient, Konica Minolta ne peut être tenu pour responsable d'éventuelles erreurs ou omissions.

Konica Minolta est une marque déposée de Konica Minolta Holdings, Inc. DiMAGE est une marque déposée Konica Minolta Photo Imaging, Inc. Apple, le logo Apple, Macintosh, Power Macintosh, Mac OS et le logo Mac OS sont des marques déposées de Apple Computer Inc. Microsoft et Windows sont des marques déposées de Microsoft Corporation. Le nom officiel de Windows est Microsoft Windows Operating System. Pentium est une marque déposée de Intel Corporation. Power PC est une marque déposée de International Business Machines Corporation. QuickTime est une marque commerciale utilisée sous licence. USB DIRECT-PRINT est une marque déposée de Seiko Epson Corporation. Toutes les autres marques commerciales sont la propriété de leurs propriétaires respectifs.

#### **POUR UNE UTILISATION CORRECTE EN TOUTE SÉCURITÉ**

#### Batterie au Lithium-ion

Cet appareil fonctionne avec une batterie au lithium de taille réduite mais de forte puissance. Toute utilisation incorrecte de la batterie au lithium peut provoquer des dégâts ou des blessures par brûlure, électrocution ou fuite de produit chimique.Veuillez lire attentivement tous les avertissements concernant l'utilisation de la batterie.

# **ADANGER**

- Ne pas mettre en court-circuit, ni démonter ou endommager la batterie.
- Ne pas l'exposer au feu ou à une température de plus de 60°C.
- Ne pas exposer la batterie à l'eau ou à l'humidité. Il pourrait se produire une oxydation de ses composants internes entraînant des risques de détérioration, de surchauffe, de fuite ou d'incendie.
- Ne pas soumettre la batterie à des chocs. Ceux-ci pourraient endommager ses composants internes entraînant des risques de détérioration, de surchauffe, de fuite ou d'incendie.
- Ne pas ranger la batterie dans des boîtes en métal ou à proximité d'autres objets métalliques.
- Ne pas utiliser la batterie d'origine avec d'autres appareils.
- Utiliser uniquement le chargeur d'origine avec la tension indiquée. Un chargeur ou une tension de courant inadaptés pourraient détériorer le chargeur ou entraîner des risques d'électrocution ou d'incendie.
- Ne pas utiliser une batterie qui a fuit. Si du liquide ayant coulé de la batterie a été en contact avec vos yeux, les rincer immédiatement avec de l'eau claire et consulter un médecin. Si du liquide ayant coulé de la batterie a été en contact avec la peau ou les vêtements, les laver à l'eau.
- Utiliser et charger uniquement la batterie dans un lieu exposé à des températures ambiantes comprises entre 0° et 40°C. Ranger la batterie uniquement dans un endroit exposé à des températures ambiantes comprises entre -20° et 30°C et un taux d'humidité compris entre 45% et 85% RH.

# AVERTISSEMENT

- Recouvrir les contacts des batteries Lithium-ion de ruban adhésif avant de les recycler afin d'éviter les risques de court-circuit. Respecter la règlementation en vigueur concernant l'élimination et/ou le recyclage des batteries.
- Si la charge de la batterie n'est pas complète une fois la période de charge théorique écoulée, débrancher le chargeur et cesser immédiatement la charge.

#### **AVERTISSEMENTS GÉNÉRAUX ET PRÉCAUTIONS D'UTILISATION.**

Veuillez lire les avertissements et mesures de précaution suivants pour utiliser l'appareil photo numérique et ses accessoires en toute sécurité.

# AVERTISSEMENT

- Utiliser uniquement la batterie mentionnée dans ce mode d'emploi.
- Utiliser uniquement l'adaptateur secteur ou le chargeur mentionné avec la tension indiquée. Un adaptateur ou une tension de courant inapproprié pourraient détériorer l'appareil ou entraîner des risques d'électrocution ou d'incendie.
- Utiliser uniquement le cordon du chargeur du pays pour lequel il a été créé. Un voltage inadapté peut causer des dommages, un incendie ou un choc électrique.
- Ne pas démonter l'appareil ou le chargeur : risque d'électrocution si un circuit à haute tension est touché.
- Retirer immédiatement la batterie ou débrancher l'adaptateur secteur et cesser d'utiliser l'appareil s'il est tombé et laisse apparaître ses circuits internes et notamment ceux du flash. L'utilisation d'un appareil endommagé peut entraîner des risques pour l'utilisateur ou provoquer un incendie.
- Éloigner des enfants la batterie, la carte mémoire ou des petits éléments qui pourraient être avalés. En cas d'ingestion accidentelle, consulter immédiatement un médecin.
- Ranger cet appareil hors de portée des enfants. Se montrer prudent lors de son utilisation en leur présence.
- Ne pas déclencher le flash directement en direction des yeux d'un personne très proche. Cela pourrait altérer sa vue.
- Ne pas déclencher le flash vers une personne en train de conduire un véhicule. Cela pourrait l'éblouir et causer un accident.
- Ne pas utiliser ni regarder l'écran ACL en marchant ou en conduisant. Risque d'accident.
- Ne pas viser directement le soleil ou une forte source lumineuse, cela pourrait altérer votre vue.
- Ne pas utiliser cet appareil dans un environnement humide ou le manipuler avec les mains mouillées. Si un liquide est entré dans l'appareil, retirer immédiatement la batterie ou débrancher l'adaptateur secteur et cesser de l'utiliser. L'utilisation d'un appareil qui a été exposé à un liquide peut entraîner des risques de court-circuit ou d'électrocution et d'incendie.
- Ne pas utiliser cet appareil à proximité d'un gaz ou d'un liquide inflammable (essence alcool, benzène, diluant, etc.). Ne pas utiliser d'alcool, de nettoyants inflammables ou de solvants pour le nettoyer. Risque d'explosion ou d'incendie.
- Pour débrancher l'adaptateur secteur, ou le chargeur, ne pas tirer sur leur cordon d'alimentation mais saisir le connecteur pour le retirer de la prise secteur.
- Ne pas tordre, enrouler, rallonger ou raccourcir, ni exposer à la chaleur le cordon de l'adaptateur secteur. Un cordon endommagé peut entraîner des risques d'électrocution ou d'incendie.
- Cesser immédiatement d'utiliser cet appareil s'il dégage une odeur étrange, s'il chauffe ou émet de la fumée. Retirer la batterie en faisant attention de ne pas se brûler si elle est très chaude. L'utilisation d'un appareil endommagé fait prendre des risques à l'utilisateur.
- En cas de panne, confier l'appareil au SAV Konica Minolta

# ATTENTION

- Ne pas ranger cet appareil dans un endroit soumis à la chaleur comme la boîte à gants d'une voiture par exemple. L'appareil pourrait être endommagé ainsi que le chargeur, la batterie et présenter des risques de brûlure, d'explosion, d'incendie ou de fuite de liquides de la batterie.
- Si la batterie fuit, cesser d'utiliser l'appareil.
- La température de l'appareil, du chargeur et de la batterie peuvent augmenter fortement en cas d'utilisation intensive. Attention aux risques de brûlure.
- Des risques de brûlures sont possibles si la batterie ou la carte mémoire sont retirées de l'appareil immédiatement après une période d'utilisation intensive. Mettre l'appareil hors tension et attendre qu'il refroidisse.
- Ne pas déclencher le flash lorsque son réflecteur est en contact avec une personne ou un objet. La forte énergie dissipée pourrait causer une brûlure.
- Ne pas appuyer sur la surface de l'écran ACL, cela pourrait l'endommager, voire le briser d'où un risque de blessure. Si du liquide s'est échappé d'un écran brisé et a été en contact avec la peau, rincer l'endroit touché avec de l'eau. Si le liquide a été en contact avec les yeux, les rincer immédiatement avec beaucoup d'eau claire et consulter un médecin.
- Lors de l'utilisation de l'adaptateur secteur et du chargeur, insérer correctement leur connecteur dans la prise secteur.
- Ne pas utiliser de transformateurs ou d'adaptateurs de voyage avec le chargeur. L'usage de ces produits peut causer un incendie ou détériorer le produit.
- Ne pas les utiliser si le cordon secteur ou celui de liaison avec l'appareil est endommagé.
- Ne pas recouvrir l'adaptateur ou le chargeur. Risque d'incendie.
- Ne pas obstruer l'accès à l'adaptateur ou au chargeur. Ils doivent pouvoir être débranchés d'urgence si nécessaire.
- Les débrancher lorsqu'ils ne sont pas en service ou avant de les nettoyer.

Les symboles suivants peuvent être présent sur l'appareil :

Ce label figurant sur votre appareil certifie qu'il est conforme aux normes en vigueur dans l'Union Européenne pour ce qui concerne les éventuelles interférences causées aux équipements électriques. CE signifie "Conformité Européenne".

Cet appareil numérique de la classe B est conforme à la norme NMB-003 du Canada.

FCC Compliance Statement Déclaration de conformité

Partie Responsable: Konica Minolta Photo Imaging USA Inc. Addresse: 725 Darlington Avenue, Mahwah, NJ 07430

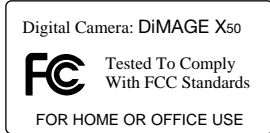

Cet appareil est conforme à l'article 15 de la réglementation FCC. L'utilisation de cet appareil est soumise aux deux conditions suivantes : (1) il ne doit pas être la cause d'interférences dangereuses, et (2) il doit accepter toute interférence reçue, cause éventuelle d'opération non souhaitée. Tout changement ou modification non approuvée par la partie responsable de la conformité pourrait entraîner sa nullité.

Ce produit a été testé et estimé conforme aux limites imposées aux produits numériques de classe B, dans le cadre de l'article 15 de la réglementation FCC. Ces limites imposent une protection raisonnable contre les interférences dangereuses à domicile. Cet appareil génère, utilise et irradie une fréquence radio et, s'il n'est pas installé et utilisé conformément aux instructions, il risque de créer des interférences dangereuses avec les fréquences radio. Toutefois, rien ne garantit qu'une interférence ne se produise pas dans le cas d'une installation particulière. Si cet appareil est la cause d'une interférence avec la radio ou la télévision détectée lors de la mise en et hors service, l'utilisateur peut remédier à ce problème en effectuant une des opérations suivantes :

- Réorienter ou changer l'emplacement de l'antenne de réception.
- Augmenter la distance entre l'appareil et le récepteur.
- Connecter l'appareil à une prise ou à un circuit différent de celle ou celui du récepteur.
- Consulter le distributeur ou un technicien spécialisé en radio/TV.

Ne pas retirer les noyaux de ferrite qui entourent les câbles.

#### **TABLE DES MATIÈRES**

La section "préparation et mise en route" indique comment préparer l'appareil photo avant utilisation. Elle contient des informations importantes sur les alimentations électriques et les cartes mémoire. Le fonctionnement général de cet appareil photo est décrit dans les sections Mode Enregistrement de la page 21 à la page 31 et Mode Lecture de la page 32 à la page 35. Veuillez lire entièrement la section Mode Transfert de données avant de connecter l'appareil photo à un ordinateur.

De nombreuses fonctions de cet appareil photo sont commandées par des menus. Les sections Navigation dans les menus décrivent précisément comment modifier les paramètres des menus. Des descriptions des paramètres suivent immédiatement les sections sur la navigation.

L'annexe contient une section Dépannage permettant de répondre à des questions concernant le fonctionnement de l'appareil photo. Des informations sur l'entretien et le rangement de l'appareil photo sont également fournies. Conservez ce mode d'emploi précieusement.

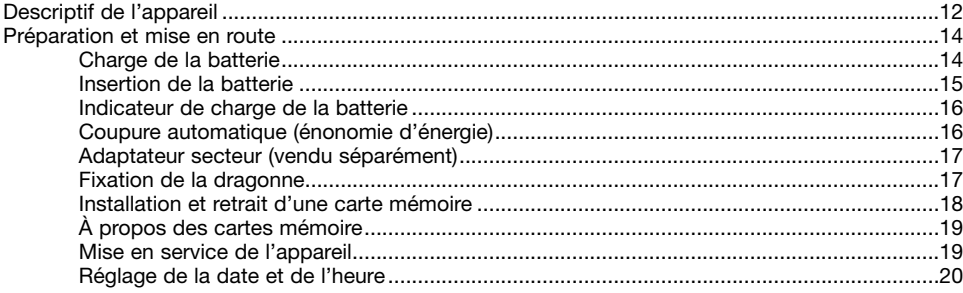

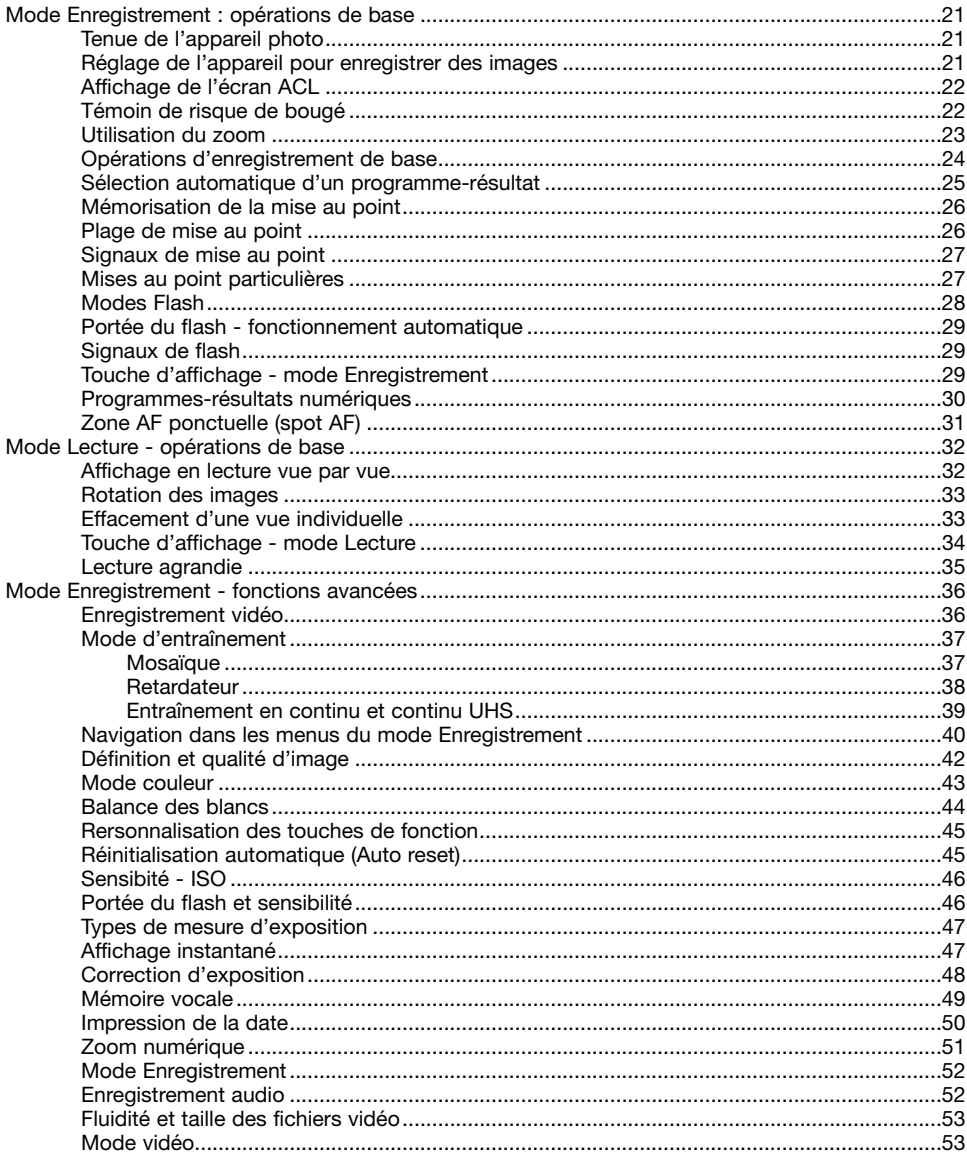

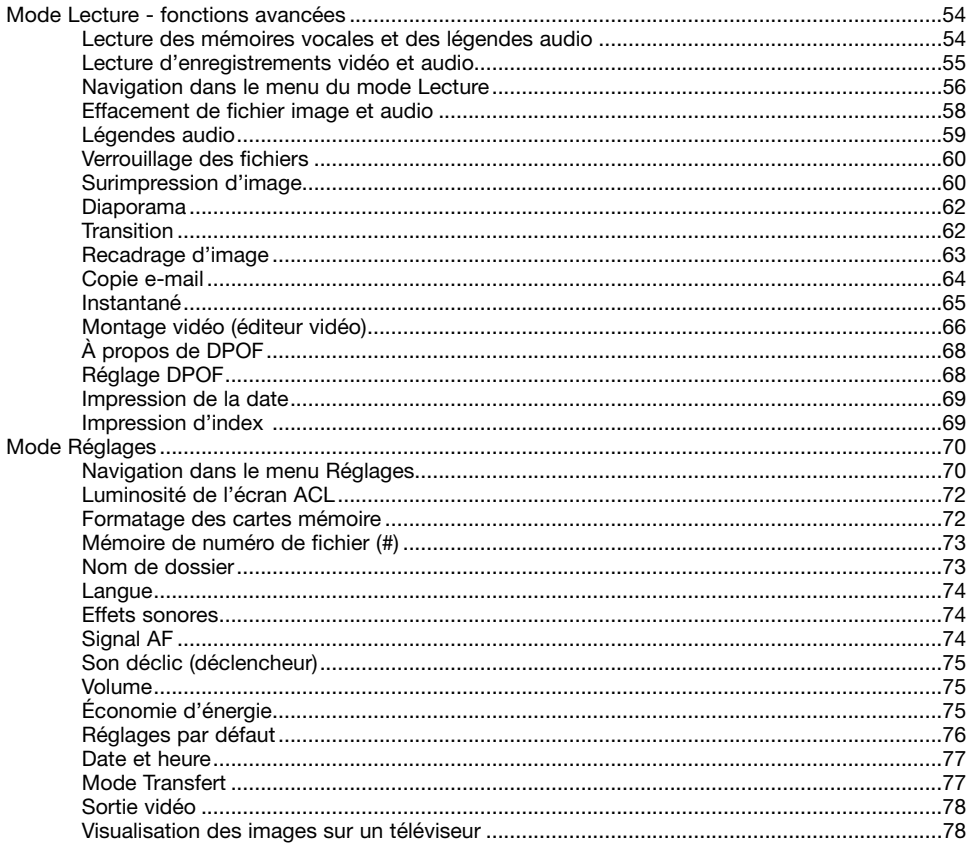

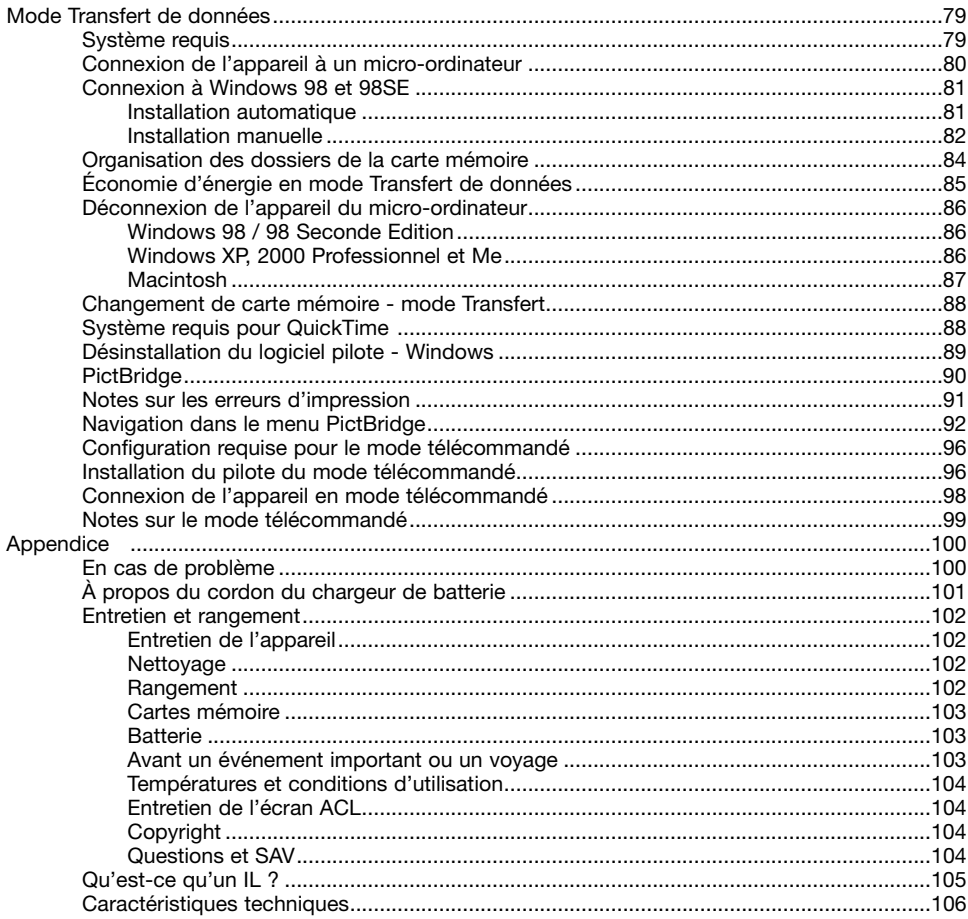

#### <span id="page-11-0"></span>**DESCRIPTIF DE L'APPAREIL**

\* Cet appareil photo est un instrument optique perfectionné. Veiller à garder ses surfaces propres. Merci de lire les instructions d'entretien et de rangement à la fin de ce mode d'emploi (p. 102).

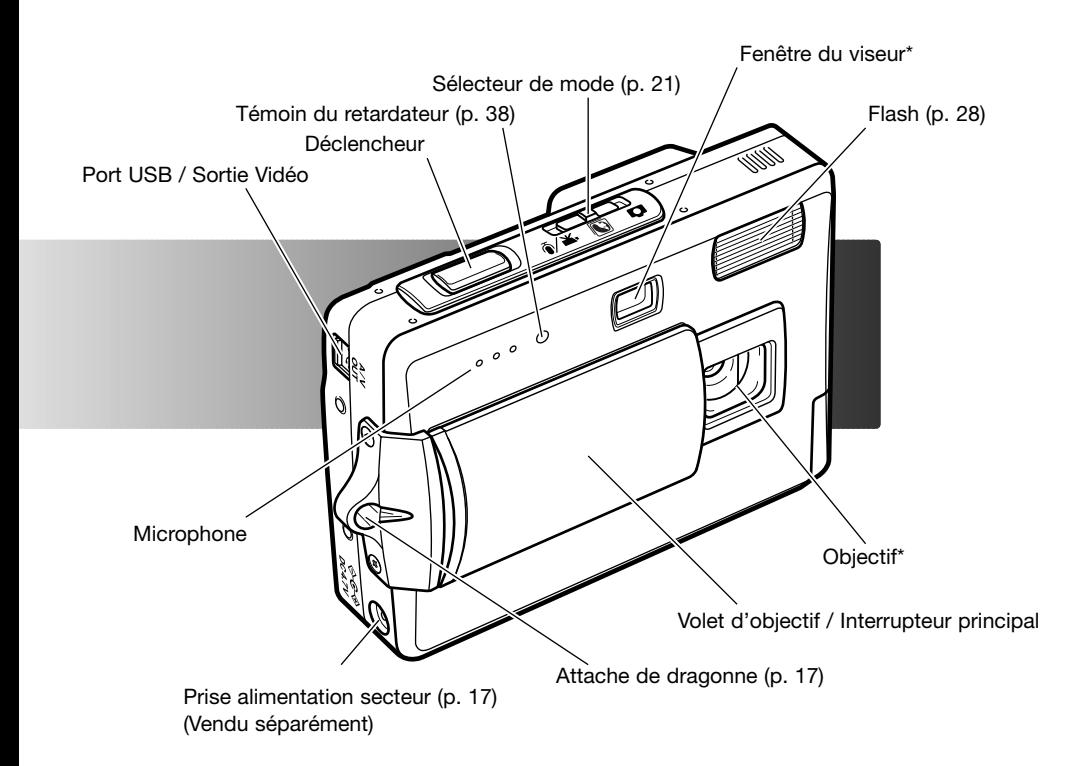

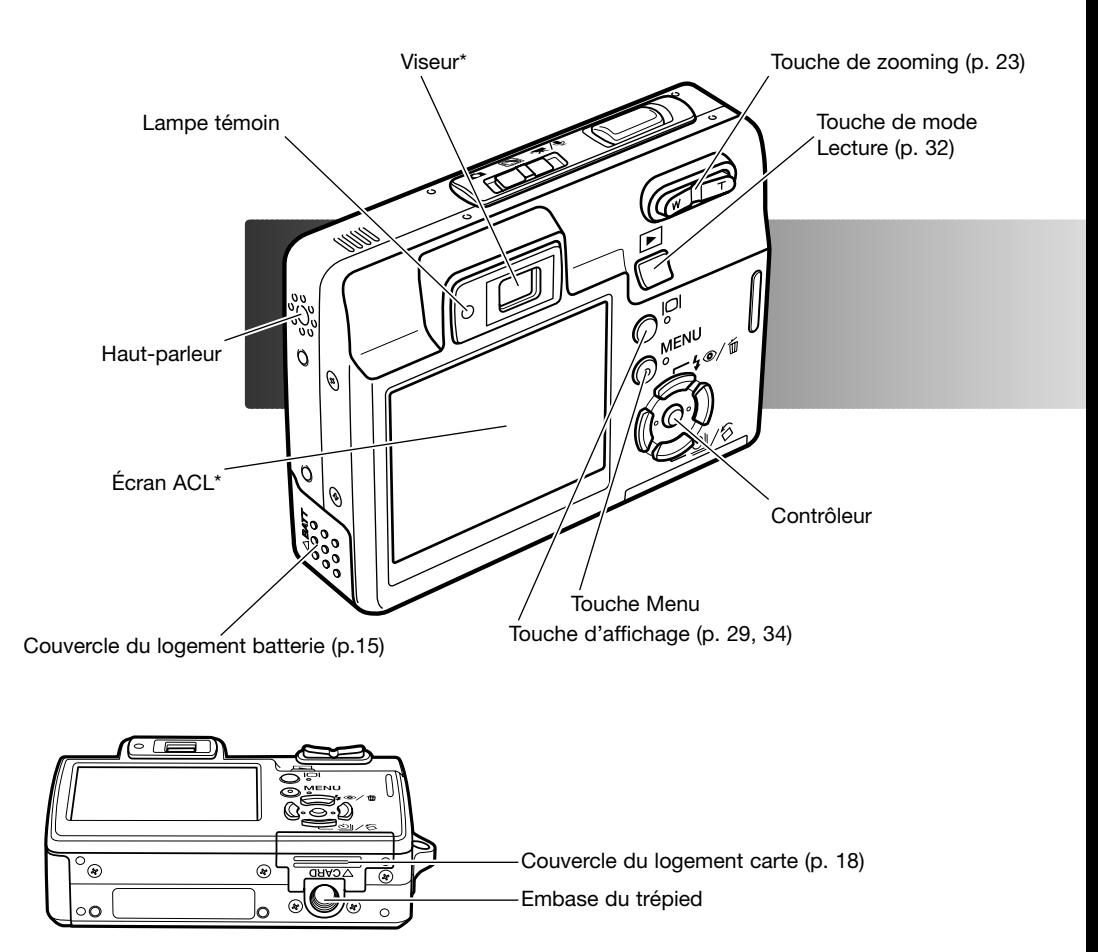

## <span id="page-13-0"></span>**PRÉPARATION ET MISE EN ROUTE CHARGE DE LA BATTERIE**

Avant d'utiliser la batterie, lire attentivement les avertissements de sécurité en pages 3 et 4 de ce mode d'emploi. Recharger la batterie uniquement avec le chargeur adapté. La batterie devrait être rechargée avant chaque série de prise de vues. Voir page 103 pour l'entretien et le rangement de la batterie.

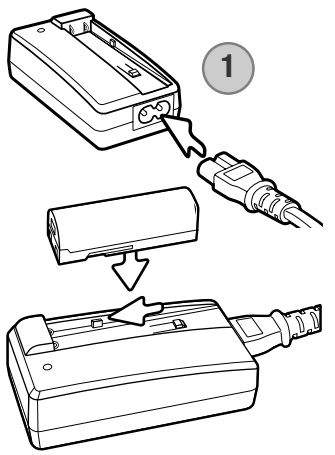

Raccorder le cordon secteur à l'arrière du chargeur (1). Brancher l'autre extrémité du cordon dans une prise secteur. Le cordon secteur livré est adapté à votre voltage. Ne l'utiliser que pour votre pays. Pour plus de détails sur le cordon secteur, voir page 101.

Les contacts de la batterie étant orientés vers le bas, engager la batterie dans le chargeur de manière à ce que les guides du chargeur s'engagent dans les glissières de la batterie. Pousser la batterie à fond dans le chargeur.

La lampe témoin (2) s'allume pour indiquer que la batterie est en charge. Elle s'éteindra quand la batterie sera chargée. Le temps de chargement est d'environ 90 minutes. Retirer la batterie du chargeur et débrancher le cordon de la prise secteur.

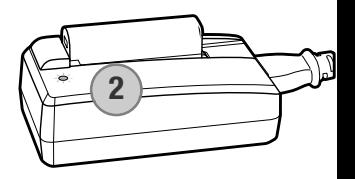

#### <span id="page-14-0"></span>**INSERTION DE LA BATTERIE**

Cet appareil photo numérique utilise une batterie Lithium-ion NP-700. Avant d'utiliser la batterie, lire attentivement les avertissements de sécurité en pages 3 et 4 de ce mode d'emploi. L'appareil photo doit être hors tension lors du remplacement de la batterie (P. 19).

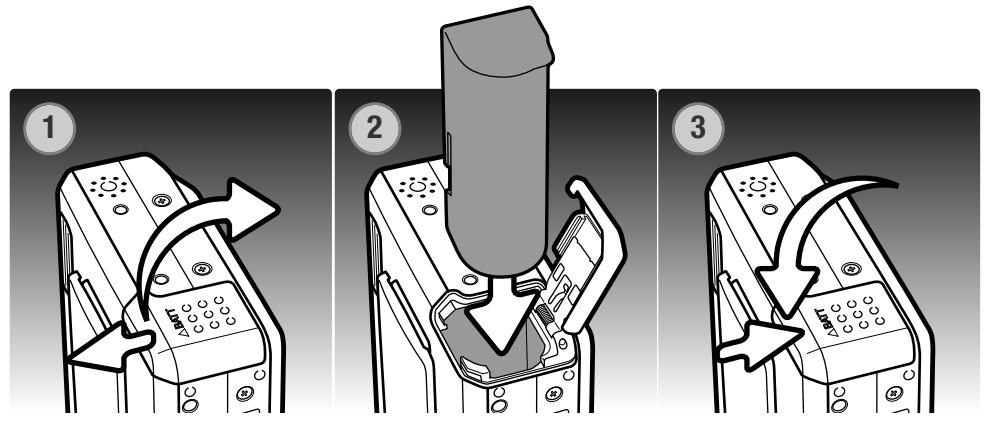

- 1. Faire glisser le couvercle du logement de la batterie vers l'avant de l'appareil pour déverrouiller l'attache de sûreté. Ouvrir le couvercle.
- 2. Insérer la batterie dans son logement, connecteurs en tête.
- 3. Fermer le couvercle du logement de la batterie et le faire glisser vers l'arrière de l'appareil pour enclencher l'attache de sûreté.

Une fois la batterie installée, le message de réglage de la date et de l'heure peut s'afficher sur le moniteur. Voir page 20 comment régler l'horloge et le calendrier.

Une batterie interne assure la sauvegarde de l'horloge, du calendrier et des réglages mémorisés durant plus de 24 heures si l'appareil à été utilisé dans les 5 minutes précédant le retrait de la batterie.

#### <span id="page-15-0"></span>**INDICATEUR DE CHARGE DE LA BATTERIE**

Cet appareil photo est équipé d'un indicateur automatique de charge de la batterie affiché sur l'écran ACL. L'icône passe du blanc au rouge lorsque la charge de la batterie est faible.

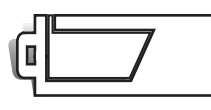

Icône de batterie en pleine charge : la batterie est entièrement chargée. Cet icône s'affiche lorsque l'appareil photo est mis sous tension.

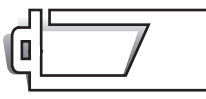

Icône de batterie en demi charge : la batterie est partiellement chargée.

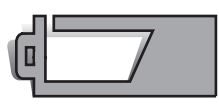

Avertissement de batterie déchargée : la charge de la batterie est très faible. La batterie doit être remplacée dès que possible. Cet avertissement s'affiche automatiquement et reste affiché jusqu'à ce que la batterie soit rechargée. L'enregistrement vidéo est impossible. Si le niveau de charge descend au-dessous de ce niveau lorsque l'appareil est en fonction, le message de batterie déchargée s'affiche juste avant que l'appareil s'éteigne.

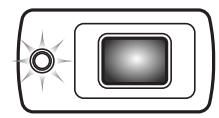

Si la charge est insuffisante pour faire fonctionner l'appareil, le témoin indicateur situé à côté du viseur devient orange et clignote durant trois secondes. Le déclencheur ne fonctionne plus. La batterie doit être rechargée.

#### **COUPURE AUTOMATIQUE**

Pour préserver la charge de la batterie, l'appareil photo se met automatiquement hors tension si aucune opération n'est effectuée dans les trois minutes. Pour remettre l'appareil en fonction, appuyer sur le déclencheur ou la touche de lecture. Le délai avant la coupure automatique peut être modifié dans la section 2 du menu Réglages (p. 70). Lorsque l'appareil photo est connecté à un ordinateur ou à une imprimante PictBridge, le délai de coupure automatique est réglé sur dix minutes et ne peut être modifié.

#### <span id="page-16-0"></span>**ADAPTATEUR SECTEUR (VENDU SÉPARÉMENT)**

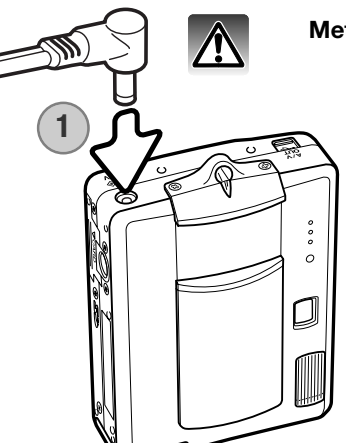

**1**

#### **Mettez toujours l'appareil hors tension avant de changer d'alimentation**

L'adaptateur secteur AC-4 ou AC-5 permet à l'appareil photo d'être alimenté depuis une prise murale. L'adaptateur secteur est recommandé lorsque l'appareil photo est en interface avec un ordinateur ou pendant des périodes d'utilisation intense. Le modèle d'adaptateur secteur AC-4 est prévu pour l'Amérique du Nord, le Japon et Taïwan, le modèle AC-5 pour les autres régions. La batterie ne peut être chargée avec cet adaptateur.

- 1. Engager le mini-connecteur de l'adaptateur dans la prise d'alimentation de l'appareil.
- 2. Brancher l'adaptateur secteur à une prise électrique.

#### **FIXATION DE LA DRAGONNE**

**2**

 $\circ$ 

Toujours garder la dragonne autour du poignet pour éviter une chute accidentelle de l'appareil.

- 1. Faire passer la petite boucle de la dragonne dans l'attache située sur le boîtier de l'appareil.
- 2. Faire passer l'autre extrémité de la dragonne dans la petite boucle et serrer (2).

**17**

#### <span id="page-17-0"></span>**INSTALLATION ET RETRAIT D'UNE CARTE MÉMOIRE**

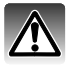

#### **Avant de remplacer la carte mémoire, mettez toujours l'appareil photo hors tension et vérifiez que le témoin lumineux n'est pas allumé car la carte pourrait être endommagée et les données perdues.**

Une carte mémoire SD (Secure Digital) ou une carte MultiMédia (MMC) doit être insérée pour permettre à l'appareil de fonctionner. Si aucune carte n'est insérée, un avertissement s'affiche sur l'écran ACL ; le déclencheur peut néanmoins être actionné

mais aucune image n'est enregistrée.

- 1. Faire glisser le couvercle du logement carte vers l'arrière de l'appareil pour le déverrouiller. Ouvrir le couvercle.
- 2. Insérer la carte mémoire entièrement dans le logement et la relâcher. La carte doit se fixer dans le connecteur.

Insérer la carte supérieure dirigée vers l'avant de l'appareil photo. Enfoncer la carte bien droit, jamais de biais. Ne jamais forcer sur la carte. Si elle ne s'insère pas correctement, vérifier sa bonne orientation. Si une carte multimédia est incorrectement insérée, elle sera verrouillée mais le couvercle du logement carte ne fermera pas.

- 3. Pour éjecter une carte, appuyer sur la carte dans le logementet relâcher. La carte peut alors être retirée.
- 4. Fermer le couvercle et le faire glisser vers l'avant de l'appareil pour le verrouiller.

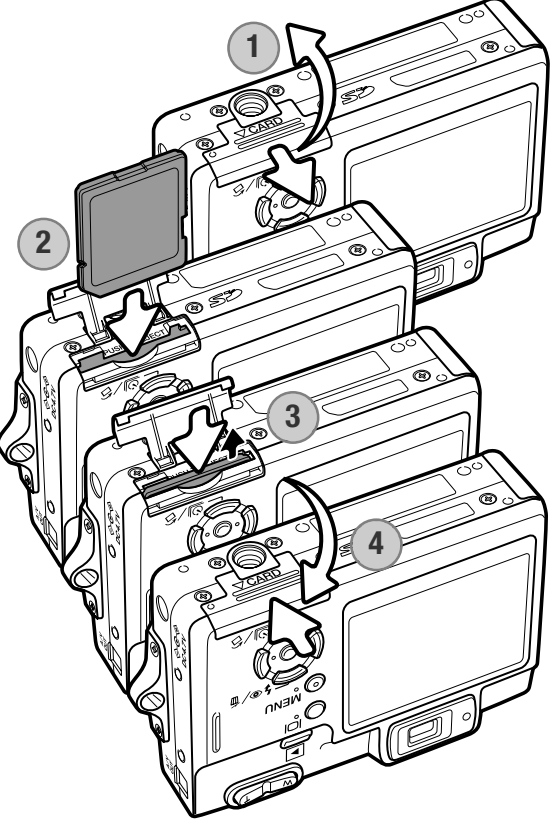

# <span id="page-18-0"></span>**À PROPOS DES CARTES MÉMOIRE**

Le délai entre l'enregistrement et la lecture est plus important avec les cartes MultiMédia (MMC) qu'avec les cartes mémoire SD. Ceci n'est pas un défaut mais résulte des spécifications des cartes. Lorsque vous utilisez des cartes à grande capacité, certaines opérations, comme l'effacement, peuvent prendre plus de temps.

La carte mémoire SD possède une protection d'écriture pour éviter la suppression des données d'image. Lorsque vous faites glisser le taquet vers le bas de la carte, les données sont protégées. Toutefois, lorsque la carte est protégée, les images ne peuvent être enregistrées. Si vous essayez d'enregistrer ou de supprimer une image avec l'appareil photo, le message indiquant que la carte est bloquée s'affiche et le voyant situé près du viseur devient orange et clignote rapidement. Pour l'entretien et le rangement de la carte mémoire, reportez-vous à la page 103.

Si le message indiquant que la carte est inutilisable s'affiche, la carte présente dans l'appareil photo doit être formatée. Une carte provenant d'un autre appareil peut également nécessiter un formatage avant utilisation. Une carte peut être formatée dans la section 1 du menu Réglage (p. 70). Le formatage d'une carte efface définitivement l'ensemble des données présentes.

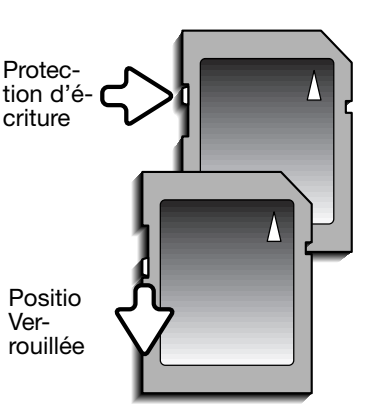

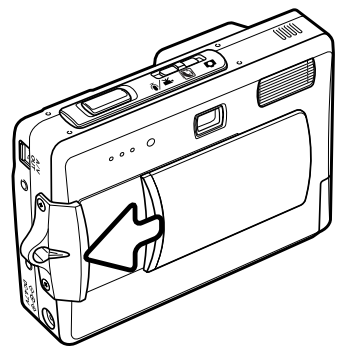

## **MISE EN SERVICE DE L'APPAREIL**

Pour mettre l'appareil en service, ouvrir le volet d'objectif en le faisant coulisser dans la direction indiquée ci-contre. À la mise sous tension initiale de l'appareil, la date et l'heure doivent être réglées, voir page suivante pour procéder à ce réglage. L'écran peut s'éteindre durant quelques secondes pendant la charge du flash au momment de la mise sous tension de l'appareil.

Ramener le volet d'objectif dans sa position d'origine pour mettre l'appareil hors tension. Toujours ranger et transporter l'appareil volet fermé.

#### <span id="page-19-0"></span>**RÉGLAGE DE LA DATE ET DE L'HEURE**

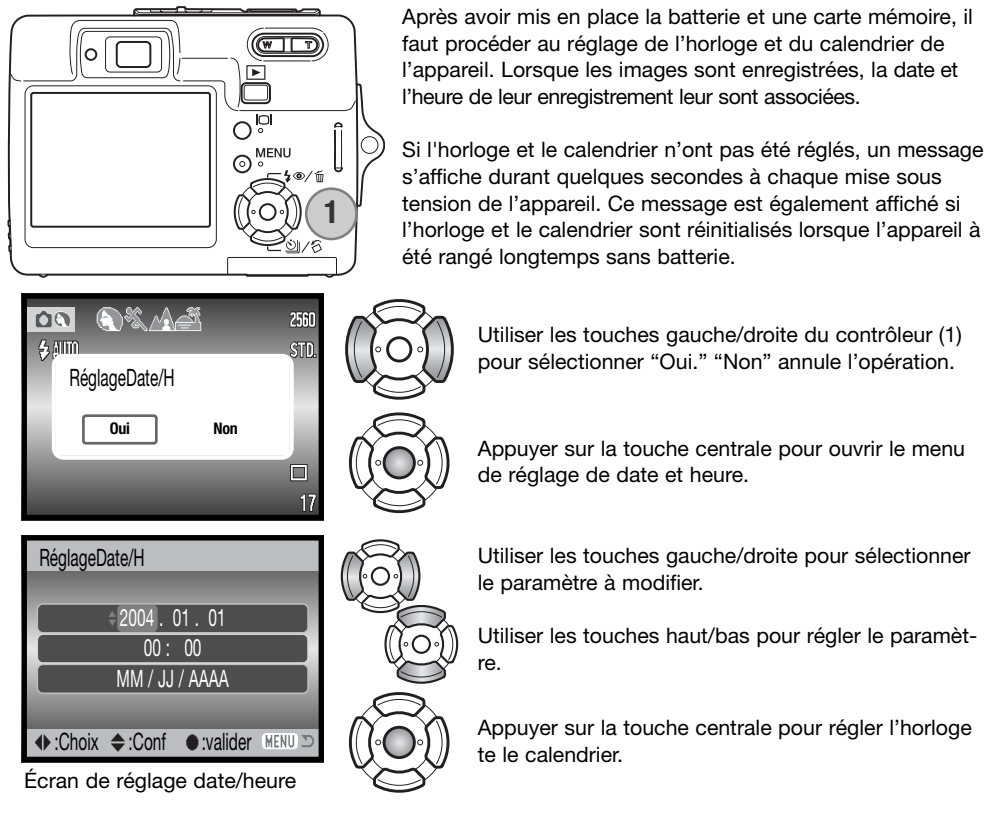

L'écran de réglage de date et heure peut être ouvert dans la partie 2 du menu Réglages. Pour les appareils livrés dans certains pays, la langue de menu peut également être réglée. la langue est modifiée dans la section 1 du menu Réglage (p. 70, 74).

# <span id="page-20-0"></span>**MODE ENREGISTREMENT – OPÉRATIONS DE BASE**

Cette section traite des fonctions de base d'enregistrement. Pour préparer l'appareil, se reporter aux pages 14 à 20.

#### **TENUE DE L'APPAREIL PHOTO**

Lorsque vous utilisez le viseur ou l'écran ACL, tenez fermement l'appareil avec la main droite en soutenant le boîtier avec la main gauche. Serrez les coudes contre le corps avec les jambes écartées pour que l'appareil reste stable.

Pour prendre des photos verticales, tenez l'appareil de manière à ce que le flash soit au-dessus de l'objectif, le déclencheur vers le bas. Prenez soin de ne pas masquer l'objectif avec les doigts ou la dragonne.

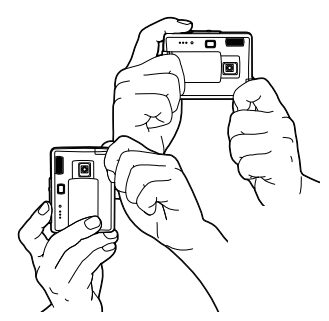

#### **RÉGLAGE DE L'APPAREIL POUR ENREGISTRER DES IMAGES**

 $\sqrt{ }$ 

ℸ

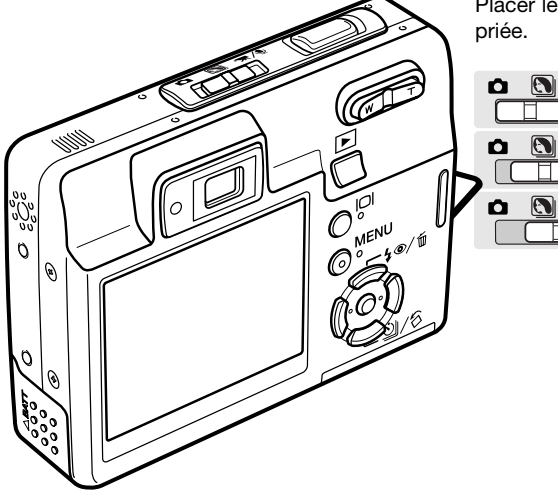

Placer le sélecteur de mode dans la position appro-

Enregistrement photo.

Programmes-résultats numériques.

Enregistrement vidéo et audio (p. 36, 52).

#### <span id="page-21-0"></span>**AFFICHAGE DE L'ÉCRAN ACL**

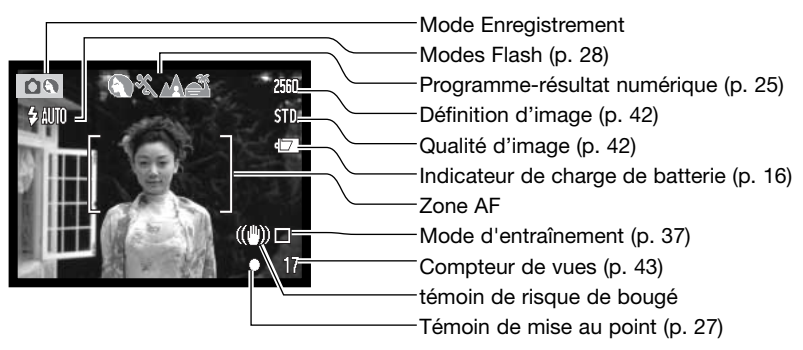

#### **TÉMOIN DE RISQUE DE BOUGÉ**

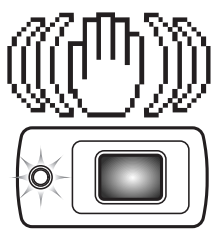

Si la vitesse de l'obturateur tombe en dessous du seuil pour lequel l'appareil peut être stabilisé à la main, l'indicateur de "Risque de bougé" s'affiche sur l'écran ACL, le témoin lumineux du viseur devient orange et clignote lentement. Les vibrations de l'appareil risquent de provoquer un léger flou consécutif au faible mouvement de la main plus accentué en position téléobjectif qu'en position grand-angle. Bien que l'avertissement s'affiche, l'obturateur peut tout de même être déclenché. Pour éliminer ces "risques de bougé", placer l'appareil sur un trépied ou utilisez le flash intégré.

#### <span id="page-22-0"></span>**UTILISATION DU ZOOM**

Cet appareil est équipé d'un zoom exclusif 6,1 – 17,1 mm. Il correspond à un objectif 37 à 105 mm sur un appareil 24x36. L'objectif est commandé par la touche de zooming située au dos de l'appareil. L'effet du zoom optique est visible à la fois dans le viseur et l'écran ACL.

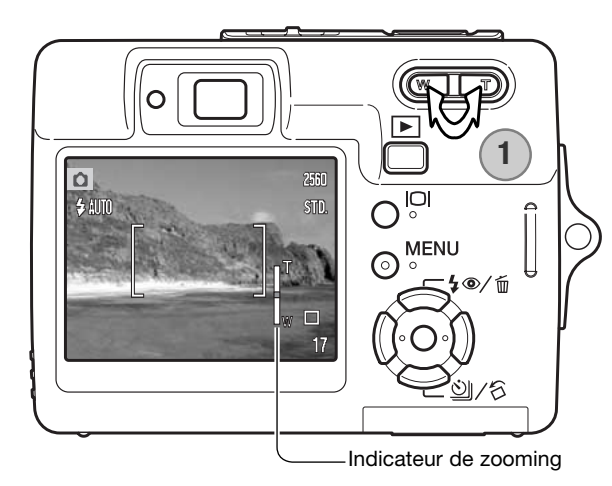

Pour un zoom avant sur le sujet, appuyer sur la droite (T) de la touche de zooming.

Pour un zoom arrière, appuyer sur la gauche (W) de la touche de zooming.

Après le zooming, l'indicateur de zooming s'affiche sur l'écran ACL pour indiquer la position approximative du zoom.

La fonction de zoom numérique peut augmenter la puissance de l'objectif. Le zoom numérique est activé dans la section 3 du menu Mode Enregistrement (p. 40).

#### **Conseil**

Le zoom n'affecte pas seulement la taille du sujet dans l'image mais aussi la profondeur de champ et la perspective.La profondeur de champ est la zone entre l'objet net le plus proche et l'objet net le plus éloigné.En position téléobjectif la profondeur de champ est réduite, séparant bien le sujet principal du fond. Beaucoup de portraits sont réalisés au téléobjectif. Se placer en position grand angle permet d'avoir le premier plan et l'arrière plan nets. Les photographes de paysages tirent souvent parti de la grande profondeur de champ d'un grand angle. Le grand angle apporte aussi une forte perspective qui donne de la profondeur à l'image. Le téléobjectif compresse l'espace entre le sujet et le fond et écrase la perspective.

#### <span id="page-23-0"></span>**OPÉRATION D'ENREGISTREMENT DE BASE**

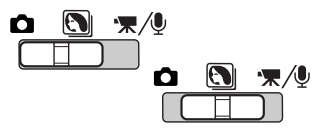

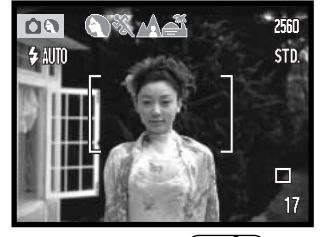

Mettre le sélecteur de mode en position Programmes-résultats numériques ou mode Enregistrement. Le fonctionnement est le même pour les deux modes. La sélection automatique d'un programme-résultat numérique est active uniquement en mode Programmes-résultats numériques.

Cadrer le sujet dans la zone de mise au point et s'assurer que ce sujet est bien dans la plage de distances couvertes par l'objectif (p. 26). S'il est à moins de 1 m de l'appareil en position grand-angle du zoom ou à moins de 3 m en position téléobjectif, utiliser l'écran ACL pour cadrer.

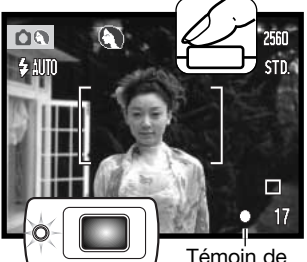

Témoin de mise au point

Appuyer à mi-course sur le déclencheur pour verrouiller la mise au point et l'exposition. La sélection automatique de programme-résultat numérique détermine le mode d'exposition le mieux adapté, voir page ci-contre.

Sur l'écran, l'indicateur de mise au point apparaît en blanc et le témoin du viseur passe au vert pour indiquer que l'exposition est mémorisée. Si l'indicateur s'affiche en rouge, ou si le témoin du viseur clignote, cela signifie que l'appareil n'est pas en mesure de faire le point sur le sujet. Renouveler l'étape précédente.

Appuyer à fond sur le déclencheur pour prendre la photo. L'image enregistrée peut être prévisualisée en maintenant la pression sur le déclencheur après l'acquisition de l'image. La fonction de lecture instantanée peut également être utilisée (p. 47).

Le témoin du viseur passe au rouge et clignote pour indiquer que des données sont en cours d'écriture sur la carte mémoire. Ne jamais retirer une carte mémoire pendant cette phase d'écriture de données.

#### <span id="page-24-0"></span>**SÉLECTION AUTOMATIQUE D'UN PROGRAMME-RÉSULTAT**

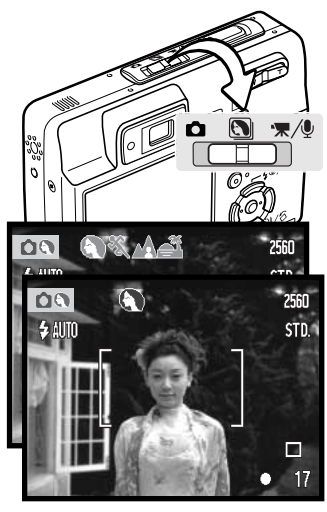

La sélection automatique de programme-résultat numérique choisit automatiquement entre le mode programme général et 5 programmes-résultats. Les programmes-résultats optimisent les réglages de l'appareil en fonction des sujets. La sélection automatique de programme-résultat numérique est disponible uniquement en mode Enregistrement auto et peut être désactivée dans le menu du mode Enregistrement auto. Pour des infos sur les programmesrésultats, voir page 30.

Une rangée d'icônes grises s'affiche en haut de l'écran afin d'indiquer que la sélection automatique d'un programme-résultat est active.

Appuyer à mi-course sur le déclencheur. Le système AF localise le sujet et la sélection automatique de programme détermine celui qui est le mieux adapté à la scène. Si aucun indicateur ne s'affiche, cela signifie que c'est le programme général qui a été sélectionné. Appuyer à fond sur le déclencheur pour prendre la photo.

Maintenir l'appareil bien stable lorsque le programme Coucher de soleil est sélectionné car l'exposition peut être longue.

En mode programmes-résultats numériques, l'un des 7 programmes-résultats peut être sélectionné manuellement en utilisant les touches gauche et droite du contrôleur avant la prise de vues. Voir page 30.

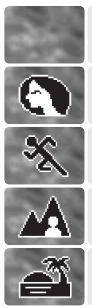

Portrait

Programme auto (pas d'indicateur)

Sport

Paysage

Coucher de soleil

#### <span id="page-25-0"></span>**MÉMORISATION DE LA MISE AU POINT**

La mémorisation du point bloque l'autofocus sur le sujet mis au point. Elle permet ainsi de décentrer un sujet après avoir fait le point sur lui ou de résoudre des situations de mise au point impossible. Cette fonction est contrôlée par le déclencheur.

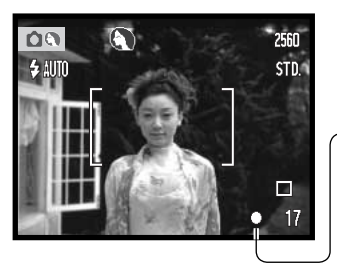

Placer le sujet dans la zone AF, appuyer à mi-course sur le déclencheur et le maintenir dans cette position.

L'indicateur de mise au point de l'écran et le témoin vert du viseur indiquent que la mise au point est mémorisée.

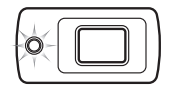

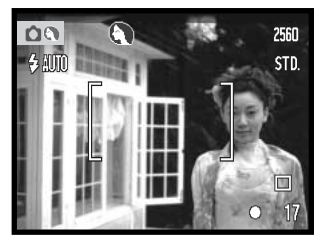

Sans relâcher le déclencheur, recomposer la scène pour décentrer le sujet principal. Appuyer à fond sur le déclencheur pour prendre la photo.

#### **PLAGE DE MISE AU POINT**

La plage de mise au point s'étend de 10 cm à l'infini. L'écran ACL ou le viseur peuvent être utilisés pour procéder au cadrage. Cependant, à cause de la parallaxe, seule l'image de l'écran ACL donne un aperçu précis du cadrage avec des sujets situés à moins de 1 m de l'appareil en position grandangle du zoom ou à moins de 3 m en position téléobjectif.

#### <span id="page-26-0"></span>**SIGNAUX DE MISE AU POINT**

Cet appareil numérique possède un système de mise au point automatique perfectionné. L'icône de mise au point situé dans le coin inférieur droit de l'écran ACL et le témoin lumineux situé à côté du viseur indiquent l'état de la mise au point. L'obturateur peut être déclenché, que la mise au point soit effectuée ou non.

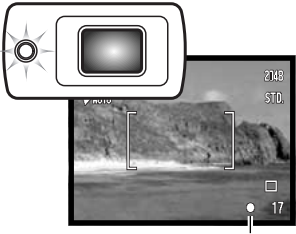

Signal de mise au point

Mise au point confirmée : le signal de mise au point de l'écran ACL est blanc et le témoin lumineux du viseur est vert et fixe.

Mise au point impossible : le signal de mise au point de l'écran ACL est rouge et le témoin lumineux du viseur est vert et clignote rapidement.

#### **MISES AU POINT PARTICULIÈRES**

Dans certaines circonstances, il est impossible à l'appareil d'effectuer la mise au point. Dans ce cas, la fonction de verrouillage de mise au point (p. 26) peut être utilisée pour effectuer la mise au point sur un objet différent situé à la même distance que le sujet principal et l'image peut alors être recomposée pour effectuer la prise de vue.

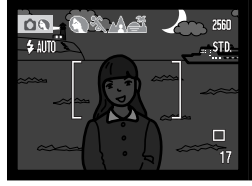

Le sujet est trop sombre.

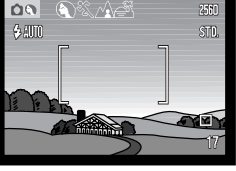

Le contraste du sujet dans la zone de mise au point est faible.

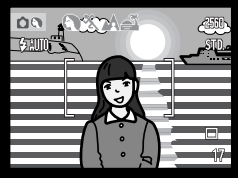

Deux sujets à des distances différentes se chevauchent dans la zone de mise au point.

Le sujet se trouve à proximité d'un objet ou d'une zone à forte luminosité.

#### <span id="page-27-0"></span>**MODES FLASH**

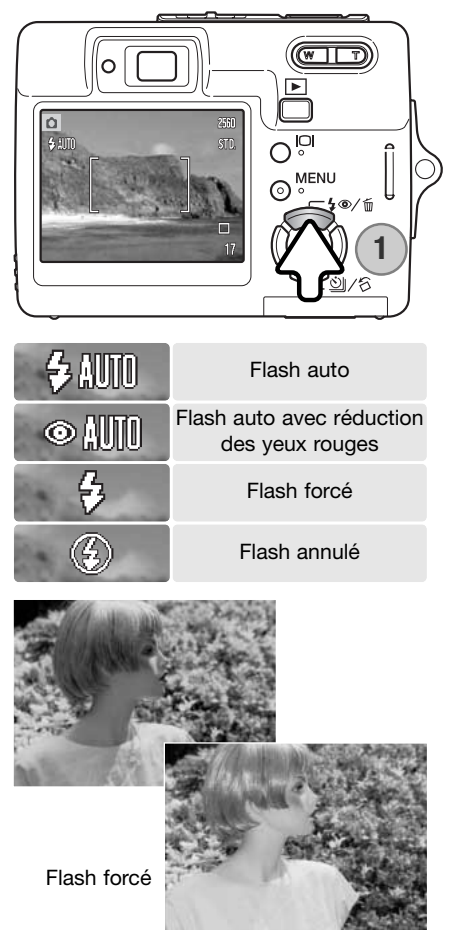

Le flash peut être utilisé pour prendre des photos de sujets immobiles. Pour sélectionner le mode Flash, il suffit d'appuyer sur la touche Flash (1) située à l'arrière de l'appareil photo. Appuyer sur le déclencheur pour sélectionner le mode. Le mode Flash actif est affiché dans le coin supérieur gauche de l'écran ACL. Lorsque l'appareil est mis hors tension et que la Réinitialisation automatique (Auto reset) est active (p. 45), le mode Flash est réinitialisé en mode auto avec réduction des yeux rouges si ce mode était le dernier sélectionné. En cas contraire, la réinitialisation s'effectue sur le mode Flash auto. Pendant la charge du flash, le déclenchement n'est pas possible.

Flash automatique : le flash se déclenche automatiquement en conditions de lumière faible et de contre-jour.

Réduction des "yeux rouges" : le flash se déclenche après quelques impulsions préalables afin d'atténuer l'effet des "yeux rouges", créé par la réflexion de la lumière du flash sur la rétine. Utilisé dans des conditions de faible luminosité lors de la prise de vues de personnes ou d'animaux, le pré-flash contracte les pupilles du sujet.

Flash forcé : le flash se déclenche à chaque prise de vue, quelle que soit la luminosité. Le fill-in atténue les contre-jours dus à une lumière solaire ou artificielle trop vive.

Désactivation du flash : le flash ne se déclenchera pas. Utilisez cette fonction lorsque les prises de vues au flash sont interdites, lorsque vous souhaitez que le sujet soit éclairé en lumière naturelle ou lorsque le sujet est situé au-delà de la portée du flash.

Le témoin de "risque de bougé" peut s'afficher lorsque la désactivation du flash est sélectionnée (p. 22).

## <span id="page-28-0"></span>**PORTÉE DU FLASH- FONCTIONNEMENT AUTOMATIQUE**

L'appareil photo contrôle automatiquement la puissance du flash. Pour une bonne exposition, l'éloignement du sujet ne doit pas dépasser la portée du flash. En raison du système optique, la portée est différente pour le zoom en position grand-angle ou téléobjectif. La portée peut être modifiée en changeant la sensibilité (ISO) de l'appareil, voir page 52.

> Position grand-angle **Position téléobjectif**  $0.20 \text{ m} \sim 3.20 \text{ m}$  0.10 m  $\sim 1.80 \text{ m}$

#### **SIGNAUX DE FLASH**

Le témoin lumineux situé à côté du viseur indique l'état du flash. Lorsque le témoin est orange et clignote rapidement, le flash est en charge et le déclencheur ne fonctionne pas. Le témoin du viseur reste allumé 3 secondes une fois le flash chargé.

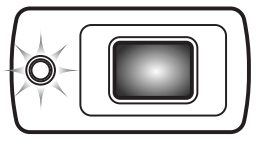

#### **TOUCHE D'AFFICHAGE – MODE ENREGISTREMENT**

La touche Affichage des informations commande l'affichage de l'écran ACL. Chaque fois que cette touche est sollicitée, l'affichage passe à la position suivante : affichage complet, image réelle uniquement et écran éteint. L'écran ne peut être éteint en enregistrement vidéo/audio. Si la touche Affichage est enfoncée et maintenue, le réglage de luminosité de l'écran ACL s'affiche, voir page 72.

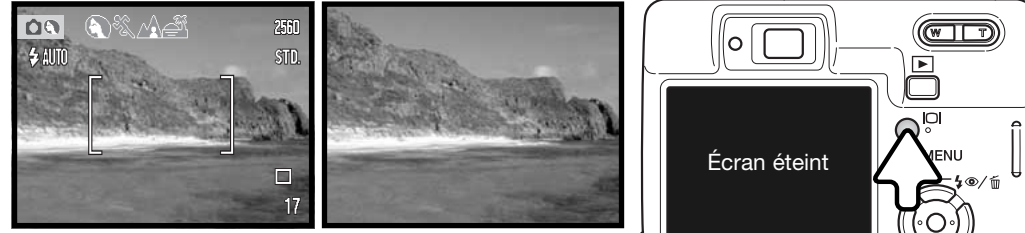

Affichage complet Image uniquement

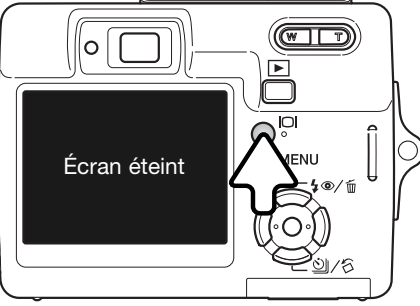

#### <span id="page-29-0"></span>**PROGRAMMES-RÉSULTATS NUMÉRIQUES**

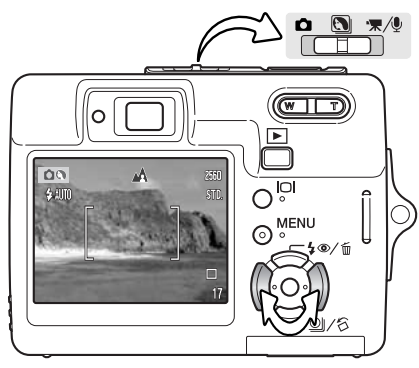

Les programmes-résultats optimisent l'exposition, la balance des blancs et le traitement de l'image pour des sujets et des conditions de prises de vues spécifiques.

Placer le sélecteur de mode en position programmesrésultats. Appuyer sur les touches gauche et droite du contrôleur pour sélectionner le programme-résultat souhaité. Celui-ci est affiché en haut de l'écran. Pour davantage d'informations sur la sélection automatique de programme-résultat, voir page 25.

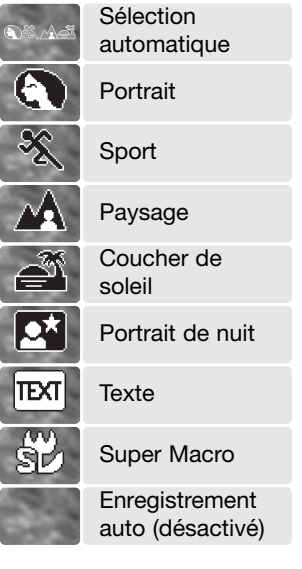

Portrait : optimisé pour reproduire des tons chauds, doux de la peau avec un léger flou, de l'arrière-plan. La plupart des portraits sont meilleurs avec un longue focale (téléobjectif) : la longue focale n'exagère pas les reliefs du visage et procure une profondeur de champ réduite. Utiliser le flash intégré dans le cas de fortes lumières ou d'un éclairage arrière pour éviter les ombres.

Sport : utilisé pour capturer des actions rapides en optimisant la vitesse d'obturation. Au flash, vérifiez que le sujet est dans la portée du flash (p. 33). Un monopode est plus pratique qu'un trépied pour ce type de photo.

Paysage : optimisé pour produire des photos de paysage de grande netteté avec un grande profondeur de champ. Utilisé en extérieur avec un éclairage lumineux.

Coucher de soleil : optimisé pour reproduire les couleurs riches et chaudes d'un coucher de soleil. Quand le soleil est au-dessus de l'horizon, ne pas braquer l'appareil longtemps vers le soleil, l'intensité des rayons pourrait détériorer le capteur CCD. Entre les photos, éteindre l'appareil ou fermer le couvercle d'objectif.

<span id="page-30-0"></span>Portrait de nuit : pour des scènes nocturnes sombres et subtiles. Avec le flash, les expositions du sujet et de l'arrière-plan sont équilibrées. Utiliser un trépied pour éviter les vibrations. Le flash ne peut être utilisé que pour des sujets proches (portrait). Demander aux personnes que vous photographiez de ne pas bouger après l'éclair : l'obturateur reste ouvert pour équilibrer l'exposition de l'arrière-plan sombre.

Texte : pour des reproductions de textes en noir et blanc.

Super Macro : pour des vues rapprochées jusqu'à 6 cm. À la sélection de ce programme, le zoom se focalise automatiquement en position Super Macro et cette position ne peut être changée. À faible distance, le flash peut induire une surexposition ou une répartition non homogène de l'éclairage. Sélectionner le mode flash annulé (p. 28). L'utilisation d'un trépied est recommandée.

Enregistrement auto : l'appareil utilise le prgramme d'exposition classique.

#### **ZONE AF PONCTUELLE (SPOT AF)**

La zone AF ponctuelle est utilisée pour faire une mise au point sélective sur un endroit précis. La mise au point et l'exposition sont tous deux déterminés en fonction de cette zone AF ponctuelle. Quand la réinitialisation automatique (p. 45) est active, la mesure AF ponctuelle sera réinitialisée en mesure large zone à chaque mise hors tension de l'appareil. La mesure spot peut être utilisée en enregistrement de vidéo. Avec un zoom numérique, la zone est agrandie (p. 51).

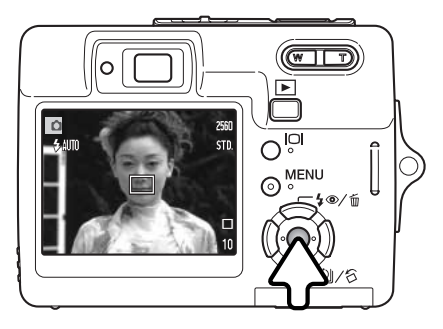

Pressez et maintenez la touche centrale du contrôleur pour afficher la zone spot AF. Pressez et maintenez la touche à nouveau pour revenir à la zone AF large. Prendre la photo comme décrit dans le chapitre des opérations d'enregistrement de base en page 24.

Lorsque l'écran ACL est éteint, le système AF ne peut pas commuter entre zone AF large et ponctuelle. Le dernier mode AF sélectionné est donc celui qui est actif. Lorsque l'affichage est en mode image seule, la commutation entre zone large et ponctuelle ramène l'affiche à son mode complet.

# <span id="page-31-0"></span>**MODE LECTURE - OPÉRATIONS DE BASE**

Les images peuvent être visualisées en mode Lecture. Le mode Lecture offre des fonctions complémentaires, voir page 54. Il n'est pas nécessaire que l'appareil soit mis sous tension par le volet d'objectif pour visualiser les images.

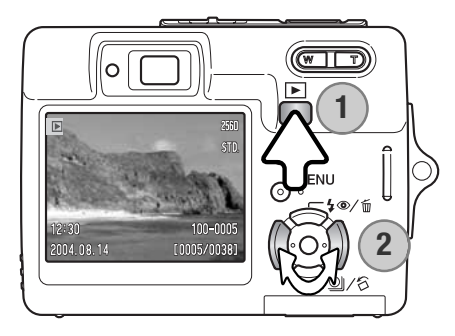

Pour visualiser les images enregistrées, appuyer sur la touche de lecture (1). Si l'appareil est hors tension, continuer à appuyer sur la touche jusqu'à la mise en service de l'écran.

Utiliser les touches gauche/droite du contrôleur pour faire défiler les images de la carte (2).

Appuyer à nouveau sur la touche de lecture pour retourner dans le mode Enregistrement ou mettre l'appareil hors tension.

#### **AFFICHAGE LECTURE VUE PAR VUE**

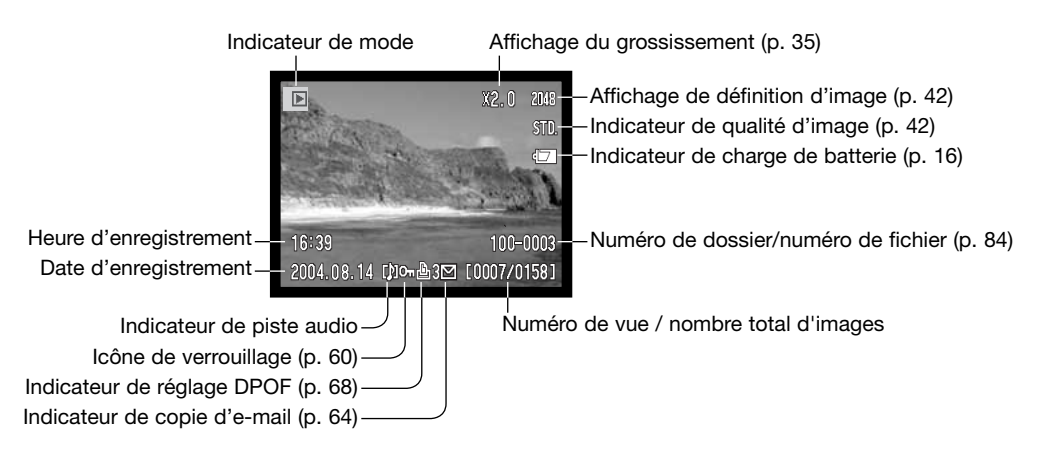

## <span id="page-32-0"></span>**ROTATION DES IMAGES**

Appuyez sur la touche bas du contrôleur (1) pour faire tourner l'image affichée sur 90° vers la gauche, 90° vers la droite et horizontalement. L'image est affichée selon l'orientation souhaitée.

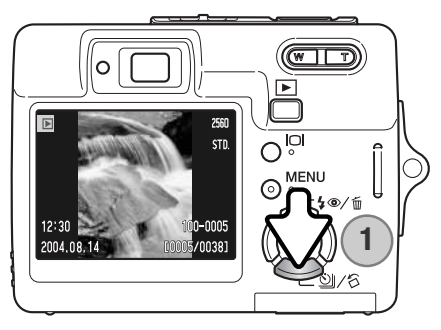

#### **EFFACEMENT D'UNE VUE INDIVIDUELLE**

Pour effacer une image affichée, appuyer sur la touche haut du contrôleur. Un écran de confirmation apparaît.

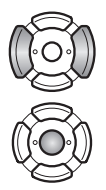

Utiliser les touches droite ou gauche pour sélectionner "OUI"."NON" annule l'opération.

Appuyer sur la touche centrale du contrôleur pour effacer le fichier.

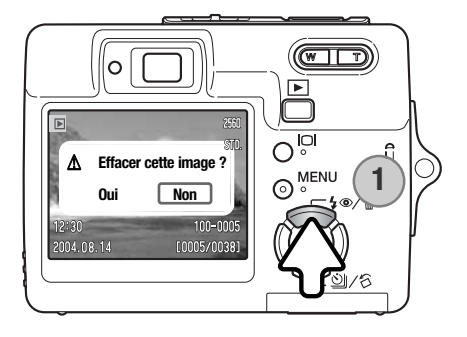

#### <span id="page-33-0"></span>**TOUCHE AFFICHAGE – MODE LECTURE**

La touche Affichage commande le format d'affichage. Chaque fois que la touche est enfoncée, l'affichage passe au format suivant : affichage complet, image uniquement, lecture d'index.

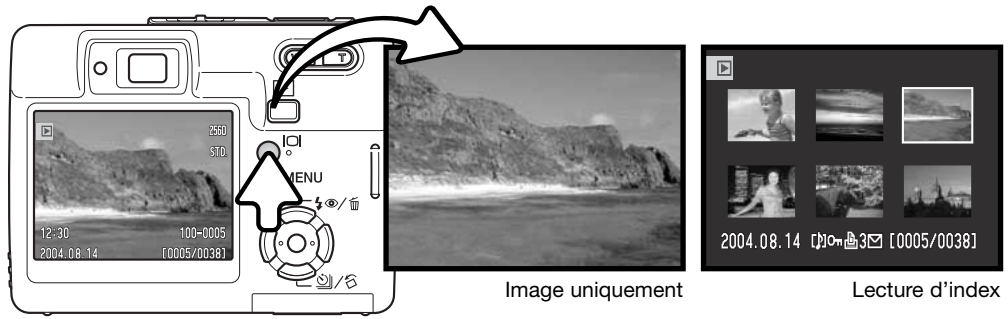

Affichage complet

En lecture d'index, les touches droite et gauche et haut et bas du contrôleur déplacent le cadre jaune autour des imagettes. Lorsque ce cadre met l'image en surbrillance, la date de l'enregistrement, l'indicateur de piste audio, l'état de verrouillage et d'impression, le numéro de prise de vue de l'image et l'indicateur de copie eMail s'affichent au bas de l'écran. La piste audio associée à l'image en surbrillance peut être lue en appuyant sur la touche centrale du contrôleur. Lorsque la touche Affichage est de nouveau sollicitée, l'image en surbrillance sera affichée en mode Lecture vue par vue.

## <span id="page-34-0"></span>**LECTURE AGRANDIE**

En mode Lecture, il est possible d'agrandir une image jusqu'à 6 fois par incréments de 0,2x.

L'image à agrandir étant affichée, appuyer sur la droite de la touche de zooming (T) pour activer le mode lecture agrandie. Le coefficient d'agrandissement est affiché à l'écran.

Appuyer sur la droite de la touche de zooming (T) pour augmenter l'agrandissement de l'image. Appuyer sur la gauche de la touche (W) pour le diminuer.

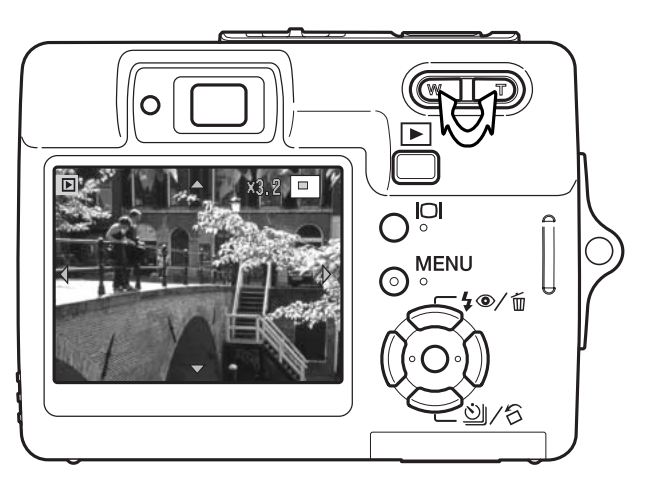

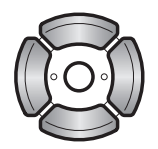

Utiliser les quatre touches du contrôleur pour faire défiler l'image. Durant le défilement, les flèches d'affichage disparaissent lorsque le bord de l'image est atteint.

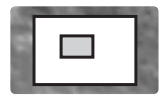

Le cadre de localisation dans le coin supérieur droit de l'écran indique la zone de l'image qui sera affichée en agrandi.

IOI

La touche d'affichage permet de commuter entre affichage complet et image uniquement.

**MENU**  $\bigcirc$ 

Pour quitter le mode Lecture agrandie, appuyer sur la touche Menu ou sur la touche centrale du contrôleur.

# <span id="page-35-0"></span>**MODE ENREGISTREMENT - FONCTIONS AVANCEES**

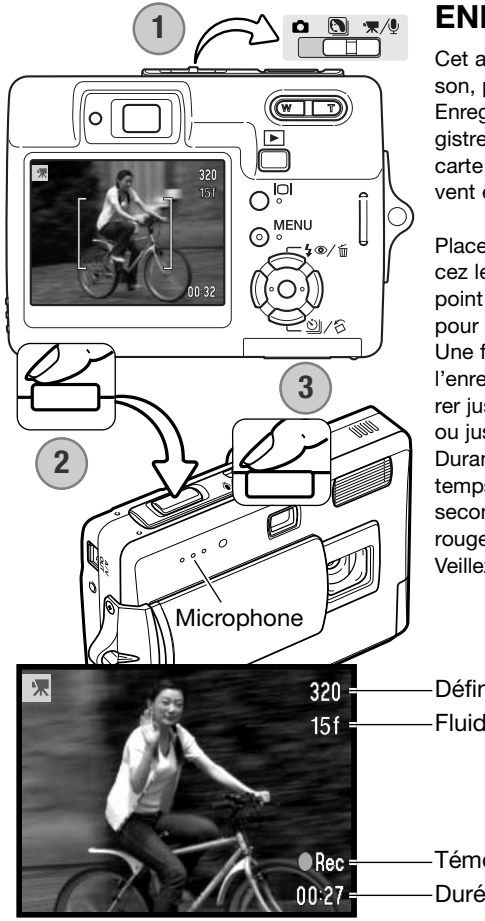

# **ENREGISTREMENT VIDEO**

Cet appareil peut enregistrer de la vidéo avec une bande son, placer pour cela le sélecteur de mode en position Enreghistrement audio/vidéo. La durée possible d'enregistrement dépend de la fluidité et de la capacité de la carte mémoire voir page 53. Certains changements peuvent être effectués dans le menu vidéo (p. 40).

Placez le sujet dans le cadre de mise au point et enfoncez le déclencheur à mi-course pour figer la mise au point (2). Enfoncez à fond le déclencheur et relâchez-le pour démarrer l'enregistrement (3).

Une fonction de zoom numérique est disponible pendant l'enregistrement. L'appareil photo continuera d'enregistrer jusqu'à l'écoulement total du temps d'enregistrement ou jusqu'à une nouvelle pression sur le déclencheur. Durant l'enregistrement, le compteur d'images affiche le temps d'enregistrement écoulé. Pour les 10 dernières secondes, les chiffres du compteur apparaîssent en rouge.

Veillez à ne pas couvrir le micro durant l'enregistrement.

Définition d'image Fluidité

Témoin d'enregistrement Durée d'enregistrement
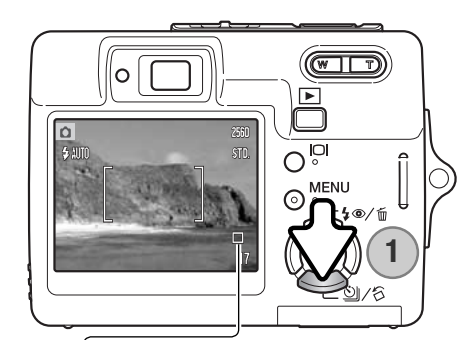

# **MODES D'ENTRAINEMENT**

Les modes d'entraînement commandent le rythme et la méthode avec lesquels les images sont acquuises. Les icônes indiquant le mode d'entraînement sélectionné s'affichent sur l'écran ACL. Si la réinitialisation automatique est active (p. 45), le mode d'entraînement revient en avance vue par vue lorsque l'appareil est mis hors tension.

Appuyer sur la touche bas du contrôleur pour sélectionner le mode d'entraînemente (1).

Avance vue par vue : pour prendre une seule image chaque fois que le déclencheur est actionné. Il s'agit du paramétrage par défaut de l'appareil photo.

Retardateur : pour retarder le déclenchement (p. 46). Utilisé pour les auto-portraits.

Entraînement en continu : pour prendre jusqu'à 4 images quand le déclencheur est actionné et maintenu (p. 39).

Entraînement en continu UHS : pour prendre jusqu'à 11 vues 1280x960 en une seconde quand le déclencheur est actionné et maintenu (p. 39).

Mosaïque : pour créer une image composite de neuf imagettes en une seule pression sur le déclencheur, voir ci-dessous.

#### **Mosaïque**

 $\hat{\mathcal{O}}$ 

Ξı

Composer l'image comme décrit dans la partie basique du mode Enregistrement (p. 24). Appuyer à mi-course sur le déclencheur pour mémoriser l'exposition et la mise au point pour la série. Une fois la série lancée, le déclencheur peut être relâché, l'appareil continuera à enregistrer les vues jusqu'à la neuvième.

Le flash ne peut pas être utilisé dans ce mode. Étant donné les limites des vitesses d'obturation dans ce mode d'entraînement, des vues peuvent être sous-exposées en conditions de faible lumière. La définition d'image fait référence à l'image d'ensemble et non à la définition de chacune des 9 imagettes.

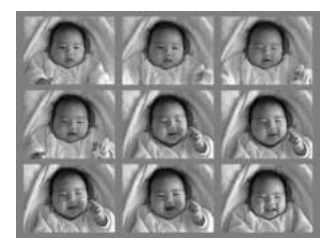

#### **S** Retardateur

Le retardateur est utilisé pour les autoportraits. Il retarde le déclencheur d'environ dix secondes. Le mode d'entraînement du retardateur est sélectionné par la touche bas du contrôleur (p. 37).

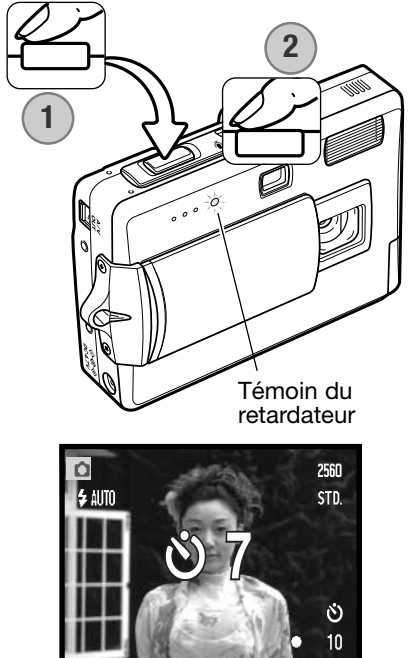

L'appareil étant posé sur un trépied, composer l'image comme il est décrit dans la section Opérations d'enregistrement de base (p. 24). Appuyer sur le déclencheur à micourse pour verrouiller l'exposition et la mise au point (1). Appuyer à fond sur le déclencheur pour débuter le décompte (2). Veiller à ne pas vous trouver devant l'appareil photo lorsque vous effectuez une prise de vue avec le retardateur, car la mise au point et l'exposition sont définies au moment où le déclencheur est actionné. Confirmer toujours la mise au point avec les signaux de mise au point avant de commencer le décompte (p. 27).

Pendant le décompte, le témoin du retardateur situé à l'avant de l'appareil photo commence à clignoter. et est accompagné d'un signal sonore. Un décompte est affiché sur l'écran. Quelques secondes avant l'exposition, le témoin du retardateur clignote rapidement. Juste avant le déclenchement de l'obturateur, le témoin reste allumé.

Pour interrompre le décompte, appuyez sur les toude zooming ou Menu. Après exposition, le mode d'entraînement revient sur l'avance vue par vue. Le signal sonore peut être désactivé dans l'onglet 2 du menu Réglages (p. 70).

#### Entraînement en continu & continu UHS

Ces modes d'entraînement sont sélectionnés par la touche bas du contrôleur (p. 37).

Composer l'image comme il est décrit dans la section Opération d'enregistrement de base (p. 24). Appuyer sur le déclencheur à mi-course pour verrouiller l'exposition et la mise au point de la série (1). Appuyer à fond sur le déclencheur et le maintenir enfoncé (2) pour commencer les prises de vues. Lorsque le déclencheur est enfoncé et maintenu, l'appareil enregistre des images jusqu'à ce que le nombre maximum d'images ait été pris ou que le déclencheur soit relâché. Le compteur de vues est ajusté après la fin de la série.

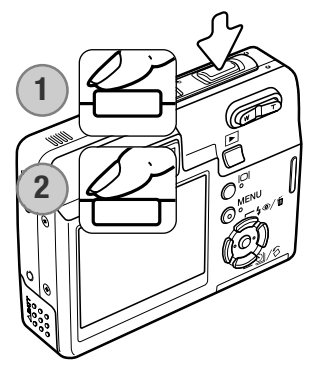

Entraînement en continu : pour réaliser jusqu'à 4 vues quand le déclencheur est actionné et maintenu. Avec un réglage de définition d'image de 2560 x 1920, la cadence d'acquisition maximale est de 1,9 im/s.

Le flash intégré peut être utilisé mais la cadence d'acquisition est ralentie car le flash doit être rechargé entre les vues. L'impression de la date (p. 50) ralentit également la cadence d'acquisition.

Entraînement en continu UHS : pour réaliser jusqu'à 11 images 1280x960 en une seconde quel que soit le réglage de qualité d'image. Une imagette de chaque vue de la série est affichée parmi 6 autres au moment de leur enregistrement. Le flash intégré ne peut pas être utilisé. Lorsque le témoin rouge de batterie déchargée est allumé ce mode UHS ne peut pas être utilisé. Les sources lumineuses très intenses peuvent provoquer l'apparition de traînées sur l'image. De même, des zones noires dues à un manque de données peuvent également apparaître.

#### **NAVIGATION DANS LES MENUS D'ENREGISTREMENT**

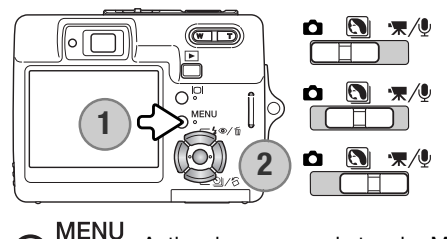

Activer le menu par la touche Menu.

Le menu d'enregistrement affiché varie selon la position du sélecteur de mode. Une pression sur la touche Menu (1) active ou désactive le menu. Les 4 touches du contrôleur (2) déplacent le sélecteur dans le menu. La pression sur la touche centrale du contrôleur valide un réglage.

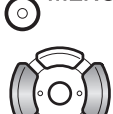

Agir sur les touches gauche/droite du contrôleur pour surligner l'onglet de menu souhaité. Le menu change selon que les onglets sont surlignés.

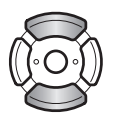

Agir sur les touches haut/bas pour naviguer dans les options de menu. Surligner l'option dont le réglage doit être modifié.

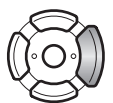

L'option de menu à modifier étant surlignée, appuyer sur la touche droite du contrôleur : les réglages sont affichés et le réglage en cours est surligné. Pour revenir aux options du menu, appuyer sur la touche gauche.

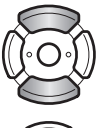

Agir sur les touches haut/bas pour surligner le nouveau réglage.

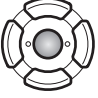

Appuyer sur la touche centrale du contrôleur pour valider le réglage surligné. Certaines options ouvrent un écran de sélection.

Une fois qu'un réglage a été sélectionné, le pointeur revient aux options du menu et le nouveau réglage est affiché. D'autres changements peuvent être effectués. Pour revenir en mode Enregistrement, appuyer sur la touche Menu.

#### Enregistrement photo

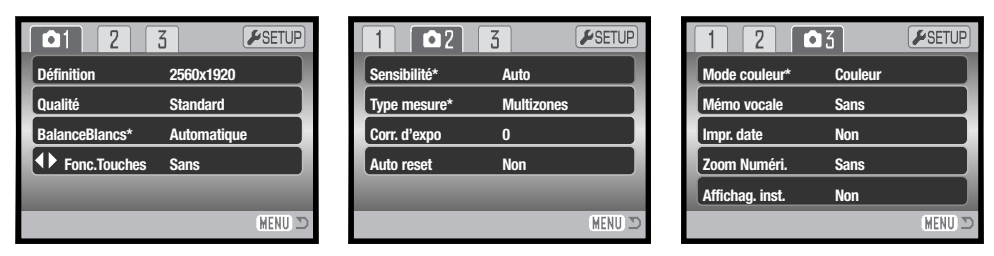

\* La balance des blancs, la touche de fonction personnalisable, la sensibilité, le mode de mesure et le mode couleur sont des options qui ne sont pas actives lorsque le sélecteur de mode est en position programmes-résultats.

#### Enregistrement vidéo et audio

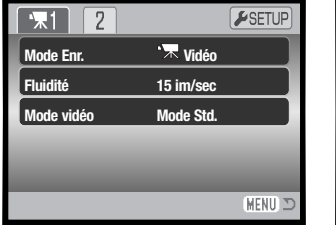

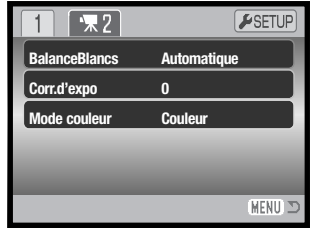

Se référer aux chapitres suivants pour davantage de détails sur les options du menue et leurs réglages.

#### Index des fonctions du menu

Auto reset, 45 Mode couleur, 43 Impression de la date, 50 Zoom numérique, 51 Correction d'expo, 48 Fluidité, 53

Définition, 42 Lecture instantanée, 47 Fonctions touche, 45 Mode de mesure, 47 Mode vidéo, 53 Qualité, 42

Mode Enregistrement, 52 Sensibilité, 46 Mémoire vocale, 49 Balance des blancs, 44

# **DÉFINITION ET QUALITÉ D'IMAGE**

Modifier la définition de l'image affecte le nombre de pixels de chaque image. Plus la définition est importante, plus le fichier est volumineux. Sélectionner la définition en fonction de l'utilisation finale de l'image : des définitions plus faibles seront plus adaptées à des sites Web, alors que des définitions plus importantes permettront d'obtenir des impressions de plus grande qualité.

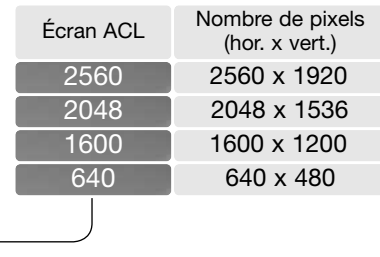

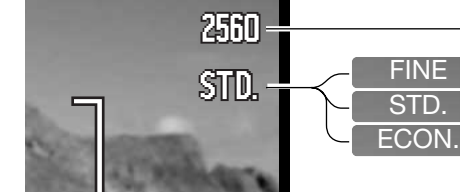

Fin - image JPEG de haute qualité Standard - réglage par défaut. (JPEG) Economique - fichiers les plus petits (JPEG)

La qualité d'image détermine le taux de compression mais n'a aucun effet sur le nombre de pixels. Plus la qualité d'image est importante, plus le taux de compression est faible et plus le volume des fichiers est important. Pour préserver la capacité de la carte mémoire, utiliser le mode Economique. En utilisation normale, la qualité d'image standard est suffisante. Le mode fin produit les image de la meilleure résolution et les fichiers les plus volumineux.

La définition d'image et la qualité doivent être définies avant que le photo ne soit prise. Les modifications sont affichées à l'écran ACL. La taille de l'image et la qualité doivent être sdéfinies manuellement. La définition et la qualité d'image sont réglée dans l'onglet 1 du menu Enregistrement. Voir la navigation dans le menu Enregistrement en page 40.

Si la qualité d'image est modifiée, le compteur de vues affichera le nombre approximatif d'images que ce réglage permet d'enregistrer sur la carte mémoire en place. Une carte mémoire peut contenir des images de différentes qualités. Le nombre d'images pouvant être stockées sur une carte mémoire est déterminé par la capacité et le type de la carte et par la taille des fichiers d'images. La taille réelle des fichiers est déterminée par la scène photographiée ; certains sujets peuvent être plus fortement compressés que d'autres. Voir le tableau en page suivante.

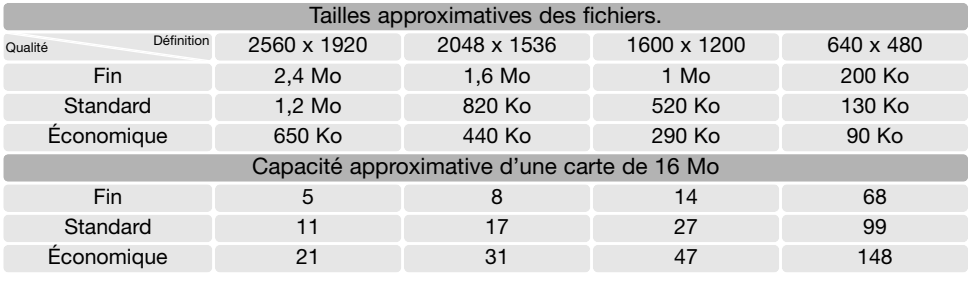

#### **Note**

Le compteur d'images indique le nombre approximatif d'images pouvant être stockées sur la carte mémoire en fonction des paramètres de qualité et de définition d'image. Comme le calcul est fondé sur les tailles approximatives des fichiers, la vue enregistrée peut ne pas modifier le compteur d'images ou le diminuer de plus d'une unité. Lorsque le compteur de vues affiche zéro, cela signifie que les paramètres de définition et de qualité d'image ne permettent pas d'enregistrer une image supplémentaire. La modification de ces paramètres peut permettre de saisir de nouvelles images.

#### **MODE COULEUR**

Le mode couleur détermine si une image sera en couleur ou en noir et blanc. Le mode de couleur est déterminé dans l'onglet 3 du menu Enregistrement photo ou dans l'onglet 2 du menu du mode vidéo/audio (p. 40). Le mode couleur ne peut pas être changé en programme-résultat. le mode couleur peut être assigné au contrôleur.

Le mode noir & blanc produit des images monochromes neutres. Le mode sépia produit de images monochromes affectées d'une tonalité chaude. L'image à l'écran reflète le mode couleur sélectionné. L'option de couleur n'est pas rappelée par un témoin lorsqu'elle est active. Le mode couleur n'a pas d'incidence sur la taille du fichier-image.

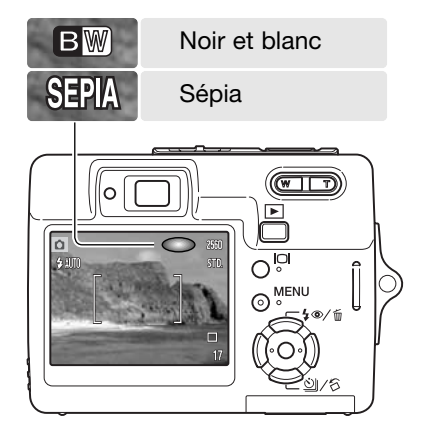

#### **BALANCE DES BLANCS**

La balance des blancs permet à l'appareil d'adapter l'équilibre du rendu de couleurs des images enregistrées en fonction des différentes sources d'éclairage. L'effet est sensiblement équivalent à l'utilisation de films lumière du jour ou tungstène ou encore de filtres de correction de couleur en photographie argentique. Quatre réglages manuels de balance des blancs et un réglage automatique sont possibles en photo ou en enregistrement vidéo. La balance des blancs est réglée dans la partie onglet 1 du menu du mode Enregistrement ou dans la partie onglet 2 du menu d'enregistrement vidéo/audio (p. 40). La correction d'exposition peut être assignée au contrôleur (P. 45). Lorsque la réinitialisation automatique (Auto reset) est activée (p. 55), la balance des blancs est automatiquement réinitialisée en mode auto lorsque l'appareil est mis hors tension.

La balance des blancs automatique compense la température des couleurs d'une scène. Le plus souvent, le réglage automatique équilibre la lumière ambiante et crée de belles images, même dans des conditions de lumières mélangées. En cas d'utilisation du flash intégré, la balance des blancs est réglée pour la température de couleur du flash.

Quand un réglage prédéfini est sélectionné, un indicateur s'affiche sur l'écran. L'effet est immédiatement visible sur l'écran ACL. Pour enregistrer la lumière ambiante, définissez le mode flash sur Désactivation du flash (p. 28). Il est possible d'utiliser le flash intégré avec une balance des blancs préréglée, mais avec les réglages Tungstène ou Fluo, il provoquera une dominante rosâtre ou bleuâtre. Le flash est équilibré pour la lumière du jour et offrira de bons résultats avec les réglages lumière du jour et nuageux.

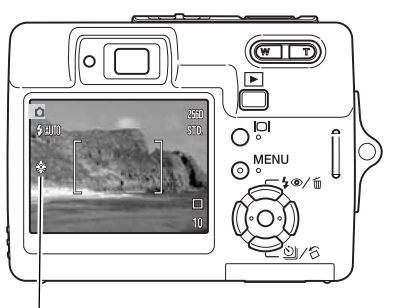

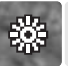

Jour : pour des sujets en extérieur et ensoleillés.

Nuageux : pour des scènes en extérieur nuageux.

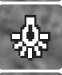

Tungstène : pour éclairage incandescent (ampoules classiques).

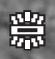

Fluo : pour éclairage fluorescent (plafonniers de bureau).

# **PERSONNALISATION DES TOUCHES DE FONCTION**

En mode Enregistrement, une fonction peut être assignée aux touches gauche/droite du contrôleur. Cette fonction est sélectionnée dans la section 1 du menu du mode Enregistrement (p. 40). Cette fonction ne peut pas être utilisée avec le mode vidéo/audio ou les programmes-résultats. Référez-vous aux chapitres suivants pour des informations sur la correction d'exposition, (p. 48), la balance des blancs (p. 44), la sensibilité (p. 46) et le mode couleur (p. 43).

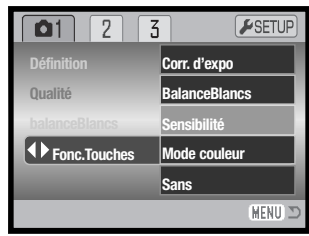

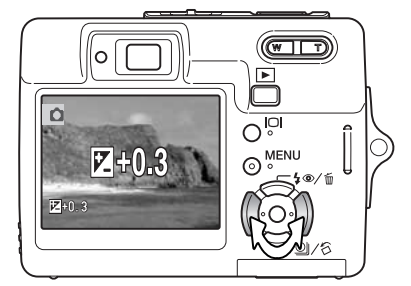

En mode Enregistrement, utiliser les touche gauche/droite du contrôleur pour modifier la fonction sélectionnée avec le menu.

L'écran ACL affiche les réglages qui vont être modifiés. Les changements sont visibles sur l'image à l'écran. La fonction est automatiquement réglée après 5 secondes ou après pression sur une autre touche de l'appareil.

# **REINITIALISATION AUTOMATIQUE (AUTO RESET)**

Lorsque la réinitialisation automatique (Auto reset) est activée, les fonctions suivantes reviennent à leurs réglages d'origine lorsque l'appareil est mis hors tension. Cette fonction peut être activée à la section 2 du menu enregistrement (p 40).

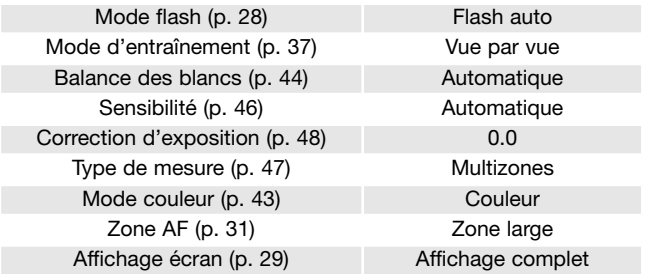

Le mode flash est réinitialisé en mode Flash auto ou auto avec réduction des yeux rouges en fonction dernier de ces modes en cours.

# **SENSIBILITÉ - ISO**

Cinq réglages de sensibilité peuvent être sélectionnés pour la prise de vues photo en plus du réglage Auto : 50, 100, 200 et 400 ISO équivalents. ISO est une norme utilisée pour indiquer la sensibilité d'un film argentique. Plus le nombre est élevé, plus la sensibilité est elle-même élevée. La sensibilité peut être réglée dans l'onglet 2 du menu du mode Enregistrement (p.40). Elle ne peut pas être modifiée en enregistrement vidéo ou en programmes-résultats. le réglage de sensibilité peut être assigné au contrôleur (p.45).

Le réglage de sensibilité Automatique adapte directement la sensibilité de l'appareil aux conditions d'éclairage entre 50 et 160 ISO. Lorsque qu'un réglage autre que Automatique est sélectionné, "ISO" et la valeur sélectionnée s'affichent sur l'écran ACL.

Une sensibilité spécifique peut être sélectionnée. La sensibilité de l'appareil double lorsque le nombre ISO double. Comme pour l'apparition de grain avec les films argentiques de forte sensibilité, du bruit électronique se produit lorsque l'on augmente la sensibilité d'un appareil numérique. Un réglage à 50 ISO se traduit donc par moins de bruit qu'un réglage à 400 ISO.

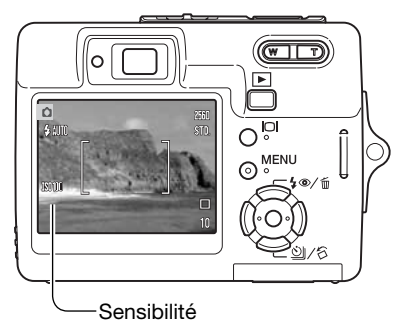

#### **Note**

La réduction du bruit électronique est automatiquement appliquée aux expositions de une seconde ou plus. le traitement est appliqué à chaque image après son acquisition le temps de traitement varie d'un image à l'autre. Un message signalant le traitement en cours est affiché.

#### **PORTEE DU FLASH ET SENSIBILITÉ**

Étant donné la construction du système optique, la portée du flash n'est pas la même en grandangle qu'en téléobjectif.

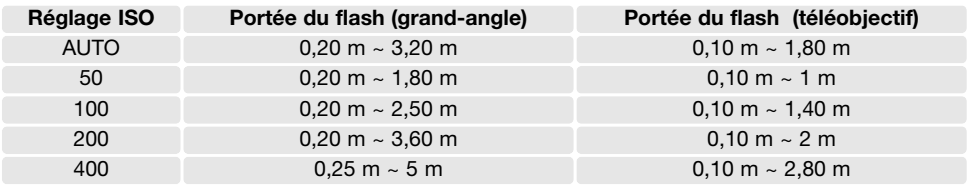

# **TYPES DE MESURE D'EXPOSITION**

Le type de mesure est sélectionné dans l'onglet 2 du menu Enregistrement (p. 40). Le type de mesure ne peut pas être changé en enregistrement vidéo ou en programmes-résultats.

Mesure Multizones : utilise 256 segments pour mesurer la lumière et la couleur. Ces données sont combinées avec l'information sur la distance pour calculer l'exposition. Ce système de mesure avancé donnera des résultats précis et sans erreur dans la plupart des situations.

Mesure Spot : utilise une petite surface de l'image pour calculer l'exposition. Dans ce mode, l'écran ACL affichera un petit cercle pour afficher la zone de mesure. La mesure Spot permet une exposition très précise d'un sujet spécifique sans être influencée par des hautes ou basse lumières dans l'image. Si l'écran est éteint, le mode de mesure Spot reste actif.

#### $F<sub>SETUP</sub>$  $\overline{5}$  $0<sup>2</sup>$ **Sensibilité Automatique Multizones Type mesure Corr. d'expo 0 Auto reset Non** MENU 2

#### Zone de mesure Spot

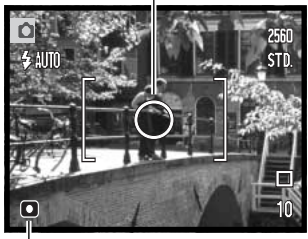

Indicateur de mesure Spot

#### **AFFICHAGE INSTANTANE**

Dès qu'une image fixe est saisie, elle peut être affichée pendant deux secondes sur l'écran ACL avant d'être sauvegardée. Utilisé en mode d'entraînement d'avance en continu (p. 37), l'affichage instantané permet de visualiser la dernière prise de vue de la série. Lorsque l'écran ACL est éteint (p. 29), il est automatiquement activé pour la période d'affichage instantané.

L'affichage instantané peut être activé dans l'onglet 3 du menu du mode Enregistrement (p. 40). Lorsqu'il est utilisé avec la mémoire vocale, l'enregistrement audio débute après l'affichage de l'image.

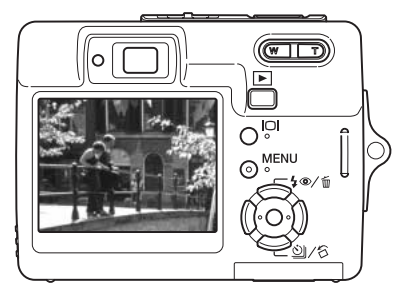

#### **CORRECTION D'EXPOSITION**

En enregistrement de photos ou de vidéos, l'exposition peut être aiustée jusqu'à  $\pm$  2 IL par 1/3 d'incréments pour rendre l'image finale plus claire ou plus sombre. La correction d'exposition ne peut pas être utilisée avec les programmes-résultats. Lorsque la fonction d'auto reset est activée, la correction d'exposition est réinitialisée à 0.0 à la mise hors tension de l'appareil. La correction d'exposition peut être assignée au contrôleur (p. 45).

La correction d'exposition est réglée dans la section 2 du menu du mode enregistrement. Utiliser les touches gauche/droite du contrôleur pour régler la valeur de correction (1); l'image en cours d'affichage sous le menu reflète l'effet de la correction appliquée. Appuyer au centre du contrôleur pour valider la valeur (2). Pour toute valeur différente de 0.0, l'icône reste affichée à titre indicatif.

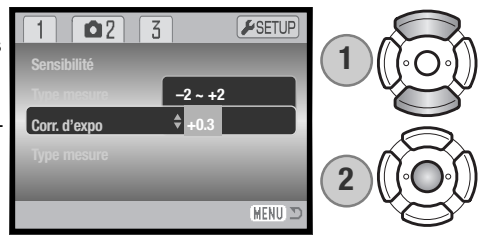

#### **Conseils**

Il arrive que le posemètre de l'appareil soit trompé par certains sujets. La correction d'exposition peut être utilisée dans ces situations. Par exemple, une scène à très forte luminosité, comme un paysage enneigé ou une plage de sable blanc, peut apparaître trop sombre.

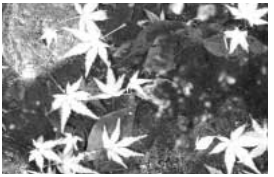

Exposition déterminée –1 IL – 2 IL par l'appareil

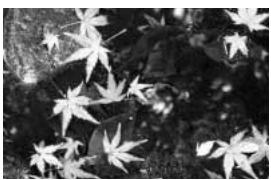

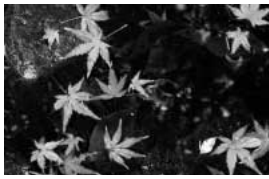

Avant la prise de vue, un ajustement de l'exposition de  $+1$  ou  $+2$  IL permettra d'obtenir une image correctement exposée. Dans l'exemple ci-dessus, l'eau sombre a conduit l'appareil à surexposer l'image, la rendant claire et délavée. En corrigeant l'exposition, du détail est ajouté dans les feuilles et les pierres ainsi que l'eau apparaissent plus détaillées. Pour davantage d'infos sur les IL, voir page 105.

#### **MEMOIRE VOCALE**

La mémoire vocale permet d'enregistrer avec une photo une piste audio d'une durée maximale de quinze secondes. Cette fonction est activée dans l'onglet 3 du menu Mode Enregistrement (p. 40). Lorsque cette fonction est active, l'icône représentant un microphone (1) s'affiche dans le coin supérieur gauche de l'écran ACL. La mémoire vocale doit être activée avant la prise de vue. Elle reste active jusqu'à la réinitialisation.

Après la saisie d'une image, un écran s'affiche indiquant que l'enregistrement audio a débuté. Un graphique à barres (1) affiche le temps d'enregistrement restant.

Pour arrêter l'enregistrement, appuyez sur le déclencheur ou sur la touche centrale du contrôleur (2). L'enregistrement s'arrête automatiquement à la fin des quinze secondes.

La mémoire vocale est liée à la dernière vue d'une série d'images en Avance en continue (p. 37). Pendant la lecture, les images associées à des pistes audio de mémoire vocale affichent un indicateur (p. 54). Une mémoire vocale liée à une image peut être effacée dans l'onglet 1 du menu lecture (p. 56).

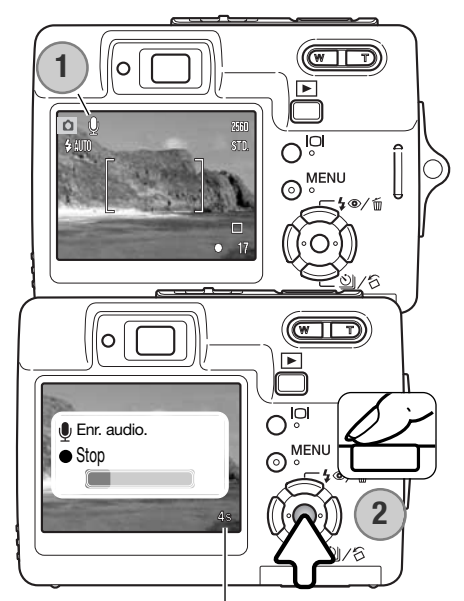

Durée d'enregistrement restante

#### **Note**

Lorsque vous effectuez des enregistrements audio, veillez à ne pas toucher ou couvrir le micro. La qualité de l'enregistrement est proportionnelle à la distance séparant le sujet du micro. Pour obtenir les meilleurs résultats, tenez l'appareil photo à environ 20 cm de la source sonore.

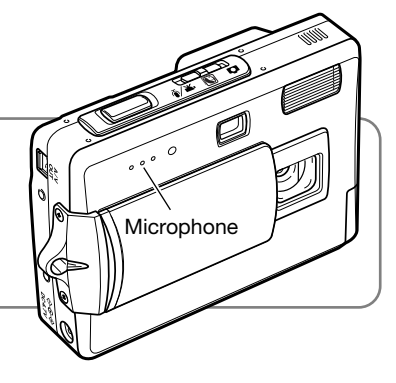

#### **IMPRESSION DE LA DATE**

La date d'enregistrement peut être imprimée sur la photo. La fonction d'impression doit avoir été activée avant la prise de vues. Une fois la fonction activée, la date est imprimée sur toutes les images jusqu'à réinitialisation de la fonction : sur l'écran, une barre jaune est affichée à côté du compteur de vues pour indiquer que la fonction d'impression de date est active.

L'activation de cette fonction d'impression s'effectue dans l'onglet 3 du menu du mode Enregistrement (p.40). L'impression de la date propose deux options de menu. An/Mois/Jour imprime la date. Mois/Jr/Heur imprime le mois, le jour et l'heure de la prise de vue.

La date et l'heure sont imprimées dans le coin inférieur droit de l'image vue horizontalement. Elles sont imprimées directement en incrustation dans l'image. La date peut être imprimée sous trois formats différents: année / mois / jour, mois / jour / année et jour / mois / année. La date et le format de date sont fixés dans l'onglet 3 du menu Réglages. (p. 70).

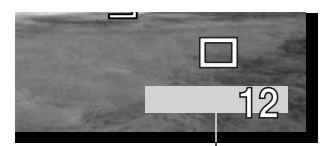

Indicateur d'impression date

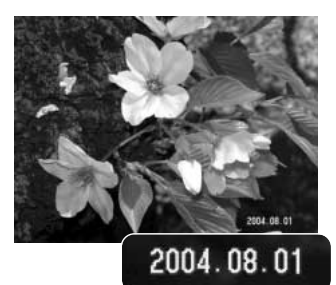

#### **Notes**

À chaque enregistrement d'une image, celle-ci est enregistrée avec un marqueur Exif qui contient la date et l'heure de la prise de vue ainsi que des informations concernant les conditions de cette prise de vue. Ces informations peuvent être visualisées en mode lecture ou sur un micro-ordinateur grâce au logiciel DiMAGE Viewer.

# **ZOOM NUMÉRIQUE**

Le zoom numérique est activé dans l'onglet 3 du menu du mode Enregistrement (p. 40). Le zoom numérique augmente le grossissement du plus grand réglage de téléobjectif du zoom optique par paliers de 0,1 jusqu'à 4,3x. Bien que les images enregistrées avec le zoom numérique soient interpolées pour en régler la définition, leur qualité peut différer de celle des images prises sans le zoom numérique. Plus le coefficient de zooming est élevé, moins la qualité d'image est élevée. L'effet du zoom numérique n'est visible que sur l'écran ACL. La fonction de zoom numérique est annulée lorsque l'écran ACL est éteint (p. 29).

En position téléobjectif maximum, appuyez sur la droite de la touche de zooming (T) pour passer en zoom numérique. Le rapport d'agrandissement du zoom est affiché dans le coin supérieur droit de l'écran. Pour un zoom arrière, appuyez sur la ur la gauche de la touche de zooming (W). Lorsque le zoom numérique est activé, la zone AF large et la zone AF ponctuelle sont agrandies.

Après le zooming, l'indicateur de zoom est affiché sur l'écran ACL pour indiquer la position approximative du zoom.

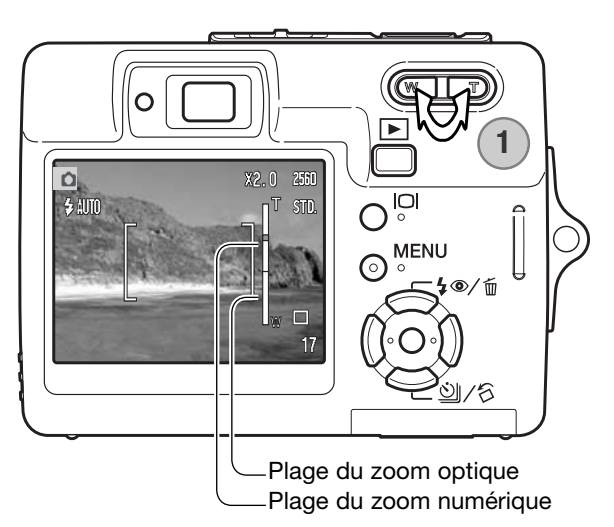

#### **MODE ENREGISTREMENT**

Les options de menu du mode Enregistrement permettent de choisir entre enregistrement vidéo ou audio. Cette option est disponible dans l'onglet 1 du menu vidéo/audio (p. 40).

#### **ENREGISTREMENT AUDIO**

Du son peut être enregistré sans image. On peut stocker environ 30 minutes de son dans une carte de 16 Mo. Le son est enregistré à environ 8 Ko/s. Un maximum de 180 minutes peut être enregistré en une seule fois. L'adaptateur secteur optionnel est nécessaire pour de longs enregistrements.

Placez le sélecteur de mode sur la position enregistrement vidéo/audio (1). Dans l'onglet 1 du menu vidéo/audio, changez le mode d'enregistrement en audio. Voir page 40.

Avant l'enregistrement, la durée d'enregistrement approximativement disponible est affichée sur le compteur de vues. Pour commencer l'enregistrement, appuyer sur le déclencheur puis le relâcher.

le compteur d'images effectue le décompte du temps d'enregistrement. L'enregistrement cesse quand le déclencheur est pressé ou lorsque le temps maximum est atteint.

Veillez à ne pas couvrir le micro durant l'enregistrement. La qualité de l'enregistrement est liée à la distance du micro. Pour de meilleurs résultats, tenez l'appareil à environ 20 cm de votre bouche.

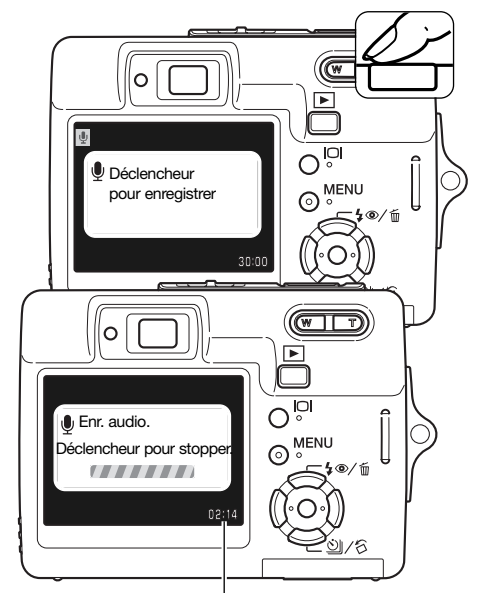

Durée d'enregistrement restante

# **FLUIDITÉ ET TAILLE DES FICHIERS VIDÉO**

Les vidéos peuvent être enregistrées selon deux vitesses : 15 im/sec. ou 30 im/sec. Plus la vitesse est élevée, plus la vidéo est fluide et plus la taille du fichier est importante. La fluidité est réglée dans le menu vidéo (p. 40).

Si la définition d'image ou la vitesse d'entraînement est modifiée, le compteur de vues affiche le nombre de secondes pouvant être enregistrées sur la carte mémoire selon ces réglages. La durée maximale d'enregistrement sur la carte mémoire dépend de la capacité et de la vitesse d'acquisition de la carte. Le volume du fichier est déterminé par la scène ; certaines images peuvent être davantage compressées que d'autres. Une vitesse d'écriture insuffisante de la carte mémoire peut provoquer l'arrêt prématuré de l'enregistrement.

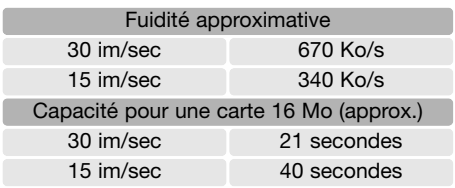

# **MODE VIDÉO**

L'option mode vidéo permet de sélectionner le type de vidéo enregistré. Standard réalise un vidéoclip normal. Vidéo de nuit utilise l'importante sensibilité de l'appareil photo pour enregistrer dans des conditions d'éclairage faible. La sensibilité de l'appareil augmente automatiquement en conditions d'éclairage faible. Cette haute sensibilité risque de diminuer la qualité de l'image. Le mode vidéo est réglé dans l'onglet 1 du menu vidéo (p. 40).

# **MODE LECTURE - FONCTIONS AVANCÉES**

Les fonctions de base de ce mode sont décrites dans la section de base du mode lecture (pages 32 à 35). Cette section explique comment lire des fichiers audio et vidéo aussi bien que les fonctions avancées du menu lecture.

# **LECTURE DES MÉMOIRES VOCALES ET DES LÉGENDES AUDIO**

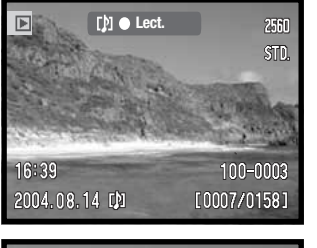

Lorsqu'une mémoire vocale (p. 49) ou une légendes audio (p. 59) est liée à une photo, l'indicateur de piste audio est affiché en haut de l'écran.

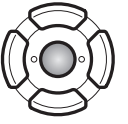

Appuyer sur la touche centrale du contrôleur pour lancer la lecture audio.

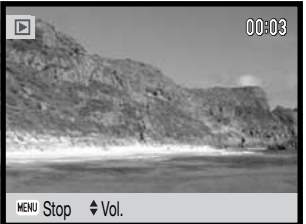

Le temps de lecture est affiché sur une barre, en haut de l'image. L'affichage revient en mode Quick View ou en mode lecture dès la fin de la piste audio. Une pression sur la touche Menu annule la lecture.

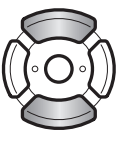

Durant la lecture, les touches haut/bas du contrôleur aiustent le volume.

**Note**

Lors de la lecture d'un fichier vidéo ou audio, un pression sur la touche d'affichage masque ou affiche l'indicateur de piste audio.

# **LECTURE D'ENREGISTREMENTS VIDÉO ET AUDIO**

Les fichiers vidéo et audio sont lus de la même manière. Utilisez les touches gauche/droite du contrôleur pour afficher le fichier vidéo ou audio.; les fichiers audio sont affichés sur un fond bleu.

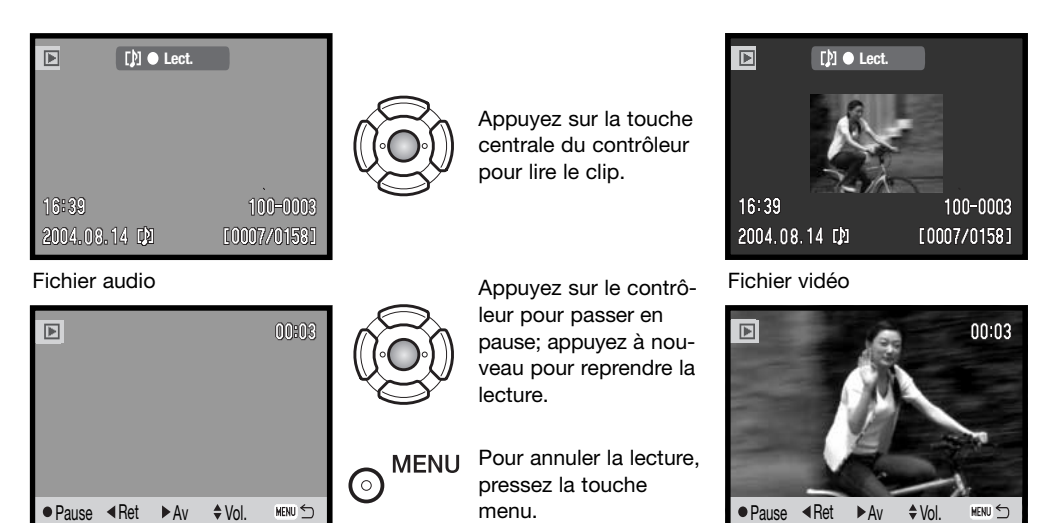

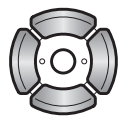

Pendant la lecture, les touches haut/bas ajustent le volume et les touches gauche/droite lancent un retour arrière ou une avance rapides.

Lors d'une pause en vidéo, la vue affichée peut être copiée et enregistrée sous la forme d'une photo. Appuyer sur la touche haut du contrôleur pour capturer l'image. Un écran de confirmation apparaît. Une fois l'image enregistrée, le nom du fichier correspondant est affiché. Appuyer au centre du contôleur pour terminer. Pour davantage d'infos sur la capture d'une image, voir page 65.

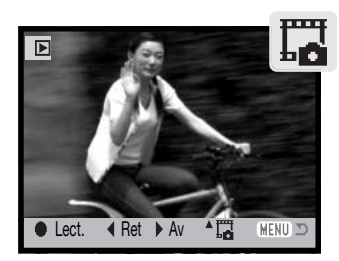

#### **NAVIGATION DANS LE MENU DU MODE LECTURE**

Activer le menu du mode Lecture à l'aide de la touche Menu.

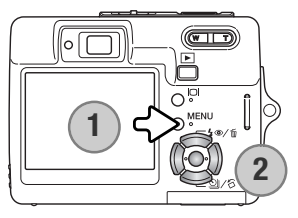

Naviguer dans ce menu est simple. La touche menu affiche ou ferme le menu (1). Les touches gauche/droite et haut/bas du contrôleur (2) déplacent le sélecteur et modifient les options du menu. Une pression sur la touche centrale du contrôleur sélectionne les options et valide les aiustements.

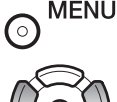

Utiliser les touches droite/gauche pour mettre en surbrillance l'onglet du menu approprié ; les menus changent en fonction de l'onglet sélectionné.

Utiliser les touches haut/bas pour faire défiler les options. Mettre en surbrillance l'option dont le paramètre doit être modifié.

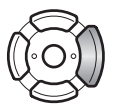

Appuyer sur la touche droite ; les paramètres s'affichent, le paramètre en cours étant surligné. Si "Valider" est affiché, appuyer au centre pour afficher l'écran de réglages.

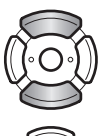

Utiliser les touches haut/bas pour mettre le nouveau paramètre en surbrillance.

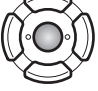

Appuyer sur la touche centrale du contrôleur pour sélectionner le paramètre en surbrillance.

Lorsqu'un paramètre est sélectionné, le sélecteur revient aux options du menu et le nouveau paramètre s'affiche. Pour retourner en mode Lecture, appuyer sur la touche Menu.

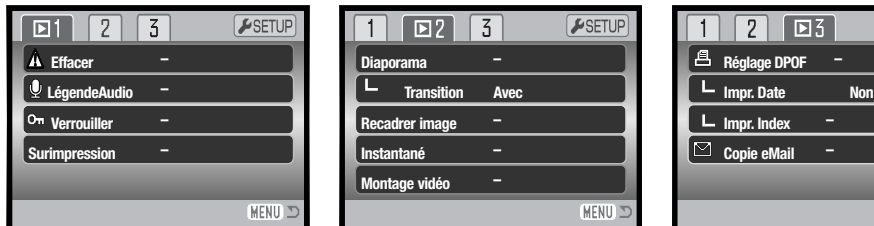

#### Index des fonctions du menu

Légende audio, 59 Recadrage, 63 Impression de la date, 69 Effacement, 58 Transistion, 62

Réglage DPOF, 68 Montage vidéo, 66 Copie eMail, 64 Instantané, 65 Surimpression, 60

Impression d'index, 69 Verrouillage, 60 Diaporama, 62

 $F$ SETUF

 $MENU \nightharpoonup$ 

#### Écran de sélection de vues

Lorsqu'un paramètre de sélection d'images est choisi dans le menu, l'écran de sélection des images s'affiche. Cet écran permet de sélectionner plusieurs fichiers image et audio.

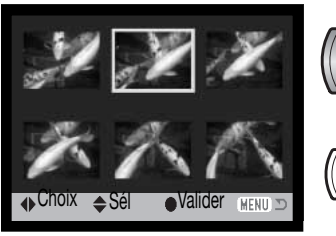

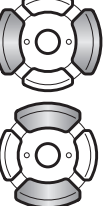

Les touches droite et gauche déplacent le cadre jaune de sélection d'image.

La touche haut du contrôleur sélectionne l'image ; une fois l'image sélectionnée, une icône s'affiche à côté de l'image. La touche bas désélectionne l'image et l'icône disparaît.

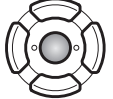

Presser la touche centrale du contrôleur pour terminer l'opération.

 $\widehat{\,\,\circ\,}$ 

MENU La touche Menu annule l'écran et toutes les opérations effectuées.

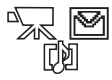

Les icônes indiquant le type de fichier de l'imagette sont affichés pour les fichiers vidéo, audio et eMail lorsque les écrans de sélection d'impression ou de copie eMail sont utilisés.

#### **EFFACEMENT DE FICHIER IMAGE ET AUDIO**

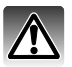

#### **L'effacement supprime définitivement le fichier image ou audio. Une fois effacé, un fichier ne peut être récupéré.**

Un, plusieurs ou tous les fichiers d'une carte mémoire peuvent être effacés depuis l'onglet 1 du menu de mode lecture (p. 56). Les fichiers doivent être déverrouillés avant de pouvoir être effacés. L'option d'effacement propose 4 possibilités :

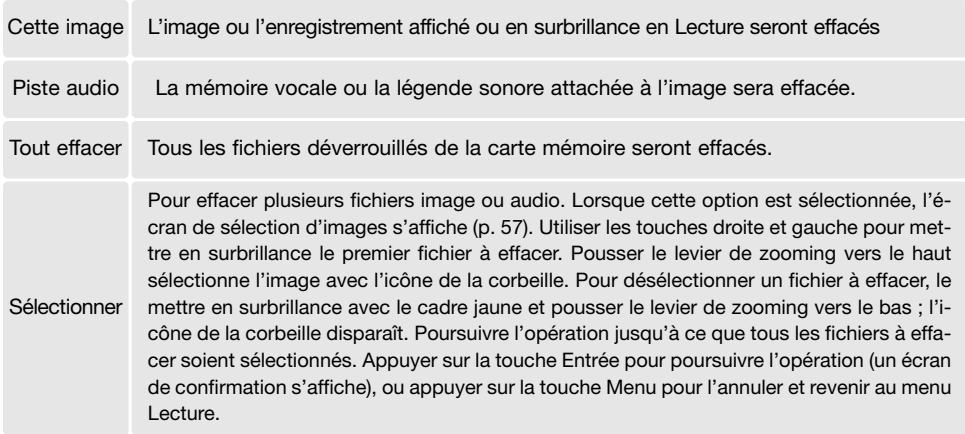

Avant l'effacement d'un fichier audio ou mémoire vocale, un écran de confirmation apparaît. Le choix de "Oui" exécute l'opération, "Non" l'annule.

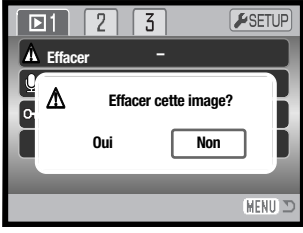

#### **LEGENDE AUDIO**

Une légende audio de quinze secondes peut être associée à une image fixe. Cette fonction remplace également une piste audio de mémoire vocale enregistrée avec une image. Les fichiers doivent être déverrouillés pour utiliser cette fonctions (p. 60).

Affichez l'image à laquelle une légende audio sera associée. Si l'image est verrouillée, déverrouillez-la en utilisant l'onglet 1 du menu Lecture.

Dans le menu Lecture, mettez en surbrillance le paramètre "Entrée" dans l'option Légende audio. Appuyez sur la touche centrale du contrôleur (1) pour débuter l'enregistrement.

Si une piste audio est déjà associée au fichier image, un écran de confirmation s'affiche. Choisir et valider "Oui" lance l'enregistrement de la légende audio qui remplace la piste audio existante. "Non" annule l'opération de légende audio.

Une barre d'état et un compteur informent de l'avancement de l'enregistrement. La légende audio peut être interrompue en appuyant sur la touche centrale du contrôleur (1).

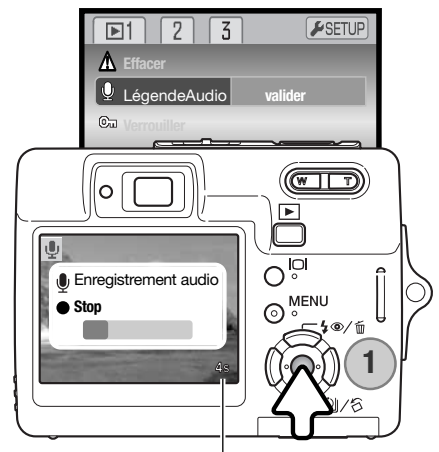

Durée d'enregistrement restante

# **VERROUILLAGE DES FICHIERS**

Il est possible de verrouiller un, plusieurs ou tous les fichiers. La fonction d'effacement du menu Lecture ne permet pas d'effacer un fichier verrouillé. Cependant la fonction de formatage (p. 72) efface tous les fichiers d'une carte mémoire, qu'il soient verrouillés ou non. La fonction de verrouillage est accessible dans l'onglet 1 du menu Lecture (p. 56). L'option deverrouillage propose 4 paramètres.

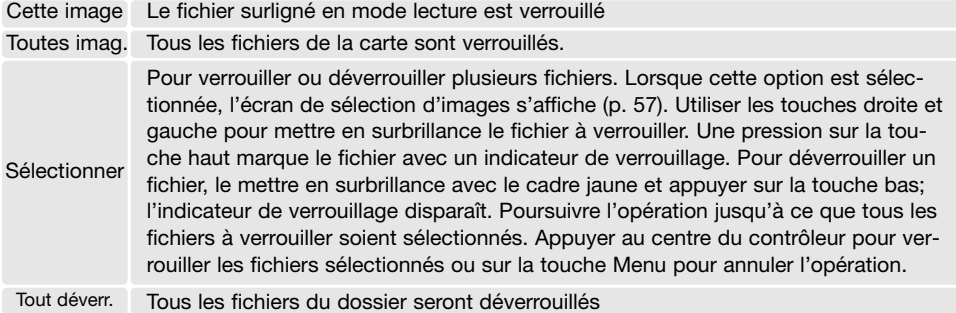

#### **SURIMPRESSION D'IMAGE**

La surimpression permet de coller une image recadrée sur une autre image afin de créer une nouvelle vue composite. L'image composite a la même qualité et la même définition que l'image support d'origine. Le volet d'objectif doit être ouvert pour utiliser cette fonction.

Afficher l'image à coller sur l'écran ACL. Sélectionner Surimpression dans le menu Lecture et appuyer sur la touche centrale pour lancer le procédé de surimpression.

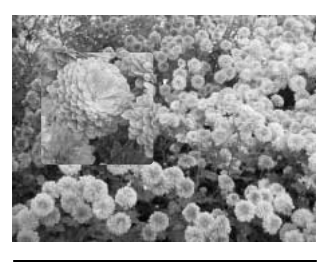

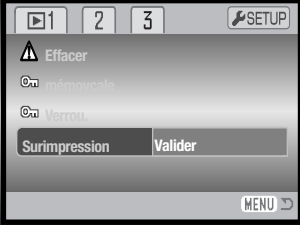

Neuf cadres différents sont affichés sur l'écran ACL. Sélectionner un cadre avec le contrôleur. Appuyer au centre du contrôleur pour continuer.

À n'importe quel moment de l'opération, une pression sur la touche Menu l'annule. L'appareil mémorise les réglages effectués.

La petite image est affichée sur l'image de fond. Changer le format à l'aide des touches haut et bas. Trois formats sont disponibles. Appuyer au centre du contrôleur pour continuer.

Choisir l'emplacement de l'image à coller en déplaçant le cadre avec les touches du contrôleur. Appuyer sur la touche centrale pour confirmer votre choix.

Une image est affichée dans le cadre. Cadrer le sujet dans le cadre et appuyer à mi-course sur le déclencheur pour verrouiller la mise au point. Les réglages d'enregistrement en cours sont utilisés pour l'acquisition de l'image et le réglage du zoom optique peut être utilisé. Appuyer à fond sur le déclencheur pour prendre la photo et terminer la surimpression.

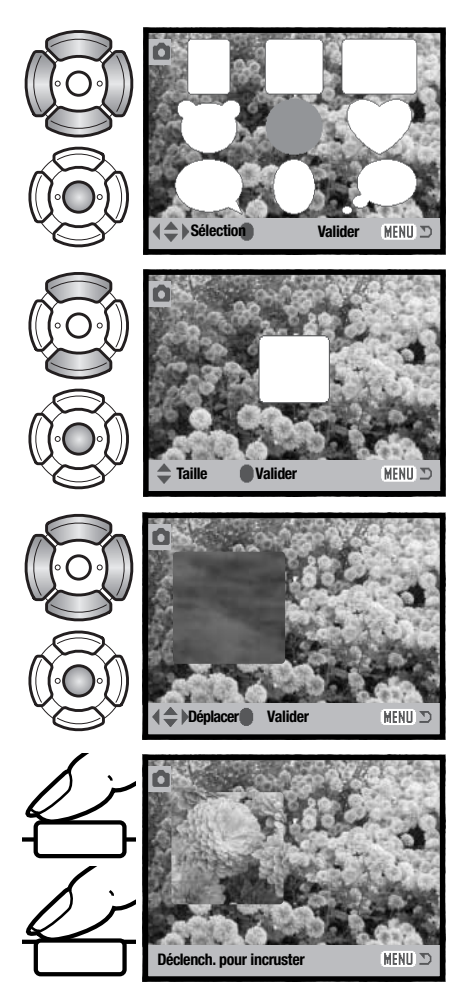

#### **DIAPORAMA**

L'onglet 2 du menu Lecture permet de contrôler la fonction diaporama. Cette fonction affiche ou lit automatiquement dans l'ordre les images les vidéos ou les sons enregistrés.

Pour lancer le diaporama, surligner "Valider" et appuyer au centre du contrôleur.

Pendant le diaporama, une pression au centre du contrôleur applique une pause ou relance la présentation.

Les touches gauche/droite font avancer à l'image suivante ou revenir à la précédente. Avec une vidéo, elles font avancer ou reculer le clip.

Appuyer sur la touche Menu pour annuler la présentation.

#### **TRANSITION**

La fonction Transition sélectionne de manière aléatoire un effet de transition entre les photos du diaporama. Cette fonction peut être activée ou désactivée dans l'onglet 2 du menu Lecture (p. 56).

ົ໐

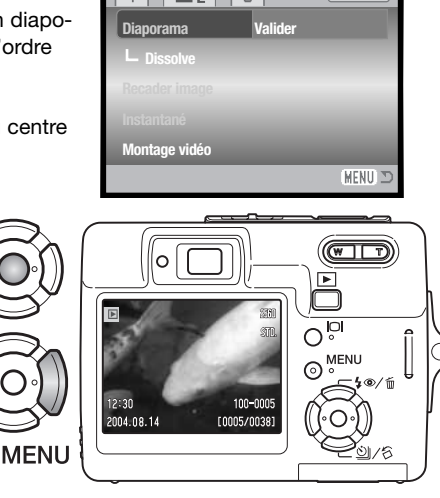

 $\sqrt{37}$ 

 $\overline{5}$ 

ESETUP

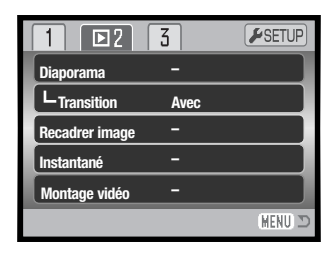

#### **RECADRAGE D'IMAGE**

Une partie d'une photo peut être copiée et enregistrée.

Afficher l'image à recadrer sur l'écran ACL. Sélectionner "valider" dans l'option de recadrage de l'onglet 2 du menu Lecture et appuyer au centre du contrôleur pour commencer le processus de recadrage.

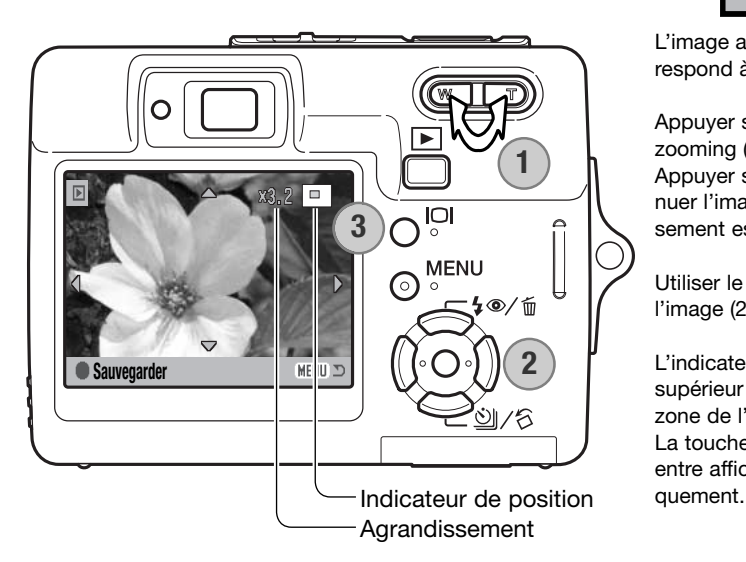

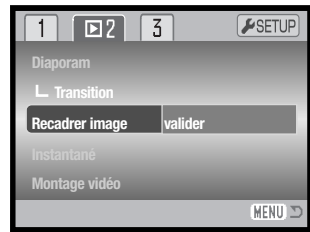

L'image affichée sur l'écran correspond à la partie recadrée.

Appuyer sur la droite de la touche de zooming (T) (1) pour agrandir l'image. Appuyer sur la gauche (W) pour diminuer l'image. Le degré de d'agrandissement est affiché sur l'écran.

Utiliser le contrôleur pour faire défiler l'image (2).

L'indicateur de position dans le coin supérieur droit de l'écran indique la zone de l'image qui va être affichée. La touche d'affichage (3) commute entre affichage complet et image uni-

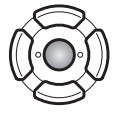

Lorsque la partie de l'image à recadrer est affichée, appuyer au centre du contrôleur pour enregistrer l'image ainsi recadrée.

**Enr. sous PICT0034.JPG.**

**OK**

Le nom de fichier de l'image recadrée est affiché. Appuyer au centre du contrôleur pour valider l'opération.

#### **COPIE E-MAIL**

La copie e-mail réalise un fichier standard 640 x 480 (VGA) au format JPEG qui est la copie d'une vue originale. Il est ainsi possible d'envoyer facilement ce fichier par e-mail. Si une fichier de type économique est sélectionné pour cet copie, la qualité d'image n'est pas modifiée La fonction de copie e-mail est sélectionnée dans l'onglet 3 du menu du mode Lecture (p. 56).

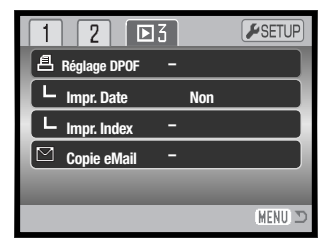

Quand cette fonction de copie est utilisée, un dossier est créé sur ma carte pour les fichiers (p. 84); le nom du dossier se termine par EM. Le même dossier est utilisé pour stocker les copie e-mail jusqu'à 9.999 copies. Les images avec mémoire vocale associée sont copiées avec leur fichier audio. Les copies d'image verrouillées sont déverrouillées. Les informations DPOF ne sont pas copiées.

Le nombre d'images pouvant être copiées de cette manière dépend de l'espace libre sur la carte mémoire. La fonction copie e-mail présente 2 options de menu:

#### Cette image Pour copier l'image en cours d'affichage ou surlignée dans le mode Lecture.

Sélectionner

Pour copier un ou plusieurs fichiers-images. L'écran de sélection apparaît (p; 57) : surligner le fichier à copier en lui appliquant la bordure jaune puis appuyer sur la la touche haut du contrôleur pour le marquer (coche). Pour désélectionner un fichier, surligner l'imagette correspondante et appuyer sur la touche bas : l'icône de marquage disparaît. Continuer jusqu'à ce que toutes les images à copier soient marquées. Appuyer sur la touche centrale du contrôleur pour lancer la copie e-mail ou appuyer sur la touche Menu pour annuler l'opération et revenir au Menu au Lecture.

**Copie dans 102KM\_EM.**

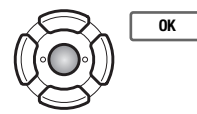

Quand les images à convertir en fichiers e-mail sont sélectionnées, la routine de copie commence et un écran apparaît pour afficher le nom du dossier contenant les images copiées : appuyer sur la touche centrale du contrôleur pour revenir au menu.

Le message Copie impossible apparaît quand une ou toutes les images ne peuvent être copiées. Vérifier la carte mémoire pour voir quelles images ont été copiées et renouveler la procédure pour les images non copiées.

# **INSTANTANÉ**

L'option d'instantané de l'onglet 2 du menu Lecture permet d'extraire une photo d'un clip vidéo et de la copier sous la forme d'un fichier-image. L'image copiée a la même définition que l'image vidéo originelle.

La vidéo d'où est extraite l'image doit d'abord être affichée dans le mode Lecture avant d'ouvrir le menu Lecture . Surligner "Valider" dans l'option d'instantané et appuyer au centre du contrôleur pour ouvrir l'écran d'instantané.

Agir sur les touches gauche/droite du contrôleur pour afficher la vidéo.

Appuyer au centre du contrôleur pour extraire la vue. Avant l'extraction de la vue, un écran de confirmation est affiché. Choisir "Oui" pour valider l'opération, "Non" pour l'annuler.

Le son correspondant à environ 7,5 sec avant et après l'image extraite peut être enregistré en accompagnement. Si "Oui" est sélectionné, le son est enregistré sous la forme d'une légende audio en fichier WAV. La sélection de "Non" n'enregistre pas le son.

Une fois enregistrés, les noms des fichiers des vues et des sons extraits sont affichés. Appuyer au centre du contrôleur pour valider l'opération.

 $\overline{M}$ 

 $\mathbf{1}$ 

#### **Enregistrer audio ?**

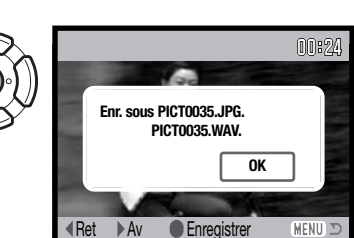

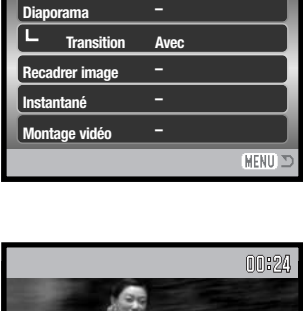

 $\overline{3}$ 

 $F$ SETUP

MENU I

MENU =

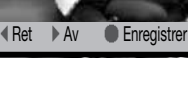

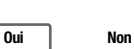

# **MONTAGE VIDÉO (ÉDITEUR VIDÉO)**

L'option Montage vidéo de l'onglet 2 du menu Lecture permet de supprimer une partie d'une vidéo. La vidéo à monter doit être préalablement affichée en mode Lecture avant d'ouvrir le menu Lecture. Surligner "Valider" dans l'option montage vidéo et appuyer sur la touche centrale du contrôleur pour ouvrir l'écran de montage.

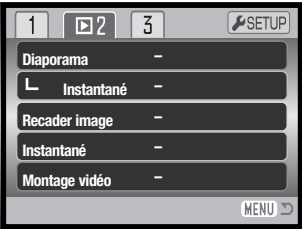

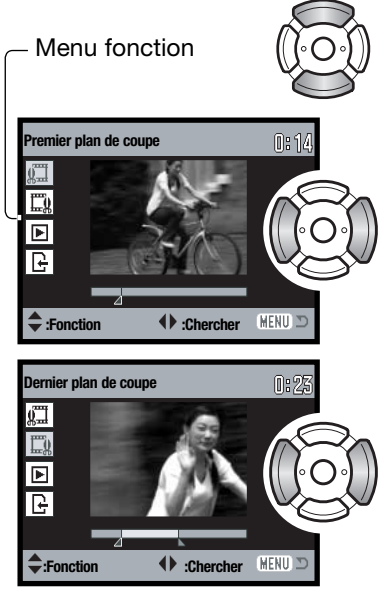

Le menu fonction indique l'étape en cours dans la procédure de montage. Les touches haut/bas permettent de sélectionner les différentes fonctions.

Utiliser les touches gauche/droite du contrôleur pour afficher la première vue de la partie à supprimer. L'échelle située sous l'image et le minuteur situé dans le coin supérieur droit indiquent la situation approximative du point.

Utiliser la touche bas pour sélectionner l'étape suivante.

Utiliser les touches gauche/droite du contrôleur pour afficher la dernière vue de la partie à supprimer. L'échelle située sous l'image et le minuteur situé dans le coin supérieur droit indiquent la situation approximative du point.

Utiliser la touche bas pour sélectionner l'étape suivante.

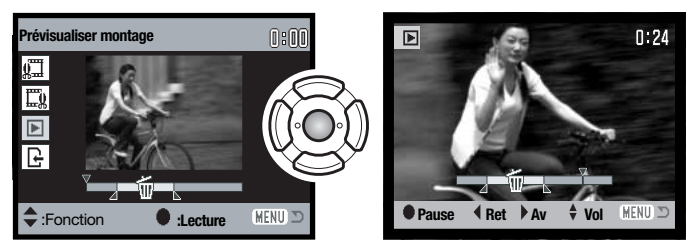

Appuyer sur la touche centrale du contrôleur pour visualiser le montage. La flèche audessus de l'échelle indique l'emplacement de la vue dans la vidéo.

Une fois la lecture effectuée, utiliser la touche bas pour passer à l'étape suivante si le montage est satisfaisant. Pour modifier le montage, utiliser la touche haut du contrôleur pour revenir à l'étape précédente et sélectionner la première et la dernière vue de la partie à supprimer. Appuyer sur la touche menu pour annuler le montage.

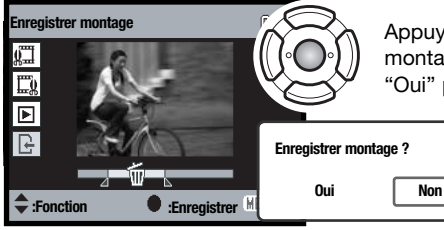

Appuyer sur la touche centrale du contrôleur pour valider le montage ; un écran de confirmation est affixhé. Sélectionner "Oui" pour continuer.

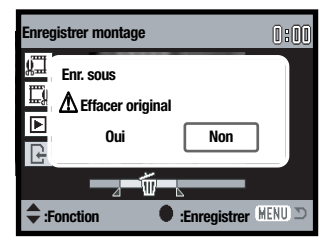

Une fois la vidéo montée enregistrée, le nom de fichier est affiché.

Le fichier-vidéo original peut être supprimé de la carte mémoire en sélectionnant "Oui" à l'écran. Une fois effacé, il ne peut être récupéré. Sélectionner "Non", pour conserver l'original et le montage sur la carte mémoire.

# **A PROPOS DE DPOF**

Cet appareil fonctionne sous DPOF version 1.1. Le DPOF (Digital Print Order Format – format de commande d'impression numérique) permet d'imprimer des images fixes directement depuis un appareil photo numérique. Une fois le fichier DPOF créé, il suffit de déposer la carte mémoire dans un laboratoire de traitement photographique ou de l'insérer dans le logement prévu à cet effet d'une imprimante compatible DPOF. Lorsqu'un fichier DPOF est créé, un dossier DIV. permettant de le stocker est créé automatiquement sur la carte mémoire (p 84).

# **RÉGLAGE DPOF**

L'option Imprimer du menu permet d'effectuer des impressions standard d'images fixes de la carte mémoire. Il est possible d'imprimer une, plusieurs ou toutes les images. Les ordres d'impressions sont créées dans l'onglet 3 du menu Lecture (p. 56). Le menu d'impression présente 4 options :

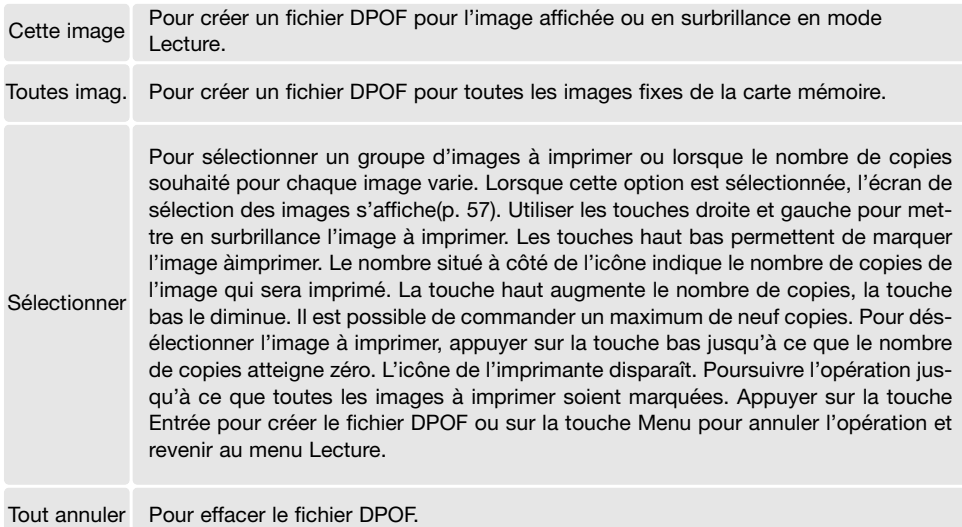

Lorsque les options "Cette image" ou "Toutes images" sont sélectionnées, un écran demandant le nombre de copies pour chaque image s'affiche ; il est possible de commander un maximum de neuf copies. Utiliser les touches haut/bas du contrôleur pour définir le nombre de copies souhaité. Si l'option "Toutes images" a été utilisée pour créer une commande d'impression, toute image supplémentaire sauvegardée ultérieurement sur la carte mémoire ne sera pas incluse à la commande. Les fichiers DPOF créés avec un autre appareil seront annulés. Une fois les images imprimées, le fichier DPOF demeure sur la carte mémoire. Ce fichier doit être effacé manuellement.

#### **IMPRESSION DE LA DATE**

Pour imprimer la date sur toutes les images de l'ordre d'impression DPOF, sélectionner l'option impression-date de l'onglet 3 du menu Lecture. Pour annuler l'impression de la date, désactiver l'option. La manière et l'emplacement de l'impression de la date varie selon l'imprimante.

# **IMPRESSION D'INDEX**

Pour imprimer un index de toutes les images de la carte mémoire, sélectionner "Oui" dans l'option d'impression d'index de l'onglet 3 du menu lecture. Pour annuler l'impression d'index, changer le réglage en sélectionnant "Non."

Si un ordre d'impression d'index est créé, toute image supplémentaire enregistrée ultérieurement sur la carte ne sera pas inclue dans l'index à imprimer. Le nombre d'images imprimées par feuille dépend de l'imprimante utilisée. Les informations imprimées avec les imagettes peuvent varier.

#### **Note**

Les fichiers et images DPOF peuvent être imprimés directement depuis l'appareil sur une imprimante DPOF compatible PictBridge, voir pages 90 et 95.

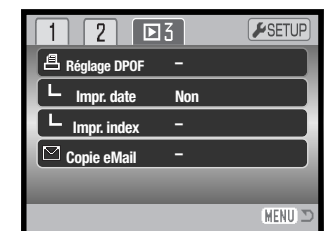

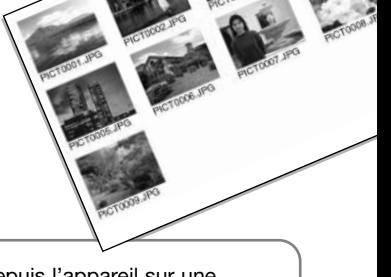

# **MODE RÉGLAGES**

Le menu Réglages est utilisé pour contrôler les fonctions et les opérations de l'appareil. La section navigation du menu Réglages couvre les opérations du menu. Cette section est suivie par une description détaillée des réglages.

#### **NAVIGATION DANS LE MENU RÉGLAGES**

Le menu Réglages s'ouvre à partir des autres menus. Il est accessible depuis n'importe quel menu Enregistrement ou Lecture.

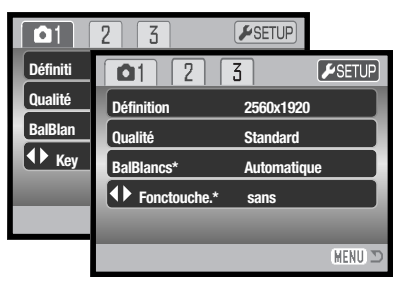

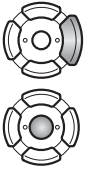

Utiliser la touche droite du contrôleur pour surligner l'onglet Réglages en haut du menu.

Appuyer au centre du contrôleur pour ouvrir le menu Réglages.

Pour revenir au menu original, effectuer la même procédure dans l'ordre inverse. La touche Menu refreme le menu et ramène au mode Enregistrement ou Lecture.

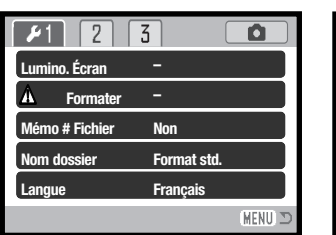

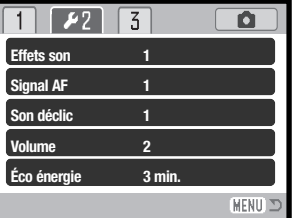

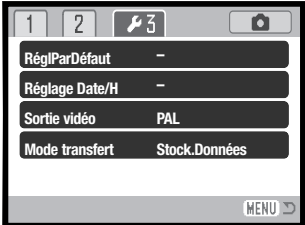

#### Index des fonctions de menu

Effets sonores, 74 Réglage date/heure, 77 Mémoire de N° fichier, 73 Signal AF, 74 Nom de dossier, 73

Formater, 72 Langue, 74 Luminosité écran, 72 Économie d'énergie, 75 Réglages par défaut, 76 Son déclencheur, 75 Mode transfert, 77 Sortie vidéo, 78 Volume, 75

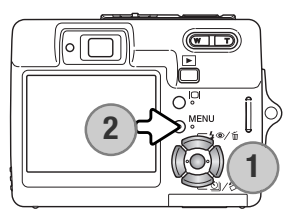

La navigation dans ce menu est simple. Les touches gauche/droit et haut/bas du contrôleur (1) pilotent le sélecteur et modifient les réalages du menu. Une pression sur le touche centrale du contrôleur sélectionne les options et valide les ajustements.

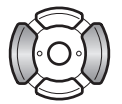

Utiliser les touches gauche/droit pour mettre en surbrillance le bon onglet : les menus changent avec l'onglet sélectionné.

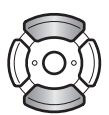

Utiliser les touches haut/bas pour faire défiler les options du menu. Surligner l'option dont les réglages doivent être modifiés.

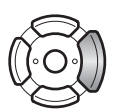

L'option de menu étant surlignée, appuyer sur la touche droite : les réglages sont affichés, le réglage actuel étant marqué. Si "Valider" est affiché, appuyer au centre du contrôleur pour poursuivre l'opération.

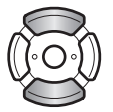

Utiliser les touches haut/bas pour surligner le nouveau réglage.

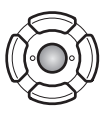

Appuyer sur la touche centrale pour sélectionner le réglage surligné.

Quand un réglage a été sélectionné, le sélecteur revient aux options de menu et le nouveau réglage est affiché. Pour revenir au mode enregistrement, appuyer sur la touche Menu (2).

# **LUMINOSITÉ DE L'ÉCRAN ACL**

La luminosité de l'écran ACL possède onze niveaux de réglage. L'écran de réglage de la luminosité est accessible depuis l'onglet 1 du menu Réglages (p. 70).

Utiliser les touches gauche/droite du contrôleur pour ajuster la luminosité, les changements sont visibles à l'écran. Appuyer sur la touche centrale du contrôleur pour fixer le niveau de luminosité.

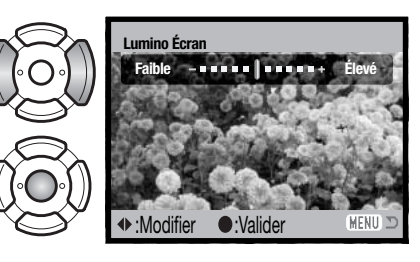

# **FORMATAGE DES CARTES MÉMOIRE**

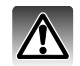

**Lorsqu'une carte mémoire est formatée, l'ensemble des données présentes sur la carte est effacé.** 

La fonction de formatage permet d'effacer toutes les données d'une carte mémoire. Avant de formater une carte, copier les données sur un ordinateur ou sur un périphérique de stockage. Le verrouillage des images ne les protège pas contre la suppression lors du formatage. Formater toujours la carte mémoire depuis l'appareil photo, jamais depuis un ordinateur.

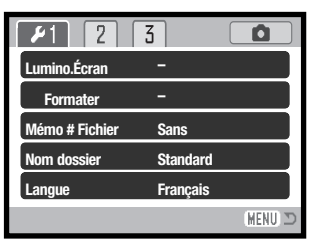

Lorsque l'option de formatage est sélectionnée et validée dans l'onglet 1 du menu Réglages (p. 70), un écran de confirmation s'affiche. Sélectionner "Oui" lance le formatage de la carte, sélectionner "Non" annule l'opération. Un message s'affiche pour indiquer que la carte a été formatée.

Si le message indiquant que la carte est inutilisable s'affiche, la carte présente dans l'appareil doit être formatée. Une carte mémoire provenant d'un autre appareil peut également nécessiter un formatage avant utilisation.
# **MÉMOIRE DE NUMÉRO DE FICHIER**

Si la mémoire de numéro de fichier est activée, lors de la création d'un nouveau dossier, le premier fichier enregistré dans ce dossier comporte un numéro plus grand d'une unité que celui du dernier fichier précédemment enregistré. Si la mémoire de numéro de fichier est désactivée, le premier numéro de fichier sera 0001. La mémoire de numéro de fichier est accessible dans l'onglet 1 du menu Réglages (p. 70).

Si la mémoire de numéro de fichier est active et la carte mémoire changée, le premier fichier enregistré sur la nouvelle carte possède un numéro plus grand d'une unité que le dernier fichier enregistré sur la carte précédente si la nouvelle carte ne contient pas déjà d'image avec un numéro de fichier plus grand. Si c'est le cas, le numéro de fichier de la nouvelle image est plus grand d'une unité que celui du plus grand numéro de fichier déjà présent sur la carte.

### **NOM DE DOSSIER**

Toutes les images enregistrées sont stockées dans des dossiers de la carte mémoire. Les noms de dossiers peuvent prendre deux formes de formats : standard et date.

Les dossiers standards ont un nom composé de 8 caractères. Le dossier initial est appelé 100KM007. Les trois premiers chiffres constituent le numéro de série du dossier qui augmente d'une unité à chaque nouvelle création de dossier. Les deux lettres suivantes sont une référence à Konica Minolta et les trois derniers chiffres indiquent le modèle d'appareil utilisé : 007 indique un DiMAGE X50. Un nom de dossier de type Date commence aussi par les trois chiffres du numéro de série qui sont suivis d'un chiffre pour l'année, de 2 chiffres pour le mois, et de 2 chiffres pour le jour : 101AMMJJ. Le dossier 10140824 correspond au 24 août 2004.

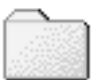

**100KM007** (Standard)

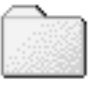

**10140824** (Date)

Lorsque le format de dossier Date est sélectionné, lors de l'enregistrement

d'une image, un nouveau dossier avec la date du jour est créé. Toutes les images enregistrées ce jour sont placées dans ce dossier. Les images enregistrées le jour suivant seront placées dans un nouveau dossier correspondant à la nouvelle date. Si la fonction de mémoire de numéro de fichier est désactivée, lorsqu'un nouveau dossier est créé, le numéro de série du nom du fichier-image est réinitialisé à 0001. Si la fonction de mémoire de numéro de fichier est activée, le numéro de série du fichier-image possède un numéro plus grand d'une unité que la dernière image enregsitrée. Pour davantage d'informations sur l'organisation des dossiers et des noms de fichiers, voir page 84.

### **LANGUE**

La langue utilisée dans les menus peut être modifiée. La langue est sélectionnée dans l'onglet 1 du menu Réglages (p. 70).

Mettre en surbrillance le menu Langue dans le menu Réglages et appuyer sur la touche centrale du contrôleur pour ouvrir l'écran des langues.

Utiliser les 4 touches du contrôleur pour mettre en surbrillance la nouvelle langue.

Appuyer sur la touche centrale du contrôleur pour valider la langue choisie.

### **EFFETS SONORES**

Chaque fois qu'une touche est pressée, un signal sonore donne une confirmation positive de l'opération. Les effets sonores peuvent être désactivés dans l'onglet 2 du menu Réglages (p. 70). Deux effets sonores sont disponibles.

### **SIGNAL AF**

Lors de la pression à mi-course sur le déclencheur, un signal sonore confirme la mise au point. Le signal sonore de mise au point autofocus peut être modifié ou désactivé dans l'onglet 2 du menu Réglages (p. 70). Deux tonalités sont disponibles.

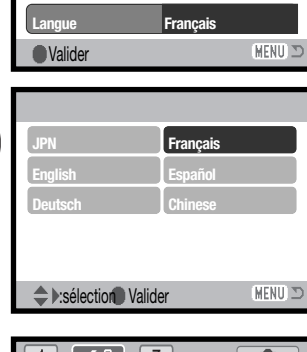

 $\overline{2}$  $\overline{5}$   $\overline{\mathbf{o}}$ 

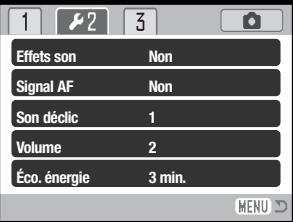

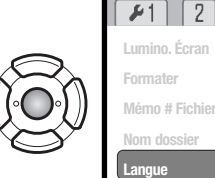

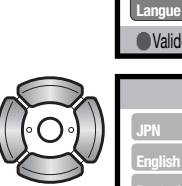

# **SON DÉCLIC (DÉCLENCHEUR)**

Chaque fois que l'obturateur fonctionne, un son vous apporte une confirmation positive de l'opération. Ce son peut être désactivé à l'onglet 2 du menu Réglages (p. 70). Deux sons d'obturateur sont disponibles : le son 1 est mécanique et le son 2 est électrique. Le bruit de l'obturateur mécanique a été numérisé depuis celui du légendaire Minolta CLE, un compact à télémètre qui représente le meilleur des développements de Leitz-Minolta CL !

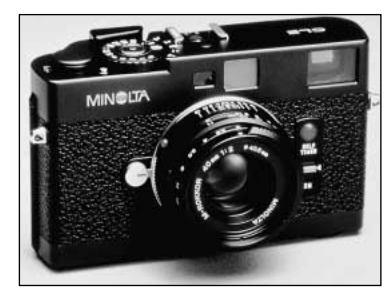

### **VOLUME**

Le volume du signal sonore et du son déclic peut être augmenté ou diminué dans l'onglet 2 du menu Réglages (p. 70). Cela n'affecte que les effets sonores et ne changera pas le niveau de lecture d'une piste sonore.

### **ECONOMIE D'ÉNERGIE**

Pour économiser l'énergie de la batterie, l'appareil se met en veille si aucune opération ne survient pendant un certain temps. Pour revenir à l'état normal, appuyer sur le déclencheur ou la touche Lecture. Le temps d'inactivité préalable à la mise en veille peut être réglé dans l'onglet 2 du menu Réglages (p. 70) : 1, 3, 5, 10, et 30 minutes. Le délai de mise en veille est fixé à 10 minutes lorsque l'appareil est connecté à un micro-ordinateur ou une imprimante PictBridge.

# **RÉGLAGES PAR DÉFAUT**

Cette fonction affecte tous les modes. À sa sélection, un écran de confirmation apparaît. Choisir "Oui" pour régler par défaut ces fonctions et réglages, "Non" annule l'opération.

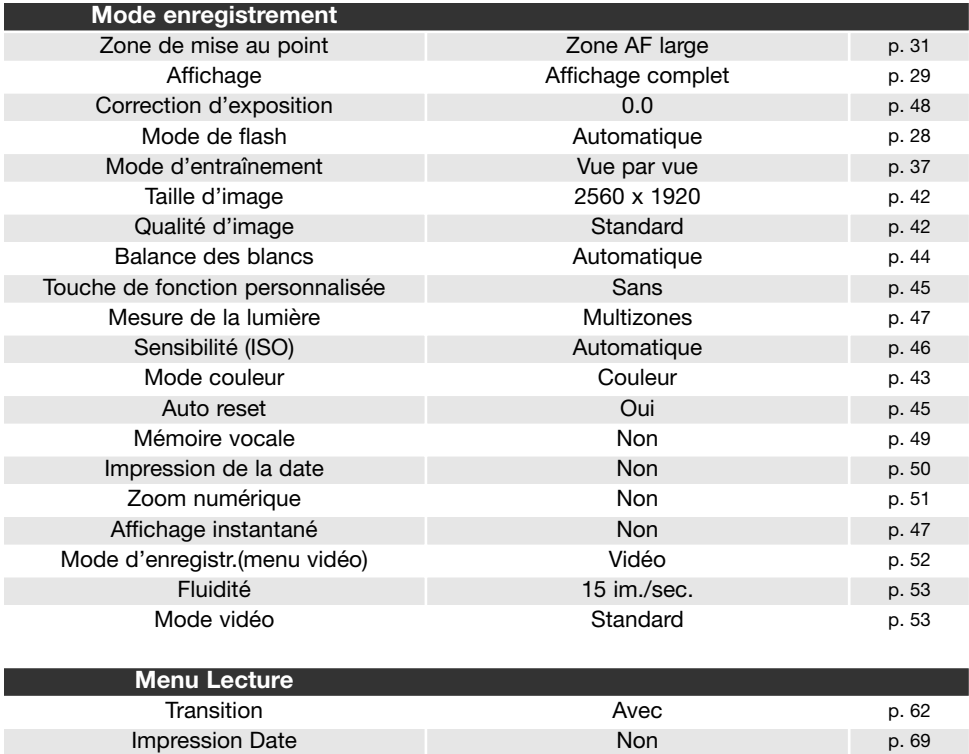

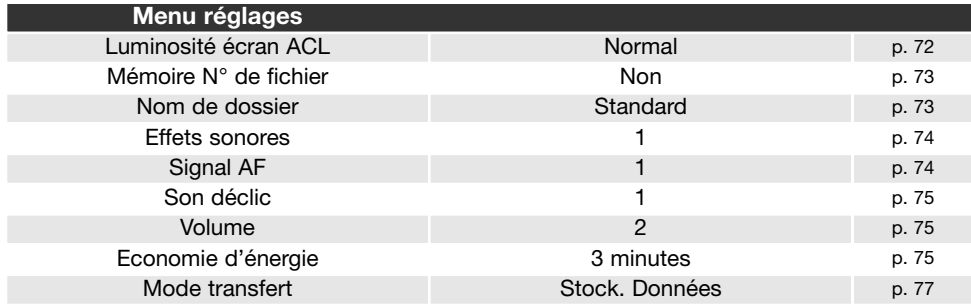

### **DATE ET HEURE**

L'écran de réglage date/heure s'ouvre à partir de l'onglet 3 du menu Réglages (p. 70). Voir page 20 pour les réglages de la date et de l'heure.

### **MODE TRANSFERT**

Le mode Transfert doit être précisé en fonction de la connexion de l'appareil avec un micro-ordinateur ou une imprimante. Trois options de mode de transfert sont disponibles :

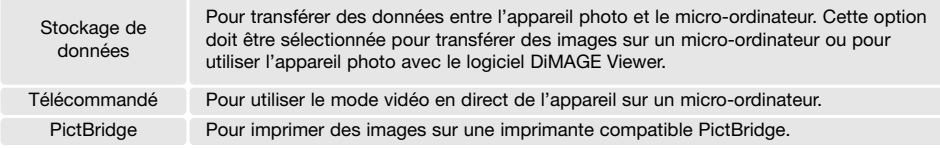

Pour davantage d'informations sur ces options, se référer à la section transfert de données de ce mode d'emploi.

### **SORTIE VIDEO**

Les images peuvent être visualisées sur un téléviseur. La sortie vidéo peut être commutée entre NTSC et PAL dans la partie 3 du menu Réglages. L'Amérique du Nord utilise le standard NTSC et l'Europe le standard PAL. Contrôler le standard utilisé dans le pays où vous vous trouvez.

## **VISUALISATION DES IMAGES SUR UN TÉLÉVISEUR**

Le câble vidéo fourni est utilisé pour visualiser les images sur un téléviseur.

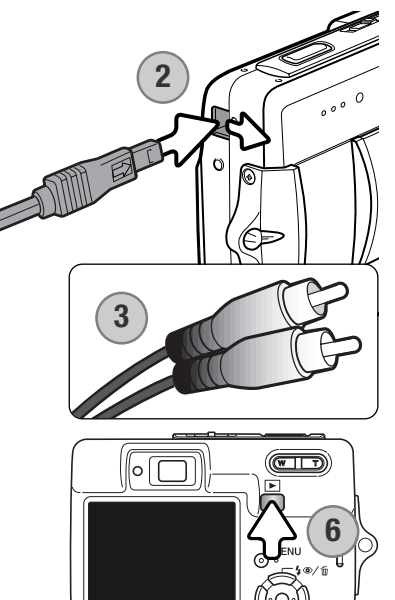

- 1. Mettre l'appareil et le téléviseur hors tension.
- 2. Ouvrir le couvercle de protection en le faisant coulisser. Brancher le mini-connecteur du câble AV sur la sortie vidéo de l'appareil. Le repère en forme de flèche sur le connecteur doit faire face à l'appareil.
- 3. Brancher l'autre extrémité du câble vidéo dans les connecteurs vidéo et audio du téléviseur. Le connecteur jaune est pour la sortie vidéo. Le connecteur blanc est pour la sortie audio.
- 4. Mettre le téléviseur en marche.
- 5. Changer le canal vidéo du téléviseur.
- 6. Appuyer et maintenir la pression sur la touche Lecture jusqu'à ce que les affichages du mode Lecture soit visibles à l'écran. Les écrans de l'appareil ne sont pas activés lorsque celui-ci est relié à un téléviseur.
- 7. Visualiser les images selon la procédure décrite dans le chapitre consacré au mode Lecture.

# **MODE TRANSFERT DE DONNÉES**

Lire attentivement ce chapitre avant de connecter l'appareil à un micro-ordinateur. Des détails sur l'utilisation et l'installation du logiciel DiMAGE Viewer sont fournis dans le mode d'emploi du logiciel. Les modes d'emploi DiMAGE ne décrivent pas les opérations de base concernant l'utilisation des micro-ordinateurs ou de leurs systèmes d'exploitation. Consulter leurs modes d'emploi respectifs.

# **SYSTÈME REQUIS**

Pour utiliser l'appareil en connexion directe au micro-ordinateur et comme périphérique de stockage, le micro-ordinateur doit être équipé d'une interface avec port USB. Le micro-ordinateur et le système d'exploitation doivent être garantis compatibles USB par leurs fabricants. Les systèmes d'exploitation suivants sont compatibles avec l'appareil :

Windows 98, 98SE, Me, 2000 Professionnel, et XP familial et professionnel. Mac OS 9.0–9.2.2 et Mac OS X 10.1.3–10.1.5, 10.2.1–10.2.8, 10.3–10.3.3.

Consulter le site Konica Minolta pour davantage d'informations sur les compatibilités : Amérique du Nord : http://www.konicaminolta.us/ Europe : http://www.konicaminoltasupport.com

Les utilisateurs de Windows 98 ou 98 seconde édition doivent installer le pilote inclus dans le logiciel DiMAGE Viewer du CD-ROM (p. 81). Pour les autres versions de systèmes Windows et Macintosh, aucun pilote spécifique n'est nécessaire.

Les utilisateurs qui possèdent déjà un appareil numérique DiMAGE et ont déjà installé le pilote pour Windows 98 doivent renouveler la procédure d'installation. La mise à jour du pilote incluse sur le CD-Rom DiMAGE VIEWER est nécessaire pour utiliser le DiMAGE X50 avec un micro-ordinateur. Le nouveau logiciel n'a pas d'incidence sur les performances des autres appareils DiMAGE.

# **CONNEXION DE L'APPAREIL À UN MICRO-ORDINATEUR**

Lorsque l'appareil photo est connecté à un ordinateur, veiller à ce que la batterie soit en pleine charge. Il est recommandé d'utiliser l'adaptateur secteur (vendu séparément) pour préserver la batterie. Les utilisateurs de Windows 98 ou 98SE doivent lire la section page 81 concernant l'installation du pilote USB requis avant de connecter l'appareil à un micro-ordinateur.

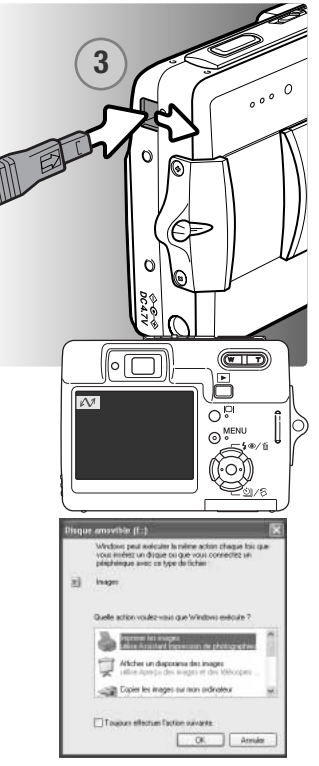

Windows XP

- 1. Démarrer le micro-ordinateur. Le micro-ordinateur doit être sous tension avant la connexion avec l'appareil photo.
- 2. Engager la carte mémoire dans l'appareil. Pour changer de carte lorsque l'appareil est connecté à un micro-ordinateur, voir page 88.
- 3. Faire glisser le couvercle de la prise USB / sortie vidéo. Raccorder le petit connecteur du câble USB à l'appareil. S'assurer que le connecteur est bien fixé.
- 4. Raccorder l'autre extrémité du câble USB au port USB du micro-ordinateur. Vérifier que le câble est bien raccordé. L'appareil doit être raccordé directement au port USB du micro-ordinateur. Le raccordement à un hub peut empêcher le bon fonctionnement de l'appareil.
- 5. Mettre l'appareil sous tension pour initialiser la connexion USB. Lorsque l'appareil est connecté à un micro-ordinateur, l'écran de transfert de données s'affiche.

Lorsque l'appareil est correctement connecté à l'ordinateur, un icône de pilote ou de volume apparaît dans le poste de travail ou sur le bureau; le nom varie selon la carte mémoire. Avec Windows XP ou Mac OS X, une fenêtre s'ouvre pour vous demander des instructions sur l'utilisation des données stockées; suivre les instructions affichées.

#### Windows

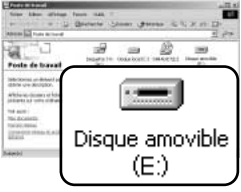

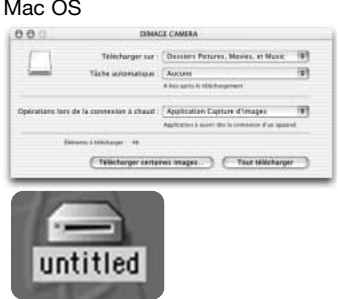

# **CONNEXION À WINDOWS 98 ET 98SE**

Le pilote doit être installé au préalable. S'il ne s'installe pas automatiquement, il est possible de l'installer manuellement à partir du système d'installation de périphériques de Windows (voir instructions page suivante). Pendant l'installation, si le système demande le CD-Rom Windows 98, engager ce dernier dans le lecteur de CD-Rom et suivre les instructions affichées à l'écran. Pour les autres versions de systèmes Windows et Macintosh, aucun pilote spécifique n'est nécessaire.

#### Installation automatique

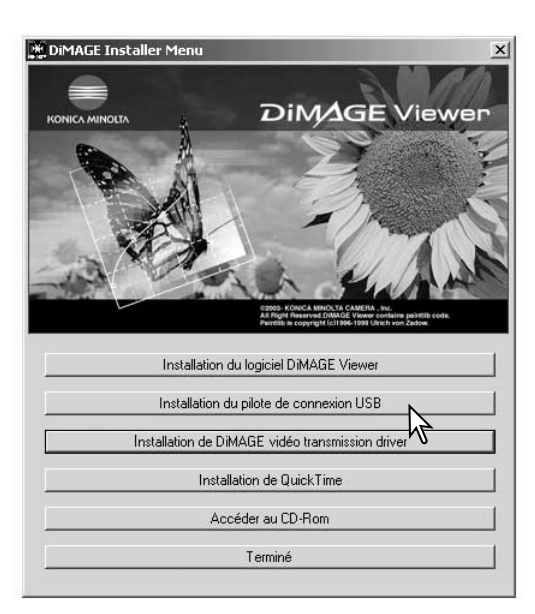

Avant de connecter l'appareil au microordinateur, placer le CD-Rom du logiciel DiMAGE Viewer dans le lecteur de CD-Rom. Le menu d'installation DiMAGE Viewer doit apparaître automatiquement. Pour installer automatiquement le pilote USB Windows 98, cliquer sur la touche "Installation du pilote de connexion USB". Une fenêtre apparaît pour confirmer l'installation : cliquer sur "Oui" pour continuer.

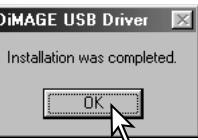

Un message s'affiche pour confirmer l'installation du pilote. Cliquer sur "OK." Redémarrer le micro-ordinateur avant de connecter l'appareil (p. 80).

#### Installation manuelle

**Assistant Aiout de nouveau matériel** 

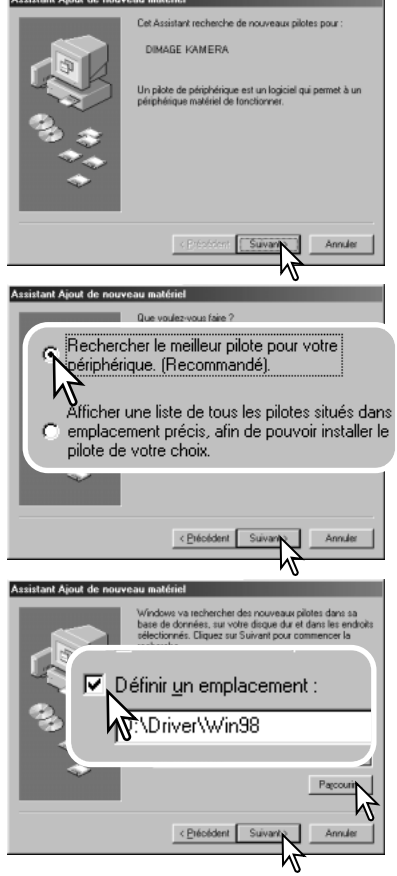

Pour installer le pilote Windows 98 manuellement, suivre les instructions sur la connexion appareil/micro-ordinateur de la page 80.

Lorsque l'appareil est connecté au micro-ordinateur, le système détecte un nouveau périphérique et la fenêtre correspondante apparaît. Engager le CD-Rom DiMAGE dans le lecteur de CD-Rom et cliquer sur "Suivant".

Sélectionner la recherche d'un pilote recommandé. Cliquer sur "Suivant".

Indiquer le répertoire d'installation du pilote. La fenêtre "Parcourir" peut être utilisée pour indiquer le répertoire. Le pilote est situé sur le CD-Rom dans le répertoire correspondant au chemin d'accès :\Win98\USB. Lorsque le répertoire apparaît dans la fenêtre,cliquer sur "Suivant".

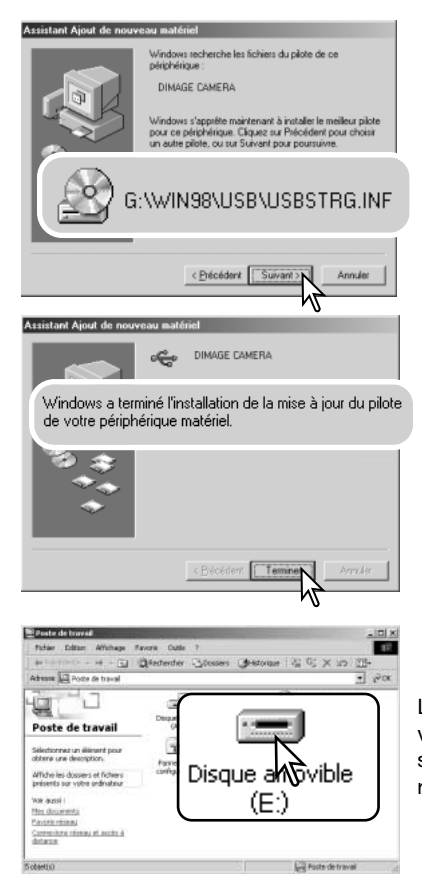

Le programme d'installation de périphérique confirme le répertoire d'installation du pilote. La lettre désignant le lecteur de CD-Rom peut varier selon les micro-ordinateurs. Cliquer sur "Suivant" pour installer le pilote.

Un des 3 pilotes suivants peut être indiqué : MNLVENUM.inf, USBPDR.inf, ou USBSTRG.inf.

La dernière fenêtre confirme l'installation du pilote. Cliquer sur "Terminer" pour quitter le programme d'installation de périphérique et redémarrer le micro-ordinateur.

Lorsque la fenêtre du Poste de travail est ouverte, une nouvelle icône de disque amovible est affiché. Double-cliquer sur cette icône pour accéder à la carte mémoire de l'appareil : voir page 84.

## **ORGANISATION DES DOSSIERS DE LA CARTE MÉMOIRE**

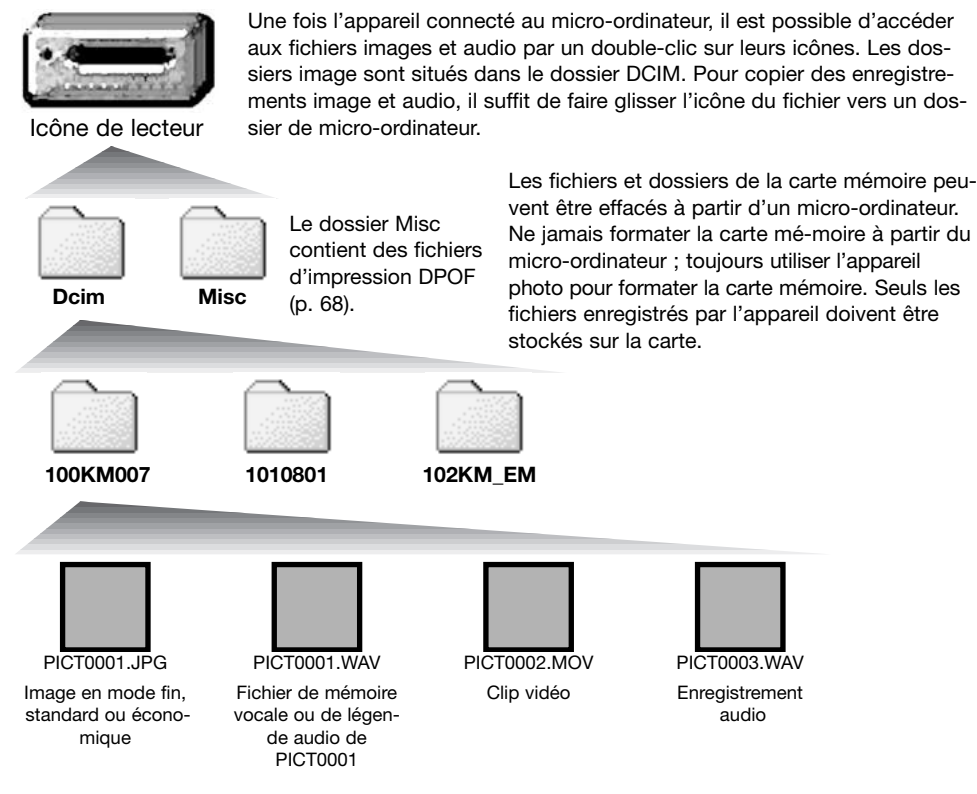

Les noms de fichiers commencent par "PICT" suivi d'un nombre à 4 chiffres et de l'extension jpg ou mov. Les fichiers de mémoire vocale et de légende audio possèdent une extension wav et leur nom correspond à celui de leur fichier-image. Les enregistrements audio utilisent également l'extension wav. Pour copier les images, il suffit de faire glisser/copier leurs icônes vers un dossier de microordinateur.

Les copies d'image e-mail sont placées dans un dossier dont le nom se termine par EM. Quand un nouveau dossier est créé, les trois premiers caractères de son nom seront supérieurs d'une unité à celui du plus grand numéro de dossier sur la carte. Quand le numéro de dossier dans le nom d'image dépasse 9 999, un nouveau dossier est créé avec un numéro supérieur d'une unité à celui du plus grand numéro de dossier existant sur la carte, par exemple de 100KM007 à 101KM007. Le numéro du fichier image peut ne pas correspondre au numéro de l'image sur l'appareil. Comme les images sont effacées depuis l'appareil photo, le compteur d'images s'ajuste automatiquement pour indiquer le nombre d'images dans le dossier de la carte mémoire et adapte les numéros d'images en conséquence. Les numéros de série des fichiers image ne changent pas lorsqu'une image est supprimée. Lorsqu'une nouvelle image est enregistrée, elle se verra attribuer un numéro supérieur d'une unité au numéro le plus élevé du dossier. Les numéros de série des fichiers peuvent être contrôlés par la fonction de mémoire de numéro de fichier de l'onglet 1 du menu Réglages (p. 73).

### **Notes**

Les fichiers image contiennent des données Exif. Ces données comprennent la date, l'heure ainsi que les paramètres de la prise de vue. Ces données peuvent être visualisées à partir de l'appareil ou avec le logiciel DiMAGE Viewer. Si un fichier-image est ouvert dans une application de retouche photo qui ne reconnaît pas les informations Exif et si l'image est ensuite réenregistrée par dessus le fichier original, les informations Exif sont effacées. Certaines applications compatibles Exif ré-écrivent les informations et empêchent ainsi leur reconnaissance par DiMAGE Viewer. Lors de l'utilisation de logiciels autres que le DiMAGE Viewer, toujours effectuer une copie des fichiers-image afin de protéger les données Exif.

Pour visualiser correctement les images sur un micro-ordinateur, il peut être nécessaire d'adapter l'espace couleurs de l'écran. Consulter le mode d'emploi du micro-ordinateur au sujet du calibrage de l'affichage selon les critères suivants : sRVB, température de couleurs de 6500K, et un gamma de 2.2.

### **ÉCONOMIE D'ENERGIE EN MODE TRANSFERT DE DONNÉES**

Si l'appareil ne reçoit pas de commande de lecture ou de d'écriture au bout de 10 minutes, son alimentation est automatiquement coupée pour économiser l'énergie. Dans ce cas, un message indiquant qu'un périphérique n'est plus disponible peut apparaître à l'écran du micro-ordinateur. Cliquer sur "OK." L'opération ne présente aucun risque pour l'appareil ni pour le micro-ordinateur. Débrancher le câble USB cable et mettre l'appareil hors tension. Rétablir la connexion USB en branchant le câble USB et remettre l'appareil sous tension.

### **DÉCONNEXION DE L'APPAREIL DU MICRO-ORDINATEUR**

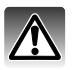

**Ne jamais déconnecter l'appareil lorsque le témoin du viseur est allumé : risque de perte de données ou de détérioration de la carte.**

### Windows 98 / 98 Second Edition

sion et débrancher le câble USB.

Vérifier que le témoin d'accès est éteint. Éteindre l'appareil et déconnecter le câble USB.

#### Windows XP, 2000 Professionnel, et Me

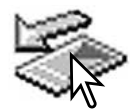

Pour déconnecter l'appareil, cliquer sur l'icône d'éjection de la barre de tâches. Une petite fenêtre s'ouvre, indiquant que le périphérique va être déconnecté.

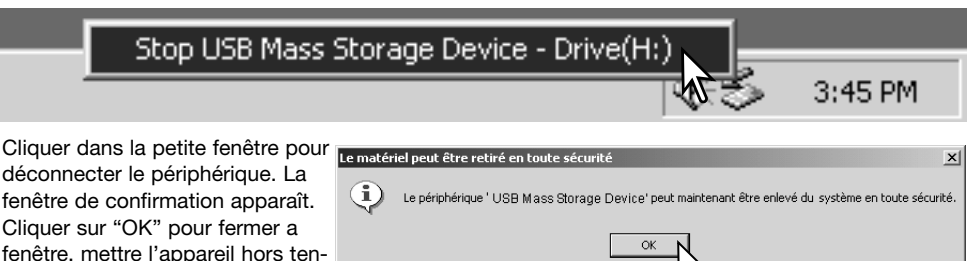

S'il y a plus d'un périphérique connectés au micro-ordinateur, renouveler la procédure ci-dessus en cliquant avec le bouton droit sur l'icône d'éjection. La fenêtre d'éjection de périphérique s'ouvre après un clic sur la petite fenêtre indiquant le programme d'éjection.

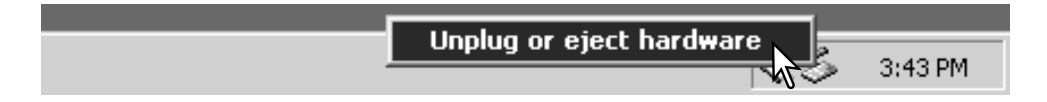

Les périphériques à déconnecter sont affichés. Surligner celui qui doit être déconnecté puis cliquer sur "Stop."

Un écran de confirmation apparaît pour indiquer les périphériques à déconnecter. Cliquer sur "OK" pour déconnecter le périphérique.

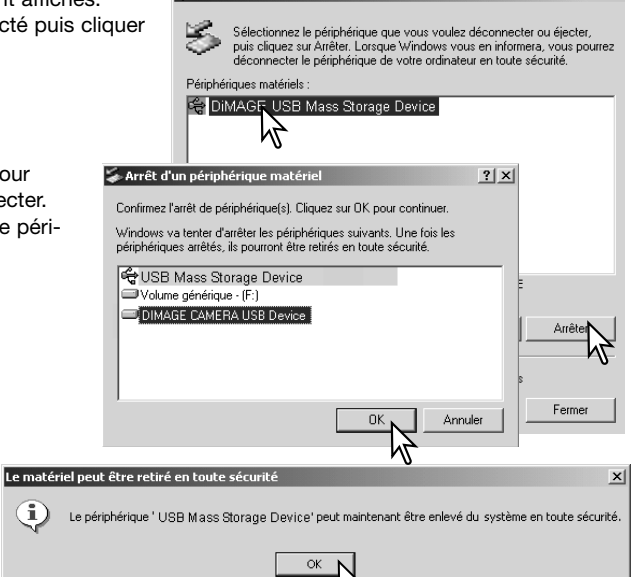

Déconnexion ou éjection de matériel

pour indiquer que l'appareil peut être déconnecté du micro-ordinateur en toute sécurité. Fermer la fenêtre, mettre l'appareil hors tension et débrancher le câble USB.

Un troisième écran final apparaît

### Macintosh

Vérifier que le témoin d'accès est éteint puis glisser l'icône du périphérique dans la corbeille. Mettre l'appareil hors tension et débrancher le câble USB.

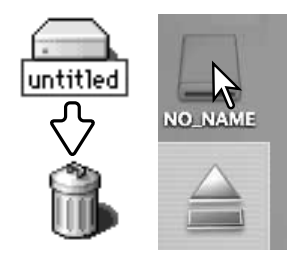

 $|?|X|$ 

### **CHANGEMENT DE CARTE MÉMOIRE - MODE TRANSFERT**

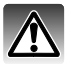

Ne jamais retirer la carte mémoire lorsque le témoin du viseur est allumé : risque de perte de données ou de détérioration de la carte.

### Windows XP, 2000 Professionnel, et Me

- 1. Interrompre la connexion USB à partir de la procédure d'éjection (p. 86).
- 2. Mettre l'appareil hors tension.
- 3. Changer la carte mémoire.
- 4. Remettre l'appareil sous tension pour rétablir la connexion USB.

#### Windows 98 et 98 Second Edition

- 1. Mettre l'appareil hors tension.
- 2. Changer la carte mémoire.
- 3. Remettre l'appareil sous tension pour rétablir la connexion USB.

#### Macintosh

- 1. Interrompre la connexion USB en faisant glisser l'icône de l'appareil vers la corbeille (p. 87).
- 2. Mettre l'appareil hors tension.
- 3. Changer la carte mémoire.
- 4. Remettre l'appareil sous tension pour rétablir la connexion USB.

### **SYSTEME REQUIS POUR QUICKTIME**

#### **Compatible IBM PC / AT**

**PC à base de processeur Pentium ou compatible**

**Windows 98, Me, 2000, ou XP.**

**128 Mo de RAM ou plus**

Pour installer QuickTime, suivre les instructions du dossier d'installation. Les utilisateurs de Macintosh peuvent télécharger gratuitement la dernière version de QuickTime à partir du site Internet Apple : http://www.apple.com.

### **DÉSINSTALLATION DU LOGICIEL PILOTE - WINDOWS**

- 1. Engager une carte mémoire dans l'appareil et le connecter au micro-ordinateur avec le câble USB. D'autres périphériques ne doivent pas être connectés durant cette procédure.
- 2. Cliquer sur l'icône du Poste de travail. Sélectionner "Propriétés" dans le menu déroulant.

Windows XP : à partir du menu Démarrer, aller dans le panneau de configuration. Cliquer sur l'onglet "Performances et maintenance". Cliquer sur "Système" pour ouvrir la fenêtre des propriétés du système.

3. Windows XP et 2000 Professionnel : sélectionner l'onglet "Matériel" dans la fenêtre Propriétés. Puis cliquer sur le bouton du "Gestionnaire de périphériques".

Windows Me et 98 : cliquer sur l'onglet de "Gestionnaire de périphériques" dans la fenêtre Propriétés.

- 4. Le fichier du pilote est situé dans le "Contrôleur de bus USB" ou dans "autres périphériques" du gestionnaire de périphériques. Cliquer pour afficher les fichiers. Le pilote doit être indiqué par le nom de l'appareil. Dans certains cas, le nom du pilote peut ne pas faire référence au nom de l'appareil. Cependant, le pilote peut être repéré par un point d'interrogation ou d'exclamation.
- 5. Cliquer sur le pilote pour le sélectionner.
- 6. Windows XP et 2000 Professionnel : cliquer sur le bouton "Action" pour afficher le menu déroulant. Sélectionner "Désinstaller." Un écran de confirmation apparaît. Cliquer sur "Oui" pour supprimer le pilote du système.

Windows Me et 98 : cliquer sur le bouton de suppression. Un écran de confirmation apparaît. Cliquer sur "Oui" pour supprimer le pilote du système.

7. Débrancher le câble USB et mettre l'appareil hors tension. Redémarrer le micro-ordinateur.

### **PICTBRIDGE**

Vérifier que l'option mode de transfert de l'onglet 3 du menu Réglages est sur PictBridge. Connecter l'appareil photo à une imprimante compatible PictBridge grâce au câble USB fourni avec l'appareil. Le plus gros connecteur du câble est connecté à l'imprimante. Ouvrir la porte du logement sortie AV / port USB et insérer le plus petit connecteur du câble dans l'appareil. Mettre l'appareil sous tension; l'écran PictBridge s'affiche automatiquement.

Les photos individuelles peuvent être sélectionnée pour l'impression dans le menu Pictbridge. Pour d'autres options d'impression, voir la section sur la navigation du menu, page 92.

La touche d'affichage permet de basculer entre la lecture vue par vue ou planche-index sur l'écran PictBridge. La lecture agrandie, activée par le bouton de zooming, peut être utilisée pour examiner en détail les images à l'écran.

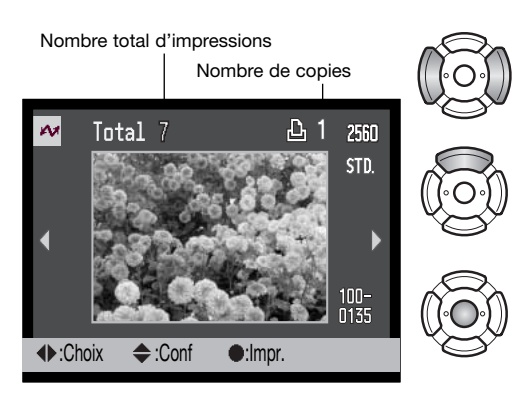

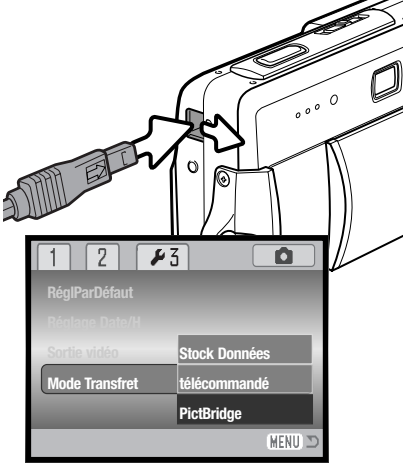

Utiliser les touches gauche/droite du contrôleur pour afficher les images à imprimer.

Appuyer sur la touche haut pour sélectionner le nombre de copies à imprimer. Pour annuler la sélection d'une image pour l'impression, appuyer sur la touche bas jusqu'à ce que le nombre de copies atteigne zéro.

Répéter les étapes précédentes jusqu'à ce que toutes les images à imprimer soient sélectionnées. Appuyer au centre du contrôleur pour continuer.

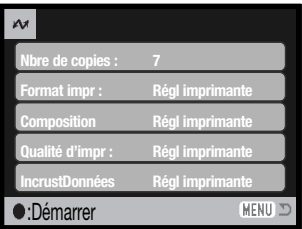

Le nombre d'impressions est affiché ainsi que les paramètres d'impression sélectionnés avec le menu. Voir la section sur la navigation du menu pour davantage d'informations (p. 92). Appuyer au centre du contrôleur pour lancer l'impression, ou appuyer sur la touche Menu pour revenir à l'écran PictBridge.

Fin d'impression

Une fois l'impression lancée, appuyer au centre du contrôleur pour l'annuler. Le message de fin d'impression indique la fin de l'opération ; mettre l'appareil hors tension pour terminer l'opération.

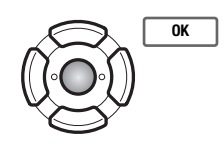

### **NOTES SUR LES ERREURS D'IMPRESSION**

Si la batterie est épuisée avant la fin de l'impression, celle-ci est annulée. Utiliser une batterie rechargée ou l'adaptateur secteur vendu séparément.

Si un problème mineur se produit pendant l'impression, si l'imprimante est à cours de papier par exemple, suivre les procédures indiquées pour l'imprimante ; il n'est pas nécessaire d'agir sur l'appareil photo. Si un problème majeur se produit, appuyer au centre du contrôleur pour terminer l'opération. Se référer au mode d'emploi de l'imprimante pour utiliser la procédure adéquate à la résolution de ce problème. Vérifier les réglages de l'imprimante avant de relancer l'impression et désélectionner les images préalablement imprimées.

### **NAVIGATION DANS LE MENU PICTBRIDGE**

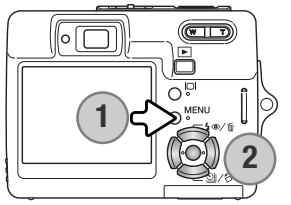

Appuyer sur la touche menu (1) pour activer et désactiver le menu. Les 4 touches du contrôleur (2) permettent de déplacer le sélecteur dans le menu. Pour effectuer un réglage, appuyer au centre du contrôleur. Les options pouvant être modifiées varient avec le modèle d'imprimante.

**MENU** Activer le menu avec la touche menu.  $\bigcirc$ 

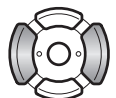

Utiliser les touches gauche/droite du contrôleur pour surligner l'onglet souhaité ; les menus changent selon l'onglet sélectionné.

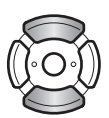

Utiliser les touches haut/bas pour faire défiler les options du menu. Surligner l'option pour laquelle les réglages doivent être modifiés.

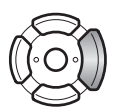

L'option étant surlignée, appuyer sur la touche droite du contrôleur ; les réglages sont affichés avec le réglage en cours surligné. Si "Démarrer" ou "Valider" est affiché, appuyer au centre du contrôleur pour continuer.

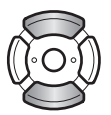

Utiliser les touches haut/bas pour surligner le nouveau réglage.

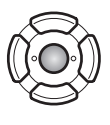

Appuyer au centre du contrôleur pour sélectionner le réglage surligné.

Une fois qu'un réglage est sélectionné, le sélecteur revient aux options du menu et un nouveau réglage est affiché. Pour revenir à l'écran PictBridge, appuyer sur la touche Menu. Lire les sections suivantes pour davantage d'informations sur les options du menu.

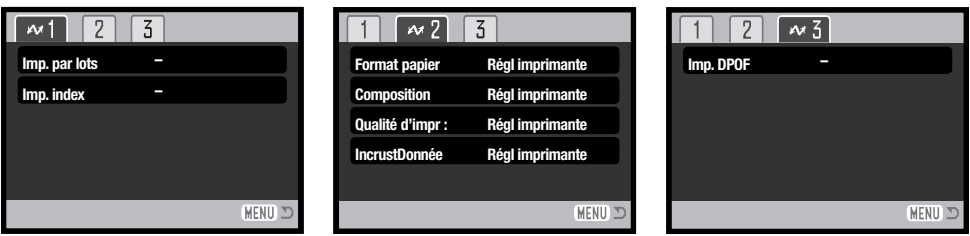

Index des fonctions du menu

Impression par lots, 93 Qualité d'impression, 95 Incrustation de données, 95 Impression DPOF, 95

Impression d'index, 93 Composition, 94 Format papier, 94

#### Impression par lots

L'impression par lots de l'onglet 1 sélectionne toutes les photos de la carte mémoire pour l'impression. Deux options sont disponibles :

Toutes images : pour imprimer toutes les images de la carte. Un écran s'affiche pour indiquer le nombre de copies de chaque image. Un maximum de 20 images peut être imprimé.

Réinitialiser : pour annuler les modifications effectuées avec l'option impression par lots ou sur l'écran de sélection d'impression.

#### Impression d'index

Il est possible de réaliser l'impression d'index de toutes les images de la carte mémoire. La qualité et le format d'impression peuvent être spécifiés dans le menu de l'appareil photo. Le nombre d'images par page varie selon l'imprimante. L'écran de confirmation des réglages d'impression est affiché avant le lancement de l'impression.

### Taille papier

Le format d'impression peut être précisé dans l'onglet 2 du menu PictBridge. L'option de réglage imprimante utilise le format réglé sur l'imprimante.

Surligner le réglage de format en cours dans le menu et appuyer au centre du contrôleur pour ouvrir l'écran de format papier.

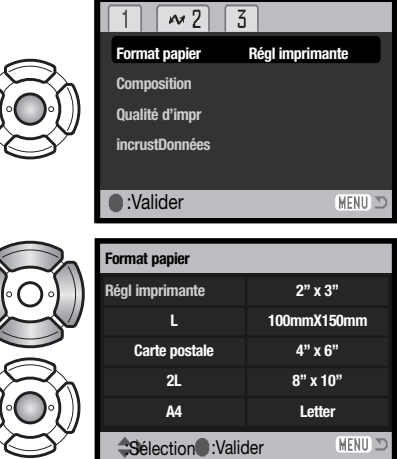

Utiliser les quatre touches du contrôleur pour mettre en surbrillance le nouveau format papier.

Appuyer au centre du contrôleur pour valider le format papier.

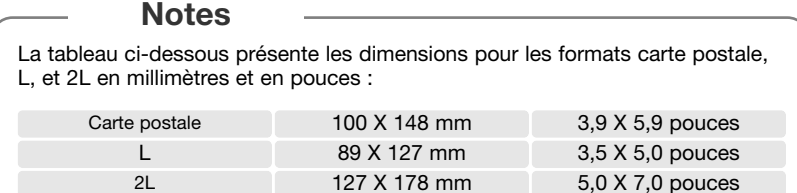

### Mise en page

La mise en page de l'impression peut être réglée dans l'onglet 2 du menu PictBridge. L'option de réglage imprimante utilise les paramètres de mise en page de l'imprimante. L'impression sans marge peut être spécifiée depuis l'appareil photo ainsi que le nombre d'images par page.

### Qualité d'impression

La qualité d'impression peut être réglée dans l'onglet 2 du menu PictBridge. L'option de réglage imprimante utilise la qualité réglée avec l'imprimante. La qualité "fin" peut être sélectionnée depuis l'appareil photo.

#### Impression de données

Des données peuvent être imprimées avec l'image. L'option de réglage imprimante utilise les options réglées avec l'imprimante. La date de la prise de vue et le nom du fichier peuvent être imprimés. L'impression de données peut être désactivée depuis le menu.

#### Impression DPOF

L'impression DPOF de l'onglet 3 du menu PictBridge permet d'imprimer des photos et des planches-index, sélectionnées avec les options d'impression DPOF dans l'onglet 3 du menu Lecture, sur une imprimante compatible PictBridge. Sélectionner simplement l'option Démarrer du menu pour lancer l'opération.

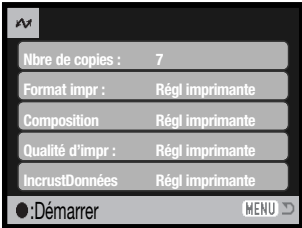

Le nombre d'impressions de l'ordre d'impression est affiché ; l'impression d'index compte pour une impression. Appuyer au centre du contrôleur pour lancer l'impression, ou appuyer sur la touche Menu pour revenir au menu PictBridge.

Une fois l'impression lancée, appuyer au centre du contrôleur pour l'annuler. Le message de fin d'impression indique la fin de l'opération ; appuyer au centre du contrôleur et mettre l'appareil hors tension pour terminer l'opération

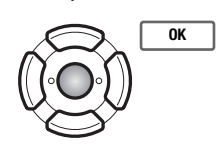

**Fin d'impression**

# **CONFIGURATION REQUISE POUR LE MODE TÉLÉCOMMANDÉ**

Pour que l'appareil puisse être connecté directement à un ordinateur et utilisé comme un périphérique piloté à distance, l'ordinateur doit être équipé d'un port USB. L'ordinateur et son système d'exploitation doivent être garantis comme capables de supporter l'interface USB. Voir le tableau du système requis. Le pilote logiciel doit aussi être installé. Une application spécifique, comme Net Meeting de Microsoft est indispensable pour visualiser les images. Cette fonction n'est pas disponible dans l'univers Macintosh.

Configuration système minimum

Pentium II 300MHz ou plus

Windows XP, 2000 Professionnel, Me, et 98 Second Edition

128 Mo de RAM. 256 Mo avec Windows XP.

200 Mo d'espace disque dur

Écran 800 X 600 : mode couleurs 16 bits

Mode télécommandé testé avec Microsoft Net Meeting et Windows Messenger.

### **INSTALLATION DU PILOTE DE MODE TÉLÉCOMMANDÉ**

Le pilote nécessite d'être installé une seule fois. Il n'est pas compatible avec Mac OS.

Avant de connecter l'appareil à l'ordinateur, placez le CD-ROM DiMAGE Viewer dans votre lecteur de CD-ROM. Le menu d'installation DiMAGE devrait apparaître automatiquement. Pour installer le pilote, cliquez sur le bouton d'installation "DiMAGE télécommandé".

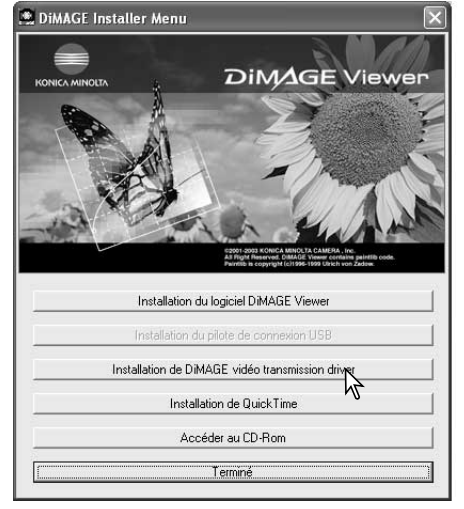

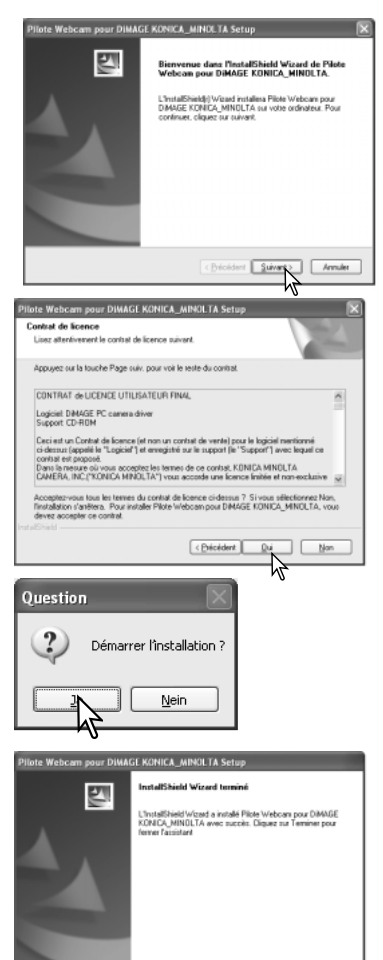

<Bic

L'assistant d'installation se lance. Cliquer sur le bouton Suivant pour continuer.

L'accord de licence apparaît. Pour l'accepter, cliquer sur le bouton Oui pour continuer.

Lire l'accord de licence complètement et soigneusement avant de continuer. Pour le refuser, cliquer sur le bouton Non pour quitter le programme d'installation.

Un écran de confirmation apparaît. Pour installer le pilote, cliquer sur Oui. Le bouton Non permet de sortir du programme d'installation.

Quand l'installation est terminée, un message est affiché. Cliquer sur le bouton Terminer pour terminer l'opération.

## **CONNEXION DE L'APPAREIL EN MODE TÉLÉCOMMANDÉ**

Avant que l'appareil puisse être utilisé en mode télécommandé, le pilote doit être installé, voir page 96. Une batterie complètement chargée doit être placée dans l'appareil. Un adaptateur secteur (vendu séparément) est recommandé. Pour les utilisateurs de Windows 98 SE, le pilote USB doit être installé avant de connecter l'appareil à l'ordinateur (p. 81).

- 1. Sélectionnez Télécommandé dans l'option Mode de Transfert dans l'onglet 3 du menu Réglages.
- 2. Démarrer l'ordinateur. L'ordinateur doit être en fonctionnement avant de connecter l'appareil.
- 3. Faire glisser le couvercle de la prise USB / sortie vidéo. Insérer la petite prise du câble USB dans l'appareil. Vérifiee qu'elle soit bien connectée.
- 4. Brancher l'autre prise du câble USB au port USB de l'ordinateur. Vérifier qu'elle soit bien connectée. L'appareil doit être connecté directement au port USB de l'ordinateur, l'usage d'un hub USB peut provoquer un mauvais fonctionnement.
- 5. Mettre l'appareil sous tension pour initialiser la connexion. Une image animée s'affiche sur l'écran de l'appareil.

Pour visualiser cette image animée sur l'écran de l'ordinateur, suivre les instructions de l'application utilisée. Se référer au manuel.

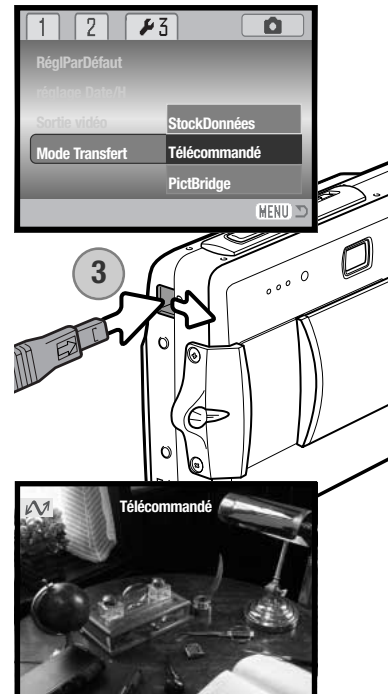

# **NOTES SUR LE MODE TÉLÉCOMMANDÉ**

Dans cette configuration, l'exposition, la balance des blancs et la sensibilité de l'appareil sont en mode automatique. Le zoom optique et le zoom numérique 4,3x sont actifs. Il n'y a pas de contrôle des menus. L'écran ACL ne peut pas être éteint. Le flash est désactivé. Il n'y a pas de son.

> Vous pouvez faire la mise au point périodiquement en pressant le déclencheur à mi-course. Le système de mise au point ne fait pas le point en continu lorsque vous appuyez sur le déclencheur et vous devez donc répéter cette opération quand la distance du sujet change.

> Du fait du taux de transfert il peut y avoir un délai pour la mise au point ou le zoom.

> Référez-vous aux manuels des logiciels que vous utilisez à propos de la manière de visualiser le flux d'images. Avec Net messenger de Microsoft, cliquez simplement sur le bouton "Démarrer la Vidéo". La

> > boîte de dialogue permet de prendre les commandes de certaines fonctions de l'appareil. En cliquant sur le bouton Source de l'onglet Vidéo, vous pouvez accéder au

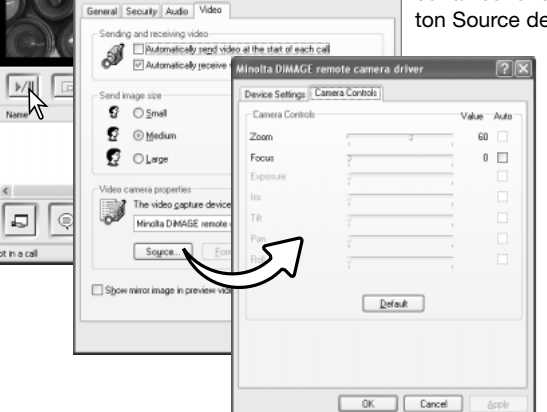

 $\sqrt{2}$ 

C

⋒

 $\mathbf{r}$ 

ting - Not in a ...  $\boxed{\blacksquare}$ Tools Help

 $\sqrt{28}$ 

zoom et au contrôle de mise au point. Ces contrôles sont situés dans l'onglet Camera control de la boîte de dialogue. Le grossissement peut être ajustée avec le zoom. Cliquer sur la case Auto permet la mise au point de l'appareil. Cependant, cette mise au point n'est pas continue et vous devez cocher la case chaque fois qu'une nouvelle mise au point est requise.

# **APPENDICE EN CAS DE PROBLEME**

Ce chapitre décrit les problèmes mineurs qui peuvent survenir lors du fonctionnement de l'appareil. En cas de problème plus important ou de panne récurrente, contacter le SAV.

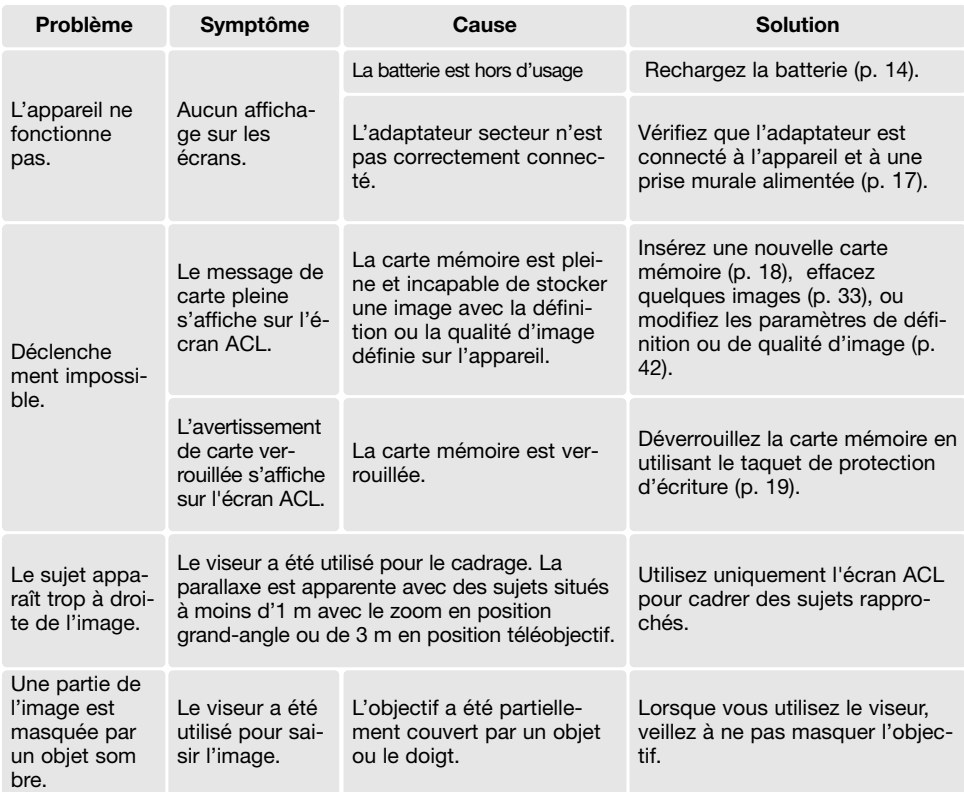

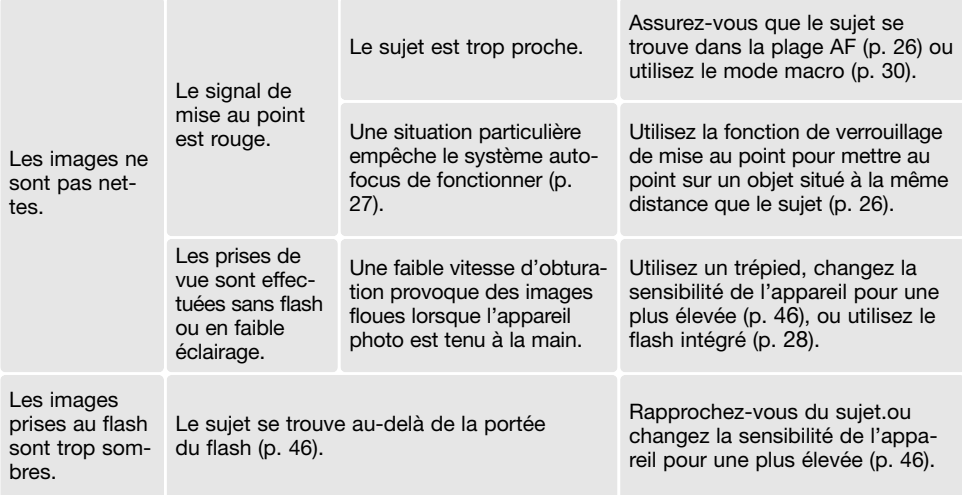

Si l'appareil ne fonctionne pas normalement ou si un message d'erreur système apparaît, mettre l'appareil hors tension, retirer la batterie et la remettre en place ou débrancher/rebrancher l'adaptateur secteur. Toujours mettre l'appareil hors tension à partir de l'interrupteur principal sous peine de détériorer la carte et de réinitialiser des réglages.

### **A PROPOS DU CORDON DU CHARGEUR DE BATTERIE**

Le cordon secteur livré est spécifique pour votre pays ou région. Ne l'utilisez que pour votre pays ou région.

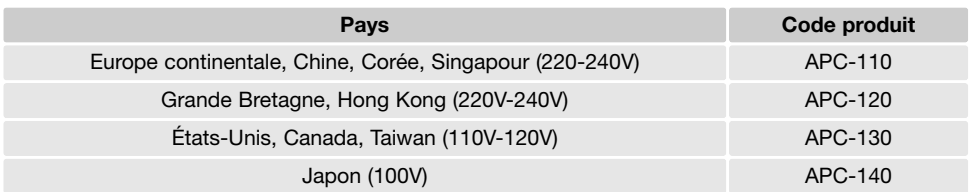

### **ENTRETIEN ET RANGEMENT**

Lire attentivement ce chapitre pour assurer un bon entretien de votre appareil. Un appareil bien entretenu et utilisé correctement vous assurera plusieurs années de bons services.

### Entretien de l'appareil

- Ne jamais soumettre l'appareil à des chocs.
- Mettre l'appareil hors tension pour le transporter.
- Cet appareil n'est ni étanche ni tous temps. Ne pas charger la batterie ou la carte mémoire et ne pas utiliser l'appareil avec les mains mouillées.
- En cas d'utilisation à la plage ou à proximité de l'eau, ne jamais exposer l'appareil directement au contact du sable, de la poussière, de l'eau ou du sel.
- Ne jamais laisser l'appareil exposé directement au soleil. Ne pas viser le soleil, le capteur CCD pourrait être endommagé.

#### Nettoyage

- Si l'appareil ou la lentille de l'objectif sont sales, les essuyer doucement avec un chiffon propre et sec. S'ils ont été en contact avec du sable, souffler les grains avec une soufflette. Ne pas essuyer, les grains de sable car ils pourraient rayer l'objectif ou la carrosserie.
- Pour nettoyer une lentille, souffler d'abord les éventuels grains de poussière ou de sable puis essuyer doucement la lentille avec un chiffon spécial optiques. Si nécessaire, utiliser un liquide nettoyant pour objectifs.
- Ne jamais utiliser de solvants.
- Ne pas poser les doigts sur la lentille.

#### Rangement

- Ranger l'appareil dans un endroit sec et bien aéré à l'écart de produits chimiques et de la poussière. Pour un rangement de longue durée, placer l'appareil dans un sac étanche avec un sachet de dessicant.
- Retirer la batterie et la carte mémoire avant de le ranger pour une longue période.
- Ne pas ranger l'appareil à proximité de naphtaline (boules anti-mites).
- Si l'appareil est rangé pour une longue période, le faire fonctionner de temps en temps. Vérifier son bon fonctionnement avant de l'utiliser à nouveau.

#### Cartes mémoire

Les cartes mémoire SD et MultiMediaCard (MMC) sont fabriquées à partir de composants électroniques de précision. Les effets suivants peuvent endommager les données ou la carte elle-même :

- Mauvaise utilisation de la carte.
- Chocs, pliure ou contrainte.
- Humidité, moisissures, soleil direct.
- Décharge d'électricité statique ou électromagnétique à proximité de la carte.
- Retrait de la carte ou coupure d'alimentation au cours d'une opération d'accès à la carte (lecture, écriture, formatage, etc.).
- Les contacts de la carte ont été touchés par les doigts ou un objet métallique.
- Utilisation surintensive de la carte. L'achat périodique d'une nouvelle carte peut s'avérer nécessaire.

Konica Minolta ne peut en aucun cas être tenu pour responsable d'une perte ou d'une détérioration des données ou d'une carte. Il est recommandé de faire une copie des donées de la carte.

#### Batterie

- La performance de la batterie diminue avec la température. En environnement froid il est recommandé de conserver la batterie séparément de l'appareil dans un endroit chaud comme la poche intérieure d'une veste par exemple. Une fois réchauffée, la batterie peut recouvrer une partie de son potentiel.
- Ne pas stocker pas de batterie quand elle est entièrement chargée.
- Lorsque la batterie est stockée pendant des périodes prolongées, la recharger pendant cinq minutes tous les six mois. La batterie pourrait ne pas être rechargeable si elle est complètement vidée.
- Tenir les contacts de la batterie ainsi que ceux du chargeur propres. Des contacts sales peuvent empêcher le chargement. Si les contacts deviennent sales, les essuyer avec un tissu de coton.

#### Avant un événement important ou un voyage

- Vérifier le bon fonctionnement de l'appareil ; prévoir des batteries de rechange.
- Konica Minolta ne pourra en aucun cas être tenu pour responsable du mauvais fonctionnement de l'appareil.

#### Températures et conditions d'utilisation

- Cet appareil peut être utilisé par des températures de 0 à 40°C.
- Ne jamais le soumettre à des températures très élevées en le laissant dans la boîte à gants d'un véhicule exposé au soleil par exemple. Ne pas l'exposer à une forte humidité.
- Lorsque l'appareil doit être transféré d'un extérieur froid et humide vers une pièce chauffée, le placer dans un sac en plastique afin d'éviter la formation de buée sur les lentilles. Attendre que l'appareil soit revenu à la température de la pièce pour le sortir du sac.

#### Entretien de l'écran ACL

- L'écran ACL de cet appareil a été fabriqué avec des technologies de très grande précision et plus de 99,9% des pixels qui le composent fonctionnent correctement. Moins de 0,01% des pixels peuvent éventuellement afficher un point monochrome ou blanc. Ceci ne constitue pas un défaut et n'affecte pas l'image enregistrée.
- Ne pas appuyer sur la surface de l'écran, cela risquerait de le détériorer.
- Dans un environnement froid, l'écran ACL peut apparaître momentanément sombre. Il revient à un aspect normal dès que la température remonte.
- ISi la surface de l'écran est marquée de traces d'empreintes, l'essuyer doucement avec un chiffon propre et sec.

### **Copyright**

• Les émissions télé, les films, les cassettes vidéo, les photographies et tous les autres supports d'images peuvent être protégés. La reproduction ou la duplication non autorisées peuvent être contraire à la loi sur les droits de reproduction et les droits d'auteur. La prise de vues de spectacles peut être interdite ou soumise à une autorisation. Les images protégées par copyright ne peuvent être utilisées que conformément à la loi sur le copyright.

#### Questions et SAV

- Si vous avez des questions concernant cet appareil, contactez votre revendeur ou le SAV Konica Minolta.
- Avant d'envoyer l'appareil pour réparation,contactez votre revendeur ou le SAV Konica Minolta.

# **Qu'est-ce qu'un IL ?**

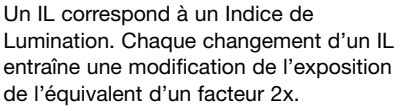

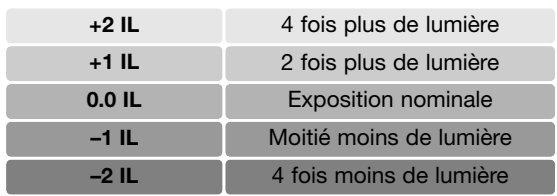

### **CARACTÉRISTIQUES TECHNIQUES**

Nombre de pixels effectifs : 5 millions Capteur CCD : Type 1/2,5 interligne couleurs primaires avec un total de 5,4 millions de pixels. Sensibilité (ISO) : Automatique (entre 50 et 160 ISO équivalent), 50, 100, 200, 400 ISO Ratio de format : 4:3 Construction optique : 11 éléments en 9 groupes. Ouverture maxi : f/2.8 - f/5.0 Focales : 6,1 - 17,1 mm (équivalent 24x36 : 37 - 105 mm) Plage de mise au point : 0,1 m - infini (depuis l'avant de l'appareil) 0,06 m - infini (mode Super Macro) Système autofocus : Vidéo AF Obturateur : CCD électronique + obturateur mécanique Vitesses d'obturation : 4 - 1/1000 s Recyclage du flash intégré : Environ 6 secondes Viseur : Viseur optique à image réelle. Écran ACL : 5,2 cm TFT couleurs interface numérique Champ couvert : Environ 100% Conversion A/N : 10 bits Support d'enregistrement : Cartes mémoires SD et MultiMediaCard (MMC) Formats de fichiers : JPEG, vidéo JPEG (MOV), WAV. Compatible DCF 1.0, DPOF, et Exif 2.2. Print Image Matching II: Oui Langues des menus : Japonais, Anglais, Allemand, Français, Espagnol, et Chinois (simplifié).

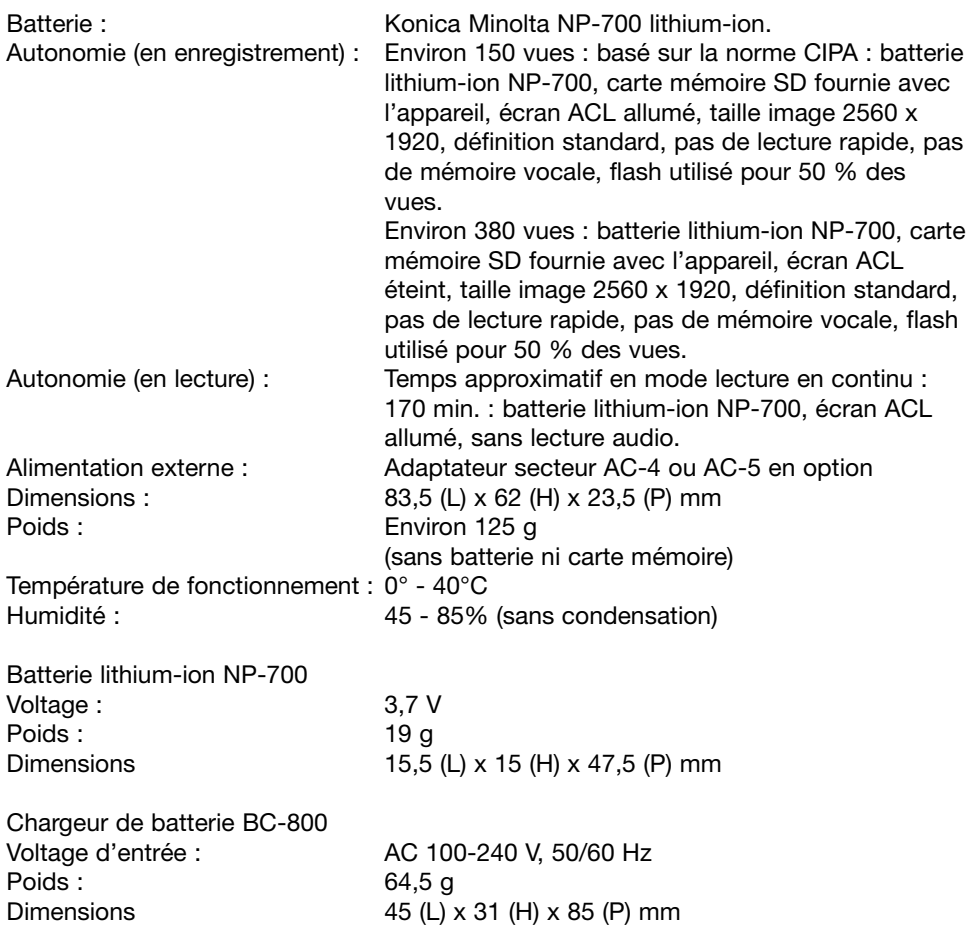

Caractéristiques basées sur les informations disponibles au moment de l'impression et sujettes à modification sans préavis.

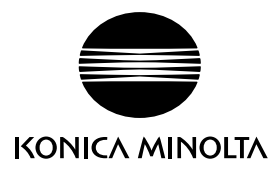

# **Konica Minolta Customer Support: www.konicaminoltasupport.com**

# **Konica Minolta Photo World: www.konicaminoltaphotoworld.com**

**Become a member of the Konica Minolta Photo World today.**

**It is free for registered customers of Konica Minolta**

**Werden Sie noch heute Mitglied der Konica Minolta Photo World. Die Mitgliedschaft ist für registrierte Konica Minolta-Kunden kostenlos!**

**Devenez dès aujourd'hui, membre du Konica Minolta Photo World. L'inscription est gratuite.**

### KONICA MINOLTA PHOTO IMAGING, INC.

© 2004 Konica Minolta Photo Imaging, Inc. selon la convention de Berne et la convention Universelle sur le Copyright.

Imprimé en Allemagne 9222-2734-13 P-A405/0406/109678 0-43325-53386-0